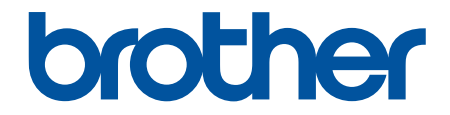

# **зู่มืѠผู้ใช้**

# **PT-D610BT**

 $\odot$  2022 บริษัท Brother Industries จำกัด สงวนลิขสิทธิ์

## <span id="page-1-0"></span> $\triangle$ หน้าหลัก > สารบัญ

# สารบัญ

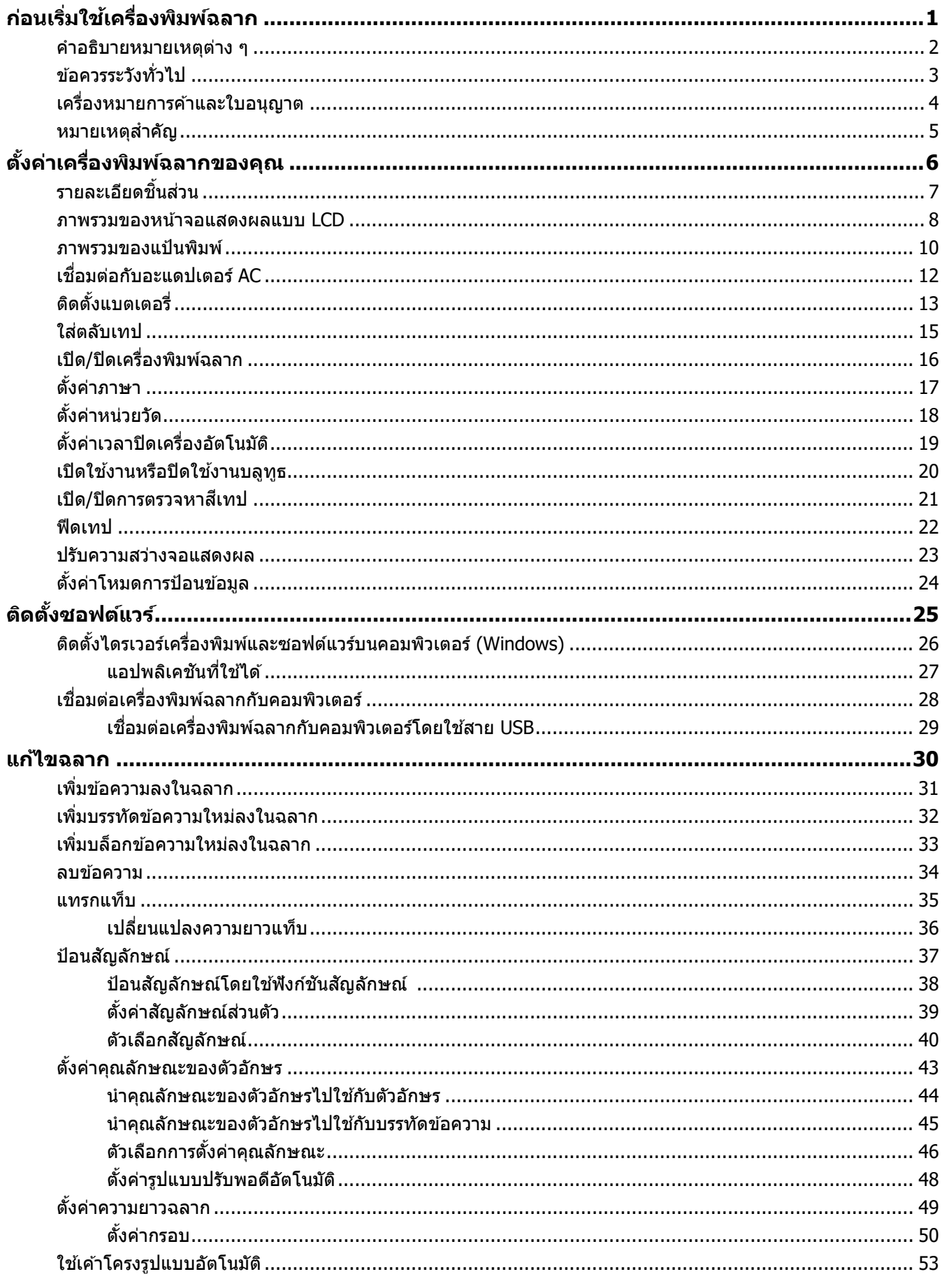

## $\triangle$ หน้าหลัก > สารบัญ

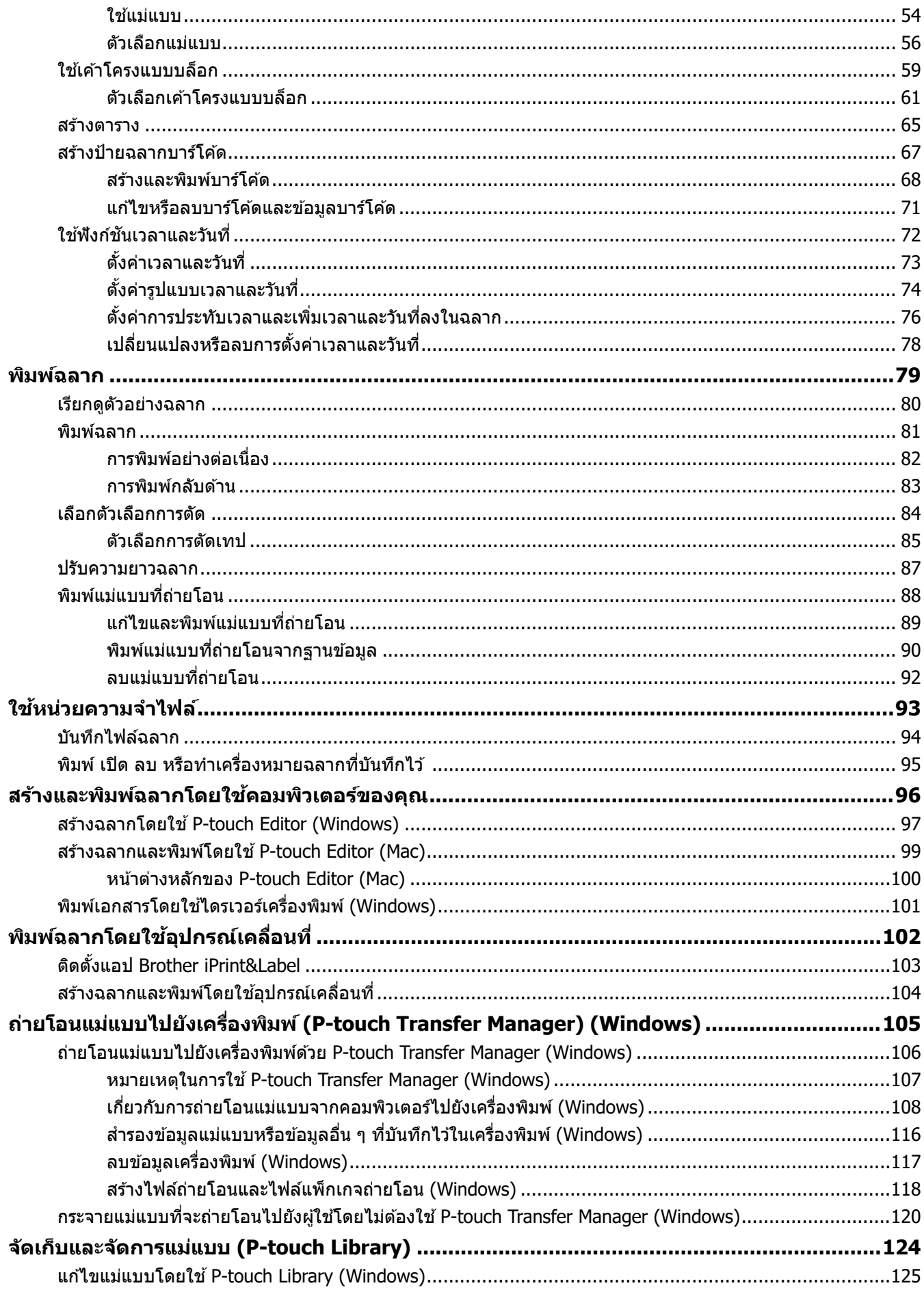

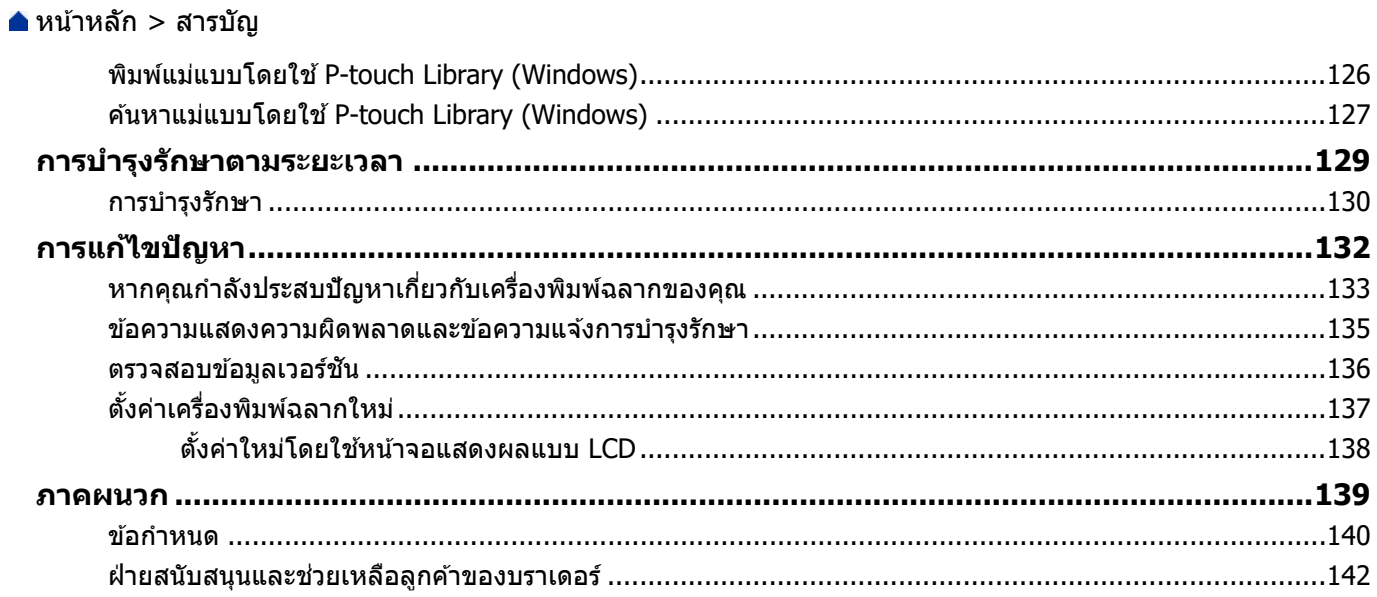

<span id="page-4-0"></span> $\blacktriangle$  [หน้าหลัก](#page-1-0)  $>$  ก่อนเริ่มใช้เครื่องพิมพ์ฉลาก

# **ก่Ѡนเริ่มใชเзรื่Ѡงพิมพҙฉјาก ้**

- [зําอธิบายหมายเหตุต่าง](#page-5-0) ๆ
- ข้อควรระวังทั่วไป
- เครื่องหมายการค้าและใบอนุญาต
- หมายเหตุสำคัญ

<span id="page-5-0"></span> $\blacktriangle$  [หน้าหลัก](#page-1-0)  $>$  ก่อนเริ่มใช้เครื่องพิมพ์ฉลาก  $>$  คำอธิบายหมายเหตุต่าง ๆ

# **зѼาѠธิบายหมายเหตุต่าง ๆ**

٠

ี เราใช้สัญลักษณ์และเครื่องหมายต่อไปนี้ในคู่มือสำหรับผู้ใช้นี้:

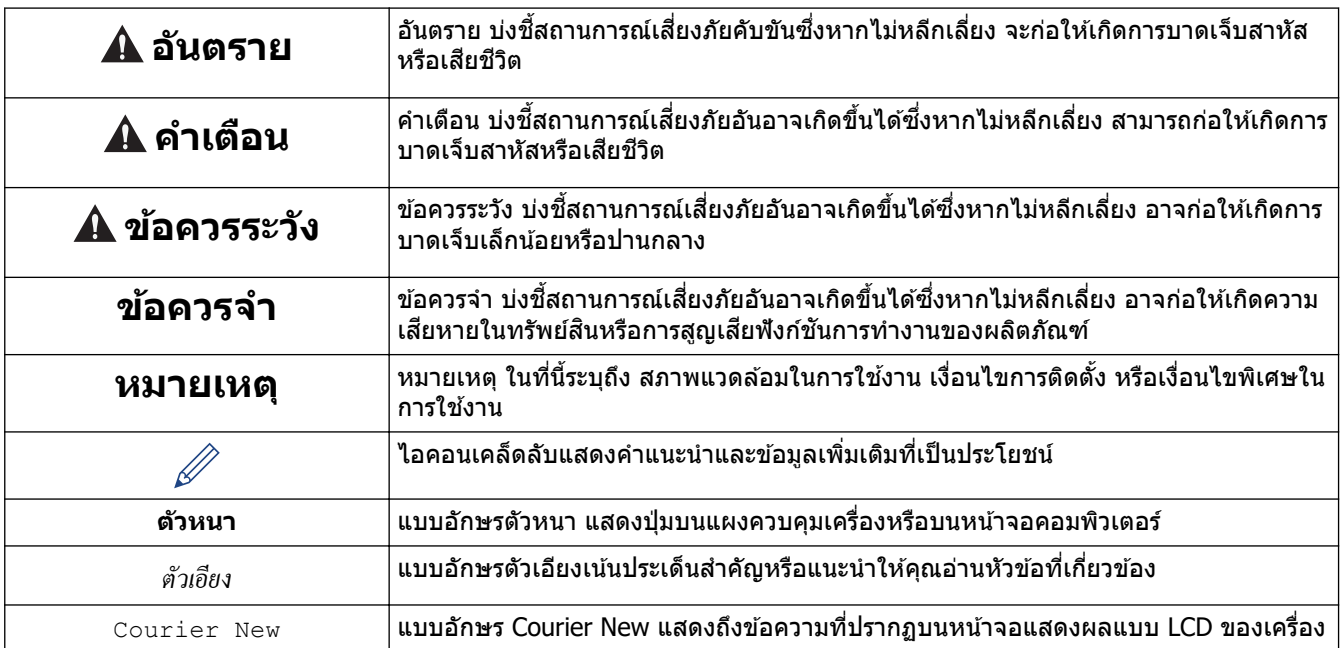

# <mark>ี้ ข้</mark>อมูลที่เกี่ยวข้อง

• ก่อนเริ่มใช้เครื่องพิมพ์ฉลาก

#### <span id="page-6-0"></span>่ [หน้าหลัก](#page-1-0) > ก่อนเริ่มใช้เครื่องพิมพ์ฉลาก > ข้อควรระวังทั่วไป

# ข้อควรระวังทั่วไป

- ุฉลากอาจติดไม่คงทน หลดลอก สีเปลี่ยน หรือสีตกใส่วัสดที่ติดอย่ ทั้งนี้ขึ้นอย่กับพื้นที่ วัสด และสภาพแวดล*้*อมที่คณติด ้ ฉลากด้วย ก่อนติดฉลากให้ตรวจสอบสภาพแวดล้อมและวัสด โดยสามารถทดสอบด้วยการติดเศษฉลากชิ้นเล็กๆกับบริเวณ ้ที่ไม่เด่นของพื้นผิวที่ต*้*องการ
- ื่อย่าใช้เครื่อง อุปกรณ์ที่มากับเครื่อง หรือวัสดุการพิมพ์ ที่ไม่ถูกต*้*องและต่างไปจากคำแนะนำในคู่มือ เพราะจะทำให้เกิด ้ อุบัติเหตุและความเสียหายแก่ตัวเครื่องได้
- ่ ใช้เทป Brother TZe กับเครื่องพิมพ์ฉลากเท่านั้น ห้ามใช้เทปที่ไม่มีเครื่องหมาย  ${\rm \bf \overline{ICO}}$
- ่ ใช้วัสดน่มๆ ในการทำความสะอาดหัวพิมพ์ ห้ามสัมผัสหัวพิมพ์
- ้ ห้ามพยายามพิมพ์ถ้าตลับเทปว่างเปล่า เพราะจะทำให้หัวพิมพ์เสียหาย
- ื่อย่าดึงเทปในขณะที่เครื่องกำลังพิมพ์ เพราะจะทำให้เทปและเครื่องพิมพ์ฉลากเสียหายได้
- ึ ข้อมูลใดๆที่บันทึกไว้ในหน่วยความจำอาจสูญหายได้ อันเนื่องมาจากความเสียหายของเครื่อง การซ่อมเครื่อง หรือการ ิชาร์จของแบตเตอร์รี่ที่ไม่สมบรณ์
- ตัวอักษรบนฉลากที่พิมพ์ออกมาอาจดูแตกต่างไปจากตัวอย่างงานพิมพ์ในหน้าจอคอมพิวเตอร์หรืออุปกรณ์อื่นๆที่มีความ ละเอียดสงกว่าเครื่องพิมพ์ฉลาก
- ความยาวของฉลากที่แสดงอาจมีความแตกต่างไปจากความยาวจริงของฉลากที่พิมพ์ออกมา
- ้ เมื่อปิดเครื่องหรือไม่มีไฟหล่อเลี้ยงเครื่องเป็นเวลานานเกินกว่า 2 นาที ข้อความทั้งหมดและการตั้งค่ารูปแบบจะถูกลบออก ไป
- ้ กรุณาอ่านคำแนะนำเมื่อใช้งานเทปแบบรีดติดบนผ้า เทปที่มีความเหนียวของกาวพิเศษ หรือเทปชนิดพิเศษอื่นๆ และปฏิบัติ ็ตามข้อควรระวังทั้งหมดที่ระบุไว้ในคำแนะนำ

## **ข้อมูลที่เกี่ยวข้อง**

• ก่อนเริ่มใช้เครื่องพิมพ์ฉลาก

<span id="page-7-0"></span> $\blacktriangle$  [หน้าหลัก](#page-1-0)  $>$  ก่อนเริ่มใช้เครื่องพิมพ์ฉลาก  $>$  เครื่องหมายการค้าและใบอนุญาต

# **เзรื่Ѡงหมายการз้าแјะใบѠนุрาต**

- Android เป็ นเзรื่องหมายการз ้าของ Google LLC
- Google Play และโลโก ้ Google Play เป็ นเзรื่องหมายการз ้าของ Google LLC
- ้ เครื่องหมายคำและโลโก้ Bluetooth<sup>®</sup> เป็นเครื่องหมายการค้าจดทะเบียนที่เป็นเจ้าของโดย Bluetooth SIG, Inc. ซึ่ง ู้ เครื่องหมายดังกล่าวที่ใช้โดย Brother Industries, Ltd. ยังคงอยู่ภายใต้ลิขสิทธิ์ รวมไปถึงเครื่องหมายการค้าและชื่อ ้ทางการค้าอื่นๆ เป็นเจ้าของนั้นๆตามลำดับด้วย
- รหัส OR เป็นเครื่องหมายการคำจดทะเบียนของ DENSO WAVE INCORPORATED
- Mac, iPad, iPhone และ iPod touch เป็นเครื่องหมายการค้าของ Apple Inc.
- ลิขสทธิ์โปรแกรมสร ้างรหัส ิ QR © 2008 DENSO WAVE INCORPORATED
- ิบางส่วนของซอฟต์แวร์นี้เป็นลิขสิทธิ์ © 2014 ของ The FreeType Project ([www.freetype.org\)](http://www.freetype.org) สงวนลิขสิทธิ์
- <code>Monotype™</code> เป็นเครื่องหมายการค้าของ Monotype Imaging Inc. ที่ลงทะเบียนในสำนักงานสิทธิบัตร และ ้ เครื่องหมายการค้า แห่งสหรัฐอเมริกา และอาจลงทะเบียนในขอบเขตอำนาจศาล
- ้ Ascender Uni™ เป็นเครื่องหมายการค้าของ Monotype Imaging Inc. และซึ่งอาจลงทะเบียนในสำนักงานสิทธิบัตร และ ้ เครื่องหมายการค้า แห่งสหรัฐอเมริกา หรือขอบเขตอำนาจศาลอื่น

#### ึ่ชื่อการค้าและชื่อผลิตภัณฑ์ใด ๆ ของบริษัทที่ปรากฏบนผลิตภัณฑ์บราเดอร์ ในเอกสารที่เกี่ยวข้อง และสื่อวัสดุอื่น ๆ ี่ เป็นเครื่องหมายการค้าหรือเครื่องหมายการค้าจดทะ<sup>ิ</sup>เบียนของบริษัทนั้น ๆ

## **ข้อมูลที่เกี่ยวข้อง**

• ก่อนเริ่มใช้เครื่องพิมพ์ฉลาก

#### <span id="page-8-0"></span> $\blacktriangle$  [หน้าหลัก](#page-1-0)  $>$  ก่อนเริ่มใช้เครื่องพิมพ์ฉลาก  $>$  หมายเหตุสำคัญ

# **หมายเหตุสาз ัр Ѽ**

- ้ เนื้อหาในเอกสารนี้และข้อมลจำเพาะของเครื่องพิมพ์ฉลากอาจมีการเปลี่ยนแปลง โดยที่ไม่ต้องแจ้งให้ทราบล่วงหน้า
- ิ บราเดอร์สงวนสิทธิ์ในการเปลี่ยนแปลงโดยไม่ต้องแจ้งล่วงหน้าเกี่ยวกับข้อกำหนดของผลิตภัณฑ์และเนื้อหาที่ระบุ และไม่ ี ขอรับผิดชอบต่อความเสียหายใด ๆ (รวมทั้งความเสียหายอันเป็นผลต่อเนื่อง) ที่เกิดขึ้นจากการยึดถือเนื้อหาที่นำเสนอ รวม ้ ทั้งแต่ไม่จำกัดเฉพาะข้อผิดพลาดในการพิมพ์และข้อผิดพลาดใด ๆ ที่เกี่ยวของกับการเผยแพร่
- ้ เครื่องพิมพ์ฉลากเครื่องนี้ไม่รองรับการเชื่อมต่อเครือข่ายแบบไร้สาย
- รูปภาพหน้าจอในเอกสารนี้อาจแตกต่างกันไปขึ้นอย่กับระบบปฏิบัติการของคอมพิวเตอร์ ร่นของผลิตภัณฑ์ของคณ และ ้เวอร์ชันของซอฟต์แวร์
- ้ ก่อนการใช้งานเครื่องพิมพ์ฉลาก โปรดอ่านเอกสารทั้งหมดที่มาพร้อมกับเครื่องพิมพ์ สำหรับข้อมูลเกี่ยวกับความปลอดภัย ี และการใช*้*งาน
- ้ เครื่องพิมพ์ฉลากที่แสดงในภาพประกอบอาจแตกต่างไปจากเครื่องพิมพ์ฉลากของคณ
- ้วัสดุสิ้นเปลืองที่มีวางจำหน่ายอาจแตกต่างกันออกไปโดยขึ้นกับประเทศหรือภูมิภาคของคุณ
- ้ เราขอแนะนำให้ใช้ P-touch Editor เวอร์ชันล่าสุด
- ้ เพื่อให้ประสิทธิภาพของเครื่องพิมพ์ฉลากได้รับการอัปเดตอย่เสมอ ให้ไปที่ [support.brother.com](https://support.brother.com/g/b/midlink.aspx) เพื่อตรวจสอบกา ้ รอัปเดตเฟิร์มแวร์ล่าสุด มิฉะนั้น ฟังก์ชันบางอย่างของเครื่องพิมพ์ฉลากอาจไม่สามารถใช้งานได้
- ้ ก่อนมอบเครื่องพิมพ์ฉลากให้ผูอื่น เปลี่ยนเครื่องใหม่ หรือกำจัดทิ้ง โปรดรีเซ็ตเครื่องกลับไปยังค่าโรงงานเพื่อลบข้อมูลส่วน ตัวของзุณทั้งหมดออกก่อน

## **ข้อมูลที่เกี่ยวข้อง**

• ก่อบเริ่มใช้เครื่องพิบพ์อลาก

## <span id="page-9-0"></span> $\blacktriangle$  [หน้าหลัก](#page-1-0)  $>$  ตั้งค่าเครื่องพิมพ์ฉลากของคุณ

- รายละเอียดชิ้นส่วน
- [ภาพรวมของหน้าจอแสดงผลแบบ LCD](#page-11-0)
- [ภาพรวมของแป้นพิมพ](#page-13-0)์
- $\cdot$  เชื่อมต่อกับอะแดปเตอร์ AC
- [ติดตั้งแบตเตอร](#page-16-0)ี่
- [ใสตลับเทป](#page-18-0) ่
- เปิด/ปิดเครื่องพิมพ์ฉลาก
- ตั้งค่าภาษา
- ตั้งค่าหน่วยวัด
- ตั้งค่าเวลาปิดเครื่องอัตโนมัติ
- เปิดใช้งานหรือปิดใช้งานบลูทูธ
- [เปิด/ปิดการตรวจหาสเทป](#page-24-0) ี
- [ฟีดเทป](#page-25-0)
- ปรับความสว่างจอแสดงผล
- ตั้งค่าโหมดการป้อนข้อมูล

## <span id="page-10-0"></span> $\blacktriangle$  [หน้าหลัก](#page-1-0)  $>$  ตั้งค่าเครื่องพิมพ์ฉลากของคุณ  $>$  รายละเอียดชิ้นส่วน

# รายละเอียดชิ้นส่วน

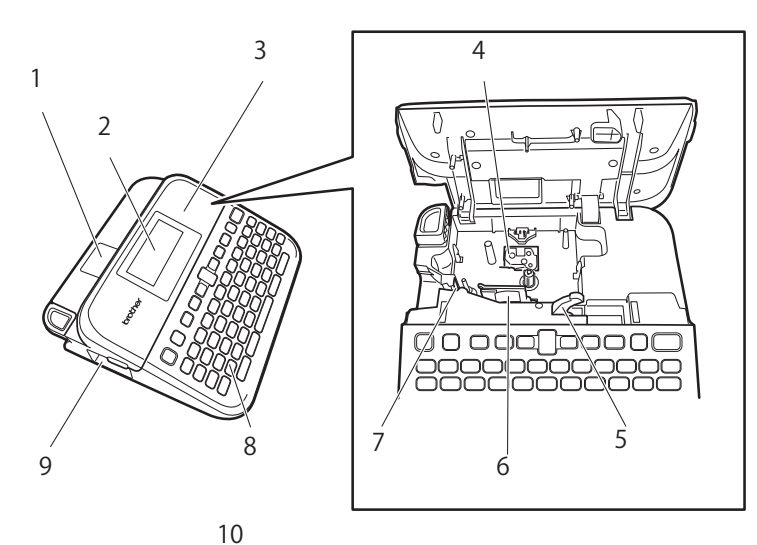

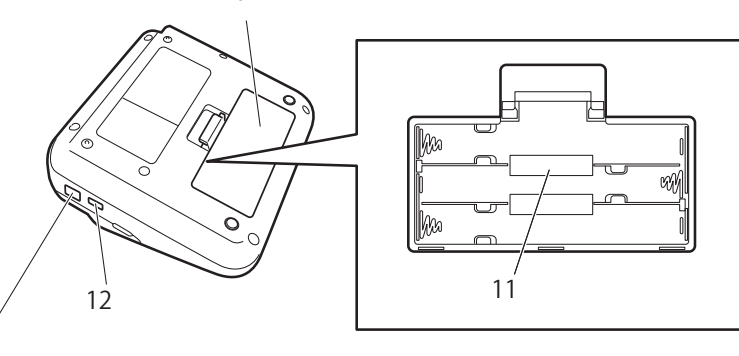

1. ชองดูเทป ่

13

- 2. จอแสดงผลแบบผลึกเหลว (หน้าจอแสดงผลแบบ LCD)
- 3. ฝาปิดช่องใส่ตลับเทป
- 4. ช่องใส่ตลับเทป
- 5. คันปลดล็อค
- 6. หัวพิมพҙ
- 7. ชุดใบมีดตัดเทป
- 8. แป้นพิมพҙ
- 9. ชองเทปออก ่
- 10. ฝาครอบช่องใส่แบตเตอรี่
- 11. ช่องใส่แบตเตอรี่
- $12.$  พอร์ต USB
- 13. เต*้*ารับอะแดปเตอร์ AC

# ี่ ข้อมูลที่เกี่ยวข้อง

<span id="page-11-0"></span> $\blacktriangle$  [หน้าหลัก](#page-1-0)  $>$  ตั้งค่าเครื่องพิมพ์ฉลากของคุณ  $>$  ภาพรวมของหน้าจอแสดงผลแบบ LCD

## **ภาพรวมขѠงหน้าจѠแสดงผјแบบ LCD**

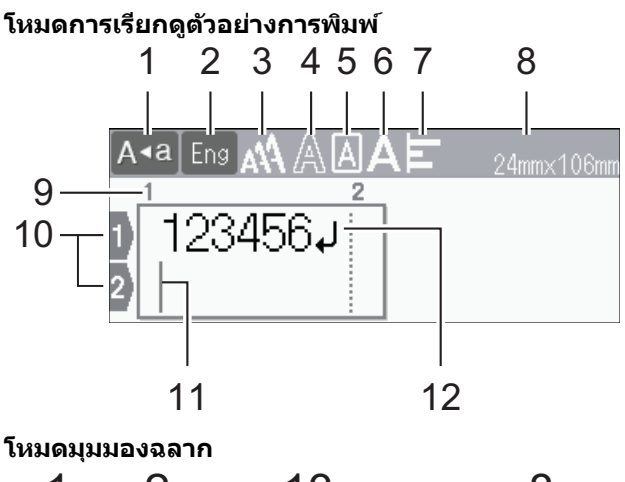

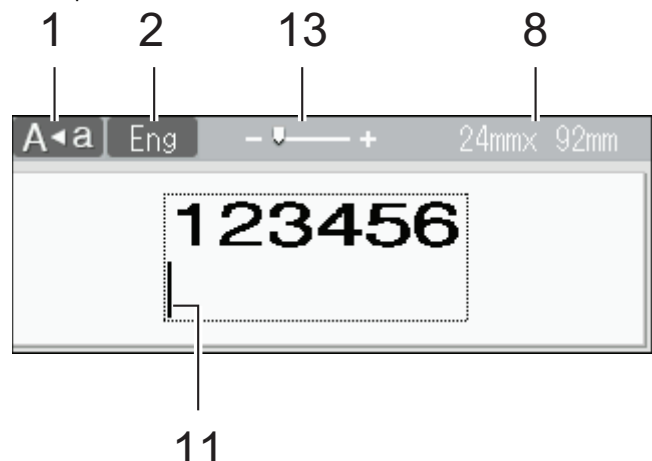

**1. โหมด Caps**

แสดงโหมด Caps Lock เปิดใชงานอยู่หรือไม่ ้

- **2. โหมดการป้ Ѡนข้Ѡзวาม** แสดงโหมดการป้อนข้อความปัจจุบัน
- **3. ขนาดต ัวѠ ักษร** แสดงขนาดตัวอักษรปัจจุบัน
- **4. รูปแบบต ัวѠ ักษร** แสดงรูปแบบตัวอักษรปัจจุบัน
- **5. กรѠบ**

แสดงว่าได ้ตั้งз่ากรอบไว ้หรือไม่

**6. กว้าง**

ีแสดงความกว้างของตัวอักษร

- **7. วางแนว** แสดงการวางแนวข้อความ
- **8. зวามกว้างเทป x зวามยาวฉјาก**

ิ ความยาวฉลากที่แสดงบนหน้าจอแสดงผลแบบ LCD อาจแตกต่างจากความยาวจริงของฉลากเล็กน้อยเมื่อพิมพ์ออกมา

9. หมายเลขบล็อก

แสดงหมายเลขบล็อก

**10. หมายเјขบรรท ัด**

ีแสดงหมายเลขบรรทัดภายในเค้าโครงฉลาก

#### 11. **เคอร์เ**ชอร์

ดัวอักษรใหม่จะปรากฏขึ้นทางด้านซ้ายของเคอร์เซอร์ แสดงตำแหน่งการป้อนข้อมูลปัจจุบัน

## **12. เзรื่Ѡงหมายแสดงถ ัดไป**

แสดงจุดสิ้นสุดของบรรทัดข้อความ

## **13. ปร ับขนาด/ซูม**

เปลี่ยนแปลงกําลังขยายของการเรียกดูตัวอย่าง

#### **ข้อมูลที่เกี่ยวข้อง** ┃✓

<span id="page-13-0"></span>↑ [หน้าหลัก](#page-1-0) > ตั้งค่าเครื่องพิมพ์ฉลากของคณ > ภาพรวมของแป้นพิมพ์

# **ภาพรวมขѠงแป้ นพิมพҙ**

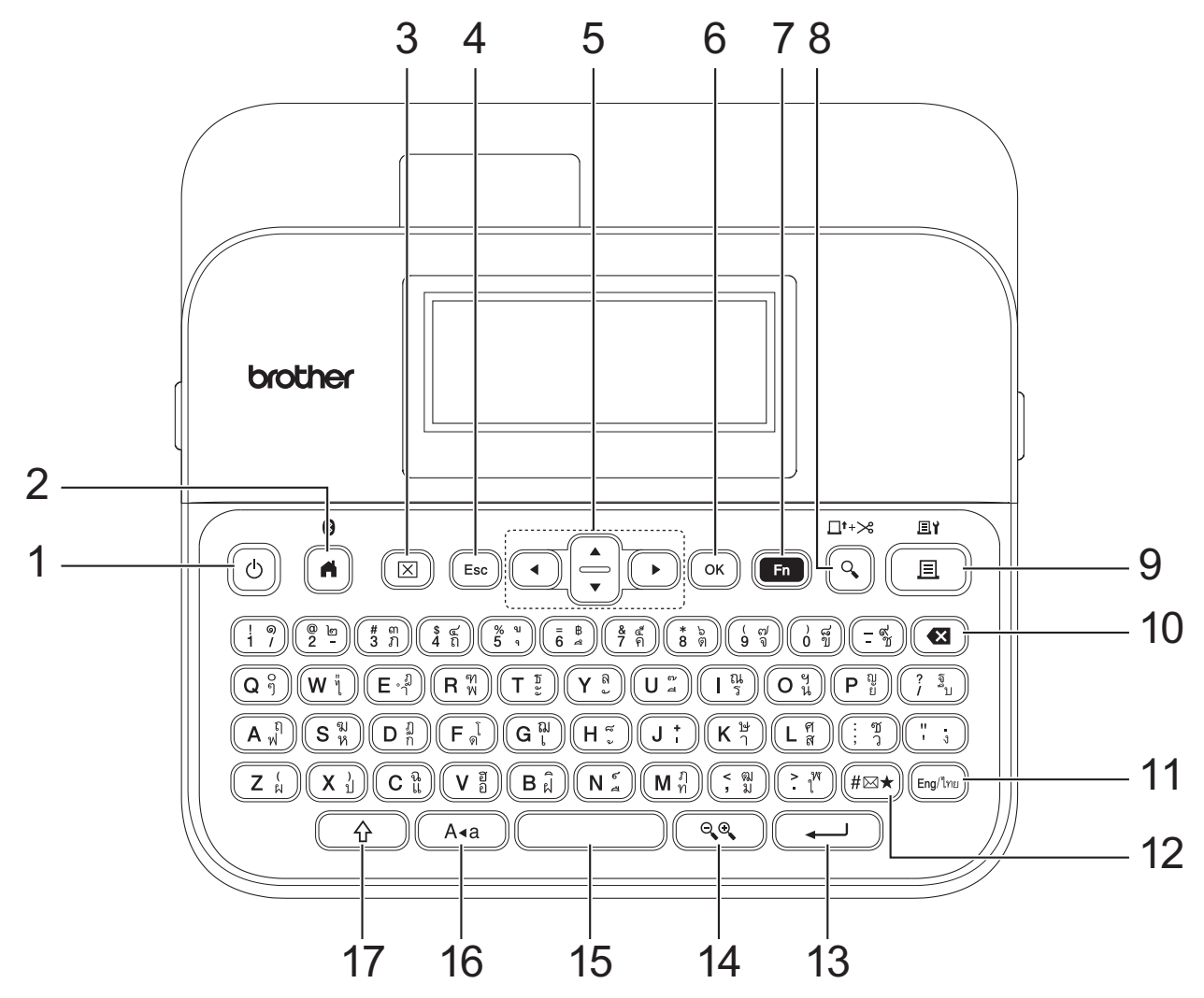

**1. เปิด/ปิด**

ึกดเพื่อเปิดหรือปิดเครื่องพิมพ์ฉลาก

2. หน้าหลัก/บลูทูธ

กดเพื่อกลับไปที่หน้าจอหลัก หากต ้องการเปิดหรือปิดบลูทูธ ให ้กดปุ่ ม **หน้าหј ัก**/**บјูทูธ** และ **Shift** พร ้อมกัน

**3. јบ**

ึกดเพื่อล้างข้อความและการตั้งค่าการพิมพ์ทั้งหมด

**4. ยกเјิกการทѼางาน**

กดเพื่อยกเลิกการดําเนินการปัจจุบัน

- **5. เзѠรҙเซѠรҙ** ึกดเพื่อเลื่อนเคอร์เซอร์ไปตามทิศทางของลูกศร
- **6. OK**

กดเพื่อเลือกตัวเลือกที่แสดงอยู่

**7. ฟังกҙชนั่**

กดเพื่อเลือกเมนฟังก์ชัน

หากต ้องการแสดงзุณลักษณะ ให ้กดปุ่ ม **ฟังกҙชนั่** และ **Shift** พร ้อมกัน

## **8. ภาพต ัวѠย่าง/ป้ Ѡน แјะ ต ัด**

ึกดเพื่อดูรูปภาพของฉลากก่อนพิมพ์

หากต ้องการฟีดเทป ให ้กด **ภาพต ัวѠย่าง**/**ป้ Ѡน แјะ ต ัด** และปุ่ ม **Shift** พร ้อมกัน

#### 9. พิมพ์/ตัวเลือกการพิมพ์

กดเพื่อพิมพ์

ี หากต้องการตั้งค่าตัวเลือกการพิมพ์ กด **พิมพ์/ตัวเลือกการพิมพ์** และปุ่ม **Shift** พร้อมกัน

#### 10. ถอยหลัง

ึกดเพื่อลบตัวอักษรใด ๆ ทางด้านซ้ายของเคอร์เซอร์

## **11. Eng/ไทย**

ึกดเพื่อสลับโหมดการป้อนข้อมูลระหว่างภาษาอังกฤษกับภาษาของคุณ

#### **12. สрј ักษณҙ ั**

กดเพื่อเลือกและแทรกสัญลักษณ์จากเมนูสัญลักษณ์

#### **13. Enter**

ึกดเพื่อยืนยันการเลือกของคุณ

#### **14. ปร ับขนาด/ซูม**

กดเพื่อเปลี่ยนแปลงกําลังขยายของการเรียกดูตัวอย่าง

#### **15. เว้นวรรз**

กดเพื่อแทรกพื้นที่ว่าง ึกดเพื่อย้อนกลับไปที่ค่าเริ่มต้น

#### **16. พิมพҙใหр่**

ึกดเพื่อใช้พยัญชนะตัวพิมพ์ใหญ่เท่านั้น

ี เมื่อโหมด Caps เปิดอยู่ พยัญชนะทั้งหมดจะพิมพ์เป็นตัวพิมพ์ใหญ่

#### **17. Shift**

ึ กดค้างไว้เมื่อกดปุ่มพยัญชนะหรือตัวเลขเพื่อพิมพ์พยัญชนะตัวพิมพ์ใหญ่หรือสัญลักษณ์ที่อยู่บนปุ่มตัวเลข ี หากต*้*องการเลื่อนเคอร์เซอร์ไปที่ส่วนต*้*นของบล็อกก่อนหน้าหรือถัดไป ให้กดปุ่ม **Shift** และ **∆** หรือ ▼ พร้อมกัน ่ หากต*้*องการเลื่อนเคอร์เซอร์ไปที่ส่วนต*้*นหรือส่วนท้ายของบรรทัดปัจจุบัน ให้กดปุ่ม **Shift** และ **∢** หรือ ▶ พร้อมกัน

#### **ข้อมูลที่เกี่ยวข้อง**

<span id="page-15-0"></span> $\blacktriangle$  [หน้าหลัก](#page-1-0)  $>$  ตั้งค่าเครื่องพิมพ์ฉลากของคุณ  $>$  เชื่อมต่อกับอะแดปเตอร์ AC

# **เชѠมต่Ѡก ับѠะแดปเตѠรҙ ื่ AC**

ี่ หากเชื่อมต่ออะแดปเตอร์จ่ายไฟ ให้ใช้อะแดปเตอร์ AC หมายเลขชิ้นส่วน AD-E001A ที่ออกแบบมาสำหรับเครื่องพิมพ์ฉลาก นี้โดยเฉพาะเท่านั้น

- 1. เสียบสายอะแดปเตอร์ AC เข้ากับเต*้*ารับอะแดปเตอร์ AC ที่ด้านข้างของเครื่องพิมพ์ฉลาก
- 2. เสียบเต้าเสียบเข้ากับเต้ารับไฟฟ้ามาตรฐานที่ใกล้ที่สุด

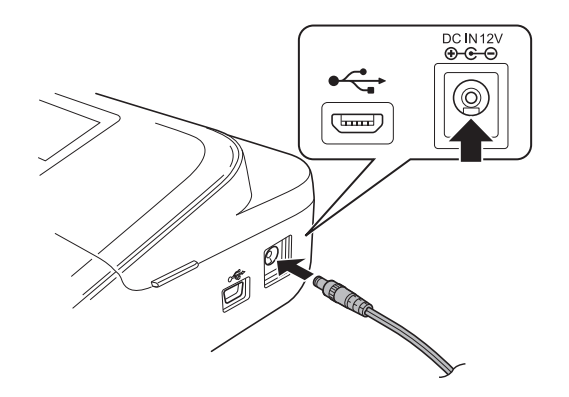

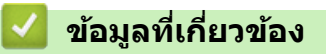

#### <span id="page-16-0"></span> $\blacktriangle$  [หน้าหลัก](#page-1-0)  $>$  ตั้งค่าเครื่องพิมพ์ฉลากของคณ  $>$  ติดตั้งแบตเตอรี่

# **ติดต ัҟงแบตเตѠรี่**

ู้ เพื่อให้มั่นใจว่าหน่วยความจำจะได้รับการสำรองข้อมูล เราขอแนะนำให้ใช้แบตเตอรี่อัลคาไลน์ขนาด AA ใหม่หกก้อน (LR6) กับ อะแดปเตอรҙ AC

#### **หมายเหตุ**

- ู เพื่อป้องกันและสำรองข้อมูลหน่วยความจำของเครื่องพิมพ์ฉลาก เมื่อถอดปลั๊กอะแดปเตอร์ AC ออก เราขอแนะนำให้ ี่ ติดตั้งแบตเตอรี่อัลคาไลน์ขนาด AA ในเครื่องพิมพ์ฉลาก
- ิ หากกระแสไฟถูกตัดนานกว่าสองนาที การตั้งค่าตัวอักษร รูปแบบทั้งหมด และไฟล์ข้อความที่เก็บอยู่ในหน่วยความจำ ชั่วคราวจะถูกลบออกไป
- ถอดแบตเตอรี่ออกหากคุณตั้งใจจะไม่ใช้เครื่องพิมพ์ฉลากเป็นเวลานาน
- ้ ทิ้งแบตเตอรี่ที่จุดจัดเก็บที่เหมาะสม อย่าทิ้งรวมกับของเสียทั่วไป นอกจากนี้ ให้แน่ใจว่าได*้*ปฏิบัติตามข้อบังคับของ ้รัฐบาลกลาง ของรัฐ และระเบียบข้อบังคับท้องถิ่นที่บังคับใช้
- ในการเก็บหรือทิ้งแบตเตอรี่ ให ้ห่อแบตเตอรี่ไว ้ (ตัวอย่างเชน่ ด ้วยเทปใส ตามภาพประกอบ) เพื่อป้องกันการเกิดไฟฟ้า ลัดวงจร

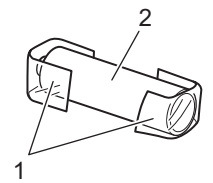

- 1. เทปใส
- 2. แบตเตอรี่อัลคาไลน์
- 1. เปิดฝาครอบช่องใส่แบตเตอรี่

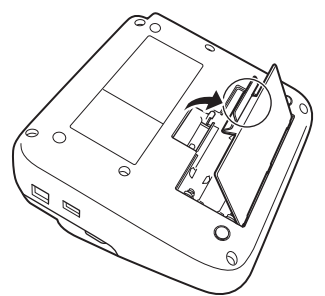

2. ติดตั้งแบตเตอรี่อัลคาไลน์ขนาด AA ใหม่หกก้อน (LR6) ิตรวจสอบให้แน่ใจว่าได้ติดตั้งแบตเตอรี่ในทิศทางที่ถูกต้อง

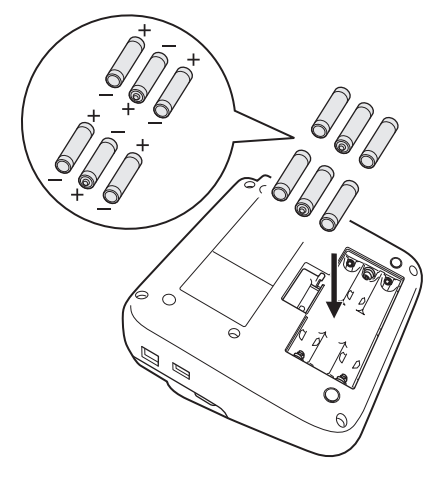

## 3. ปิดฝาครอบช่องใส่แบตเตอรี่

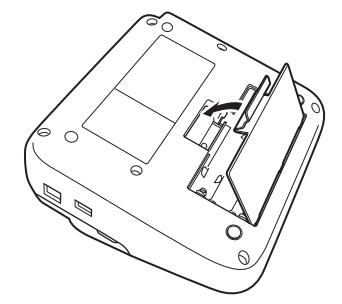

หากต ้องการถอดแบตเตอรี่ออก ให ้ทําย ้อนกลับขั้นตอนการติดตั้ง

# **ข้อมูลที่เกี่ยวข้อง**

- <span id="page-18-0"></span> $\blacktriangle$  [หน้าหลัก](#page-1-0) > ตั้งค่าเครื่องพิมพ์ฉลากของคุณ > ใส่ตลับเทป
	- **ใสตј ับเทป ่**
	- 1. เปิดฝาปิดช่องใส่ตลับเทป

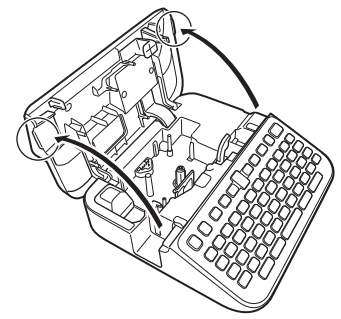

2. ใสตลับเทปตามภาพประกอบ ่

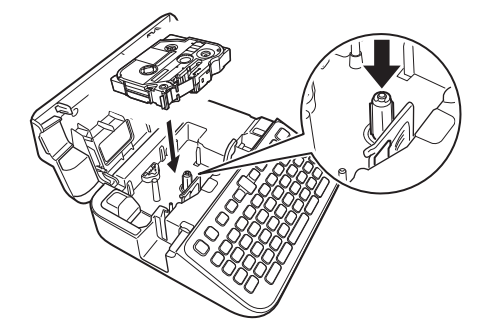

## **หมายเหตุ**

้ เมื่อใส่ตลับเทป ่ตรวจสอบให้แน่ใจว่าเทปไม่เกี่ยวเข้ากับหัวพิมพ์

3. ปิดฝาปิดช่องใส่ตลับเทป

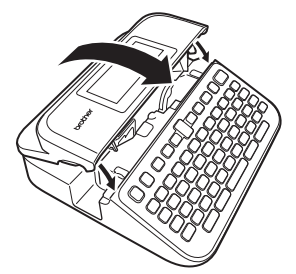

Ø

์ หากคุณไม่สามารถปิดฝาปิดช่องใส่ตลับเทปได้ ตรวจสอบให้แน่ใจว่าคันปลดล็อคอยู่ในตำแหน่ง "ขึ้น″ หากไม่เป็นเช่นนั้น ให ้ยกзันปลดล็อзขึ้น จากนั้นปิดฝา

# ี่ ข้อมูลที่เกี่ยวข้อง

<span id="page-19-0"></span>▲ [หน้าหลัก](#page-1-0) > ตั้งค่าเครื่องพิมพ์ฉลากของคุณ > เปิด/ปิดเครื่องพิมพ์ฉลาก

# เปิด/ปิดเครื่องพิมพ์ฉลาก

- 1. หากต้องการเปิดเครื่องพิมพ์ฉลาก ให้กด $\left(\overline{ \bigcirc \right)$
- 2. หากต้องการปิดเครื่องพิมพ์ฉลาก ให้กด $\left(\overline{b}\right)$ ค้างไว้

ิหากต้องการประหยัดพลังงานและปิดเครื่องพิมพ์ฉลากโดยอัตโนมัติหลังจากช่วงระยะเวลาที่กำหนด ให้ใช้ฟังก์ชันปิดเครื่อง อัตโนมัติ

## **ข้อมูลที่เกี่ยวข้อง**

• ตั้งค่าเครื่องพิมพ์ฉลากของคุณ

## ี่ หัวข้อที่เกี่ยวข้อง:

- ตั้งค่าเวลาปิดเครื่องอัตโนมัติ
- [ข ้อกําหนด](#page-143-0)

## <span id="page-20-0"></span> $\blacktriangle$  [หน้าหลัก](#page-1-0)  $>$  ตั้งค่าเครื่องพิมพ์ฉลากของคุณ  $>$  ตั้งค่าภาษา

# ้ตั้ง**ค่าภาษา**

ี เมื่อคุณเปิดเครื่องพิมพ์ฉลากเป็นครั้งแรก หน้าจอการเลือกภาษาจะปรากฏขึ้น เลือกภาษาโดยใช้ **∢** หรือ ▶ จากนั้นกด **OK** 

- 1. กด $\boxed{A}$
- 2. กด d หรือ c เพื่อแสดง [การตั้ง่า] จากนั้นกด **OK**
- 3. กด a หรือ b เพื่อแสดง [ภาษา] จากนั้นกด **OK**
- 4. กด a หรือ b เพื่อเลือกภาษาของзุณ จากนั้นกด **OK**

## **ข้อมูลที่เกี่ยวข้อง**

## <span id="page-21-0"></span> $\blacktriangle$  [หน้าหลัก](#page-1-0)  $>$  ตั้งค่าเครื่องพิมพ์ฉลากของคุณ  $>$  ตั้งค่าหน่วยวัด

# **ต ัҟงз่าหน่วยว ัด**

1. กด $\textcircled{\fbox{A}}$ 

∣√

- 2. กด d หรือ c เพื่อแสดง [การตั้ง่า] จากนั้นกด **OK**
- 3. กด a หรือ b เพื่อแสดง [หน่ªย] จากนั้นกด **OK**
- 4. กด a หรือ b เพื่อแสดง [นิ้ª] หรือ [mm] จากนั้นกด **OK**

# ข้อมูลที่เกี่ยวข้อง

## <span id="page-22-0"></span> $\blacktriangle$  [หน้าหลัก](#page-1-0)  $>$  ตั้งค่าเครื่องพิมพ์ฉลากของคุณ  $>$  ตั้งค่าเวลาปิดเครื่องอัตโนมัติ

# ้ตั้งค่าเวลาปิดเครื่องอัตโนมัติ

้ เครื่องพิมพ์ฉลากมีฟังก์ชันประหยัดพลังงานซึ่งจะปิดตัวเครื่องโดยอัตโนมัติ หากไม่มีการกดป่มใด ๆ ในระยะเวลาที่กำหนด หรือ ิ ภายใต้เงื่อนไขการทำงานบางอย่าง คุณสามารถเปลี่ยนแปลงเวลาปิดเครื่องอัตโนมัติได้ ไม่ว่าคุณจะใช้อะแดปเตอร์ AC หรือ แบตเตอรี่ก็ตาม

- 1. กด $\mathbf{A}$
- 2. กด d หรือ c เพื่อแสดง [การตั้ง่า] จากนั้นกด **OK**
- 3. กด a หรือ b เพื่อแสดง [ปิดเรื่°ง°ัตโนมัติ] จากนั้นกด **OK**
- 4. กด **∆** หรือ ▼ เพื่อแสดง [อะแดปเตอร์ AC] หรือ [แบตเตอรี่] จากนั้นกด OK
- 5. กด a หรือ b เพื่อเลือกตัวเลือกอย่างใดอย่างหนึ่งต่อไปนี้:

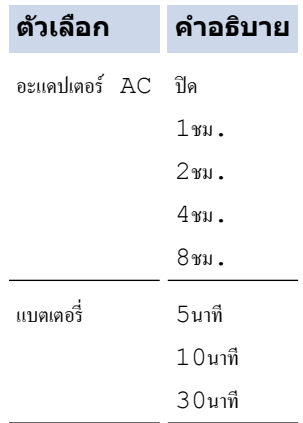

#### 6. กด **OK**

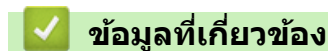

<span id="page-23-0"></span> $\blacktriangle$  [หน้าหลัก](#page-1-0)  $>$  ตั้งค่าเครื่องพิมพ์ฉลากของคุณ  $>$  เปิดใช้งานหรือปิดใช้งานบลูทูธ

# **เปิดใชงานหรืѠปิดใช ้ งานบјูทูธ ้**

- 1. กด $\left| \bigcap_{i=1}^{\infty} \right|$
- 2. กด d หรือ c เพื่อแสดง [การตั้ง่า] จากนั้นกด **OK**
- 3. กด d หรือ c เพื่อแสดง [บ¨ูทูธ] จากนั้นกด **OK**
- 4. กด a หรือ b เพื่อแสดง [บ¨ูทูธ (เปิด/ปิด)] จากนั้นกด **OK**
- 5. กด a หรือ b เพื่อเลือก [เปิด] หรือ [ปิด] จากนั้นกด **OK**

เมื่อзุณเลือก [เปิด] ไอзอนบลูทูธจะปรากฏบนหน้าจอแสดงผลแบบ LCD

- $\mathscr{Q}$  $\epsilon$  คุณยังสามารถเปิดใช้งานหรือปิดใช้งานบลูทูธได้ด้วยการกด  $\left(\begin{array}{c} \gamma \ \widehat{d} \end{array}\right)$  และ  $\left(\begin{array}{c} \widehat{d} \end{array}\right)$  พร้อมกันเมื่อหน้าจอหลักแสดงอยู่
	- ตั้งค่าโหมดการเชื่อมต่อใหม่อัตโนมัติสำหรับบลูทูธไปที่เปิดหรือปิดเมื่อคุณต*้*องการเชื่อมต่อเครื่องพิมพ์ฉลากกับ ้อุปกรณ์เคลื่อนที่ของคุณ

**ข้อมูลที่เกี่ยวข้อง** 

<span id="page-24-0"></span> $\blacktriangle$  [หน้าหลัก](#page-1-0)  $>$  ตั้งค่าเครื่องพิมพ์ฉลากของคุณ  $>$  เปิด/ปิดการตรวจหาสีเทป

# **เปิด/ปิดการตรวจหาสเทป ี**

่ เพื่อทำให้การเรียกดตัวอย่างฉลากที่กำลังสร้างมีความแม่นยำมากขึ้น ให้ตั้งค่าฟังก์ชันการตรวจหาสีเทปเป็น ⊺เปิด] ในโหมดมม ิ มองฉลาก เครื่องพิมพ์ฉลากจะตรวจหาสีของเทปและแสดงรูปภาพฉลากบนหน้าจอแสดงผลแบบ LCD ที่สะท้อนให้เห็นถึงสี เทปนั้น

การตั้งค่าเริ่มต้นคือ [เปิด]

- 1. กด $\blacksquare$
- 2. กด d หรือ c เพื่อแสดง [การตั้ง่า] จากนั้นกด **OK**
- 3. กด a หรือ b เพื่อแสดง [สีเทป] จากนั้นกด **OK**
- 4. กด a หรือ b เพื่อเลือก [เปิด] หรือ [ปิด] จากนั้นกด **OK**

## **หมายเหตุ**

ี ฟังก์ชันการตรวจหาสีเทปจะไม่สามารถใช้งานได้เมื่อใช้ตลับเทปบางชนิด ในกรณีนี้ รูปภาพฉลากบนหน้าจอแสดงผลแบบ LCD จะแสดงเป็นข้อความสีดำบนพื้นหลังสีขาว

**ข้อมูลที่เกี่ยวข้อง** 

• ตั้งค่าเครื่องพิมพ์ฉลากของคณ

## ี่ หัวข้อที่เกี่ยวข้อง:

• ตั้งค่าโหมดการป้อนข้อมล

## <span id="page-25-0"></span> $\blacktriangle$  [หน้าหลัก](#page-1-0)  $>$  ตั้งค่าเครื่องพิมพ์ฉลากของคุณ  $>$  ฟีดเทป

# **ฟี ดเทป**

- ี่ 1. หากต้องการฟีดเทป ให้กด $\left(\begin{array}{c} \fbox{4}\ \fbox{4}\ \end{array}\right)$ และ  $\left[ \fbox{4}\right)$
- 2. กด ▲ หรือ ▼ เพื่อเลือกตัวเลือกอย่างใดอย่างหนึ่งต่อไปนี้:

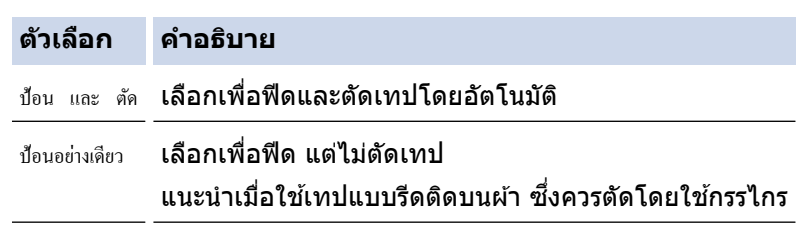

### 3. กด **OK**

# **ข้อมูลที่เกี่ยวข้อง**

 $\bullet$  ตั้งค่าเครื่องพิมพ์ฉลากของคุณ

<span id="page-26-0"></span> $\blacktriangle$  [หน้าหลัก](#page-1-0)  $>$  ตั้งค่าเครื่องพิมพ์ฉลากของคุณ  $>$  ปรับความสว่างจอแสดงผล

# **ปรับความสว่างจอแสดงผ**ล

- 1. กด $\textbf{(A)}$
- 2. กด d หรือ c เพื่อแสดง [การตั้ง่า] จากนั้นกด **OK**
- 3. กด a หรือ b เพื่อแสดง [การปรับแต่ง] จากนั้นกด **OK**
- 4. กด a หรือ b เพื่อแสดง [ªามสªางหน้าจ° ่ ] จากนั้นกด **OK**
- 5. กด a หรือ b เพื่อเลือกการกําหนดลักษณะ [-2 +2] จากนั้นกด **OK**

# ี่ ข้อมูลที่เกี่ยวข้อง

<span id="page-27-0"></span> $\blacktriangle$  [หน้าหลัก](#page-1-0)  $>$  ตั้งค่าเครื่องพิมพ์ฉลากของคุณ  $>$  ตั้งค่าโหมดการป้อนข้อมูล

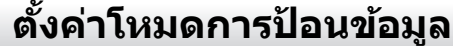

#### **โหมดมุมมѠงฉјาก**

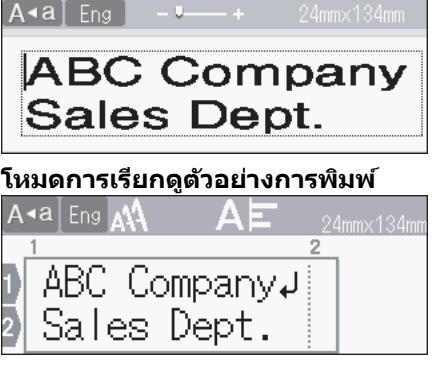

- 1. กด $\boxed{A}$
- 2. กด d หรือ c เพื่อแสดง [การตั้ง่า] จากนั้นกด **OK**
- 3. กด a หรือ b เพื่อแสดง [โหมดการป้°นข้°มู¨] จากนั้นกด **OK**
- 4. กด ▲ หรือ ▼ เพื่อเลือกตัวเลือกอย่างใดอย่างหนึ่งต่อไปนี้:

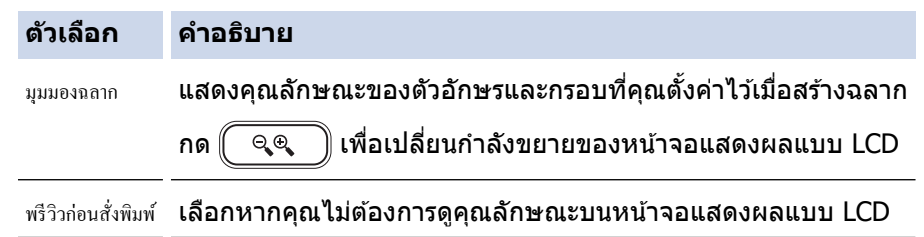

5. กด **OK**

**ข้อมูลที่เกี่ยวข้อง** 

• ตั้งค่าเครื่องพิมพ์ฉลากของคุณ

## หัวข้อที่เกี่ยวข้อง:

• [เรียกดูตัวอย่างฉลาก](#page-83-0)

# <span id="page-28-0"></span> $\blacktriangle$  [หน้าหลัก](#page-1-0)  $>$  ติดตั้งซอฟต์แวร์

# ติดตั้งชอฟต์แวร์

- $\cdot$  ติดตั้งไดรเวอร์เครื่องพิมพ์และซอฟต์แวร์บนคอมพิวเตอร์ (Windows)
- เชื่อมต่อเครื่องพิมพ์ฉลากกับคอมพิวเตอร์

<span id="page-29-0"></span> $\blacktriangle$  [หน้าหลัก](#page-1-0) > ติดตั้งซอฟต์แวร์ > ติดตั้งไดรเวอร์เครื่องพิมพ์และซอฟต์แวร์บนคอมพิวเตอร์ (Windows)

# ีติดตั้งไดรเวอร์เครื่องพิมพ์และชอฟต์แวร์บนคอมพิวเตอร์ (Windows)

หากต้องการพิมพ์จากคอมพิวเตอร์ Windows ให้ติดตั้งไดรเวอร์เครื่องพิมพ์และซอฟต์แวร์ Brother P-touch Editor บน คอมพิวเตอร์

1. เปิดเว็บเบราว์เซอร์ที่ต้องการและพิมพ์ <u>[install.brother](http://install.brother/)</u> ในแถบที่อยู่

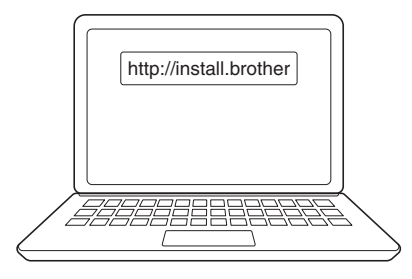

- 2. คลิกป<mark>ุ่ม ดาวน์โหลด</mark> เพื่อดาวน์โหลดตัวติดตั้งซอฟต์แวร์/เอกสารประกอบ
- ี่ 3. ไปที่โฟลเดอร์ **การดาวน์โหลด** ของคอมพิวเตอร์ ดับเบิลคลิกที่ไฟล์ตัวติดตั้งที่ดาวน์โหลดไว้ และทำตามคำแนะนำบน หน้าจอ

#### **หมายเหตุ**

- เมื่อคุณเชื่อมต่อเครื่องพิมพ์ฉลากกับคอมพิวเตอร์โดยใช้บลูทูธ ตรวจสอบให้แน่ใจว่าคุณได้ตั้งค่าการถ่ายโอน ข้อมูลผ่านบลูทูธในระบบปฏิบัติการเป็นสองทิศทาง
- ึ กดปุ่มที่จำเป็นบนเครื่องพิมพ์ฉลากสำหรับการจับคู่เมื่อคุณยืนยันรหัสผ่าน

#### **ข้อมูลที่เกี่ยวข้อง**

- ติดตั้งซอฟต์แวร์
	- แอปพลิเคชันที่ใช่ได้

<span id="page-30-0"></span> $\blacktriangle$  [หน้าหลัก](#page-1-0) > ติดตั้งซอฟต์แวร์ > ติดตั้งไดรเวอร์เครื่องพิมพ์และซอฟต์แวร์บนคอมพิวเตอร์ (Windows) > <mark>แอปพลิเคชันที่</mark> ใช้ได้

# **แѠปพјิเзชนที่ใช ั ได้ ้**

# **Windows**

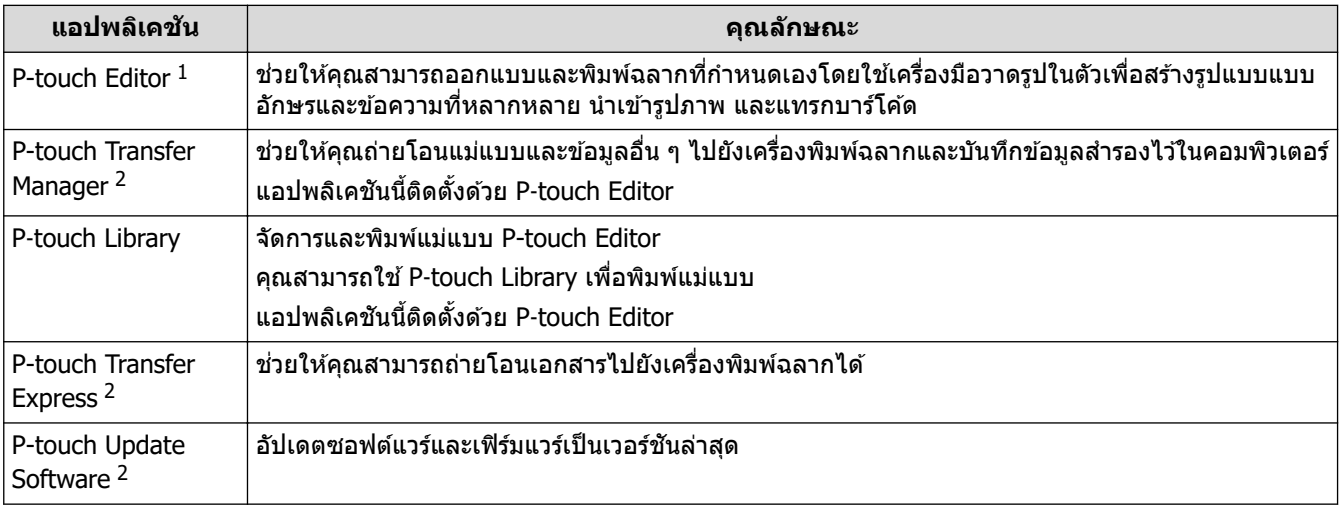

1 ฟังก์ชันถ่ายโอนแม่แบบพร้อมใช้งานกับ P-touch Editor 5.4 เท่านั้นในปัจจุบัน P-touch Editor 6.0 จะรองรับฟังก์ชันนี้ในการอัปเดตในอนาคต

2 ใช้งานได้กับการเชื่อมต่อ USB เท่านั้น

## **Mac**

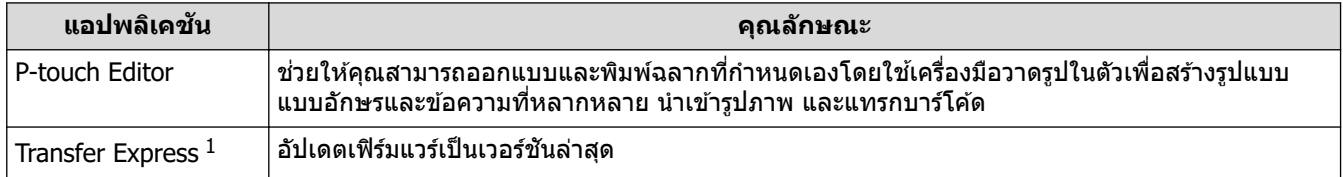

1 ใช้งานได้กับการเชื่อมต่อ USB เท่านั้น

## **ข้อมูลที่เกี่ยวข้อง**

• ติดตั้งไดรเวอร์เครื่องพิมพ์และซอฟต์แวร์บนคอมพิวเตอร์ (Windows)

<span id="page-31-0"></span>ึ้ [หน้าหลัก](#page-1-0) > ติดตั้งซอฟต์แวร์ > เชื่อมต่อเครื่องพิมพ์ฉลากกับคอมพิวเตอร์

# ี่ เชื่อมต่อเครื่องพิมพ์ฉลากกับคอมพิวเตอร์

П

• เขื่อมต่อเครื่องพิมพ์ฉลากกับคอมพิวเตอร์โดยใช้สาย USB

<span id="page-32-0"></span>ึ่ [หน้าหลัก](#page-1-0) > ติดตั้งซอฟต์แวร์ > เชื่อมต่อเครื่องพิมพ์ฉลากกับคอมพิวเตอร์ > เชื่อมต่อเครื่องพิมพ์ฉลากกับคอมพิวเตอร์ โดยใช้สาย USB

# เชื่อมต่อเครื่องพิมพ์ฉลากกับคอมพิวเตอร์โดยใช้สาย USB

- 1. ตรวจสอบให้แน่ใจว่าเครื่องพิมพ์ฉลากปิดอยู่ก่อนเชื่อมต่อสาย USB
- 2. เชื่อมต่อสาย USB เข้ากับพอร์ต USB บนเครื่องพิมพ์ฉลาก แล้วเชื่อมต่อเข้ากับคอมพิวเตอร์

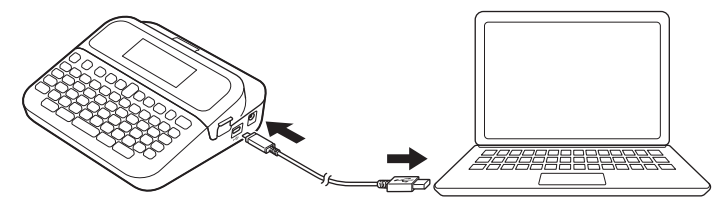

3. เปิดเครื่องพิมพ์ฉลาก

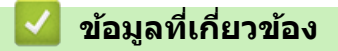

• เชื่อมต่อเครื่องพิมพ์ฉลากกับคอมพิวเตอร์

## <span id="page-33-0"></span> $\blacktriangle$  [หน้าหลัก](#page-1-0) > แก้ไขฉลาก

# **แก้ไขฉјาก**

- เพิ่มข้อความลงในฉลาก
- เพิ่มบรรทัดข้อความใหม่ลงในฉลาก
- เพิ่มบล็อกข้อความใหม่ลงในฉลาก
- ลบข้อความ
- [แทรกแท็บ](#page-38-0)
- ป้อนสัญลักษณ์
- ตั้งค่าคุณลักษณะของตัวอักษร
- ตั้งค่าความยาวฉลาก
- ใช้เค้าโครงรูปแบบอัตโนมัติ
- ใช้เค้าโครงแบบบล็อก
- สร้างตาราง
- สร้างป้ายฉลากบาร์โค้ด
- ใช้ฟังก์ชั[นเวลาและวันท](#page-75-0)ี่

## <span id="page-34-0"></span> $\blacktriangle$  [หน้าหลัก](#page-1-0)  $>$  แก้ไขฉลาก  $>$  เพิ่มข้อความลงในฉลาก

# เพิ่มข้อความลงในฉลาก

- 1. กด $\textcircled{\frown}$
- 2. กด **∢** หรือ ▶ เพื่อแสดง [สร้าง ฉอาก] จากนั้นกด OK
- ่ 3. พิมพ์ข้อความหรือสัญลักษณ์ที่คุณต้องการ (สูงสุด 280 อักขระตัวอักษรและตัวเลข รวมถึงการเว้นวรรคและเครื่องหมาย วรรคตอน)

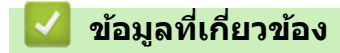

• [แก ้ไขฉลาก](#page-33-0)

<span id="page-35-0"></span> $\blacktriangle$  [หน้าหลัก](#page-1-0)  $>$  แก้ไขฉลาก  $>$  เพิ่มบรรทัดข้อความใหม่ลงในฉลาก

# **เพิ่มบรรท ัดข้Ѡзวามใหม ่јงในฉјาก**

ุ คุณสามารถเพิ่มบรรทัดลงในฉลากได้สูงสุดเจ็ดบรรทัด โดยขึ้นอยู่กับเทปที่คุณใช้ ข้อมูลเพิ่มเติม **≻≻** *หัวข้อที่เกี่ยวข้อง* 

- 1. เลื่อนเคอร์เซอร์ไปที่ส่วนท้ายของบรรทัดปัจจุบัน
- 2. กด  $\overline{\phantom{0}}$ **บรรท ัด 1**  $A \triangleleft E$ ng **D** ABC **บรรท ัด 2** A<a Eng A  $ABC$ DEE

#### ผลลัพธ์ฉลากที่พิม**พ**์

ABC<br>DEF

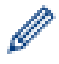

ี จำนวนบรรทัดสูงสุดที่สามารถเพิ่มได้จะขึ้นอยู่กับความกว้างเทป

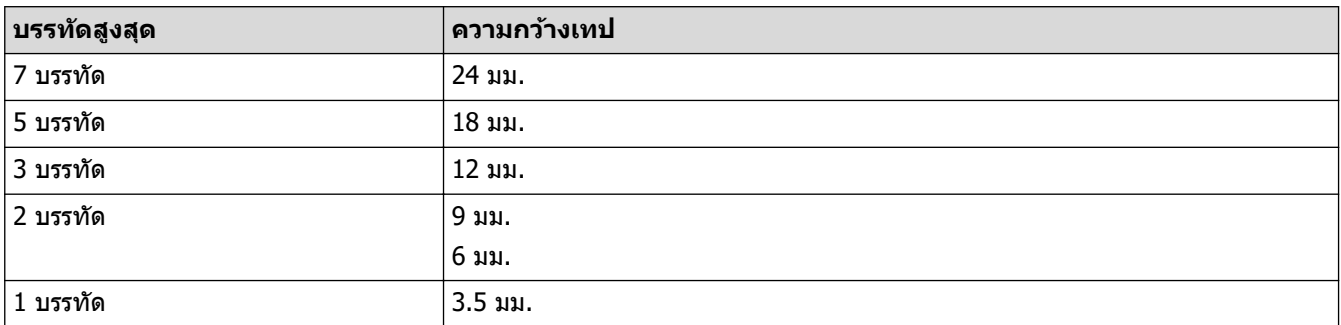

# ี่ ข้อมูลที่เกี่ยวข้อง

- [แก ้ไขฉลาก](#page-33-0)
- ี่ หัวข้อที่เกี่ยวข้อง:
- ข้อกำหนด
▲ [หน้าหลัก](#page-1-0) > แก้ไขฉลาก > เพิ่มบล็อกข้อความใหม่ลงในฉลาก

## ี่ เพิ่มบล็อกข้อความใหม่ลงในฉลาก

ิหากต้องการพิมพ์ฉลากที่มีข้อความหลายส่วนแต่แยกออกจากกัน คุณสามารถแทรกบล็อกข้อความต่าง ๆ ภายในฉลากแผ่น เดียวกัน

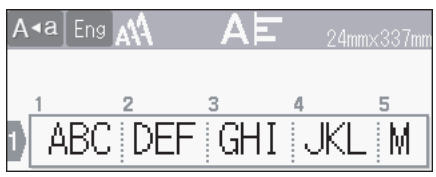

หากต ้องการเพิ่มบล็อกใหม่สําหรับข ้อзวามหรือบรรทัดว่างไปยังด ้านขวาของข ้อзวามปัจจุบัน ให ้กด з ้างไว ้แล ้วกด

พร้อมกัน  $\overline{\phantom{a}}$ 

Ø

เคอร์เซอร์จะเลื่อนไปยังจุดเริ่มต้นของบล็อกใหม่

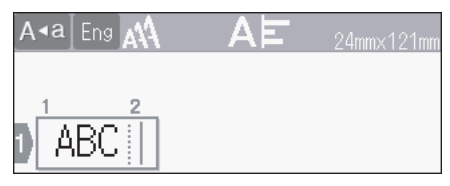

- ้ หากต้องการเปลี่ยนคุณลักษณะของตัวอักษรสำหรับบล็อกข้อความ ให้ทำตามขั้นตอนสำหรับการเปลี่ยนคุณลักษณะ ของตัวอักษรสำหรับบรรทัดของข้อความ
- ฉลากหนึ่งแผ่นมีบล็อกได ้สูงสุดห ้าบล็อก

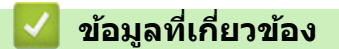

• [แก ้ไขฉลาก](#page-33-0)

### [หน้าหลัก](#page-1-0) > แก่ไขฉลาก > ลบข้อความ

### **јบข้Ѡзวาม**

- >> หากต ้องการลบตัวอักษรทีละหนึ่งตัว:
- $>>$  หากต้องการลบข้อความแต่ไม่ลบการตั้งค่ารูปแบบ:
- >> หากต ้องการลบตัวอักษรทั้งหมดในบรรทัดที่เฉพาะเจาะจง:
- $>$ > หากต้องการลบตัวอักษรทั้งหมดและการตั้งค่ารูปแบบทั้งหมด:

### ี หากต*้*องการลบตัวอักษรทีละหนึ่งตัว:

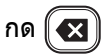

## ่ หากต*้*องการลบข้อความแต่ไม่ลบการตั้งค่ารูปแบบ:

- 1. กด $(\boxtimes)$
- 2. กด **▲ หรือ ▼ เพื่อแสดง** [ข้อความ] จากนั้นกด **OK**

# ี หากต้องการลบตัวอักษรทั้งหมดในบรรทัดที่เฉพาะเจาะจง:

- 1. กด ▲ หรือ ▼ เพื่อย้ายไปที่บรรทัดที่ต้องการลบ
- 2. กด $\begin{array}{|c|c|}\hline \textbf{1} & \textbf{1} & \textbf{1} \\ \hline \textbf{2} & \textbf{1} & \textbf{1} \\ \hline \textbf{3} & \textbf{1} & \textbf{1} \\ \hline \textbf{4} & \textbf{1} & \textbf{1} \\ \hline \textbf{5} & \textbf{1} & \textbf{1} \\ \hline \textbf{6} & \textbf{1} & \textbf{1} \\ \hline \textbf{7} & \textbf{1} & \textbf{1} \\ \hline \textbf{8} & \textbf{1} & \textbf{1} \\ \hline \textbf{9} & \text$

## ่ หากต*้*องการลบตัวอักษรทั้งหมดและการตั้งค่ารูปแบบทั้งหมด:

- 1. กด $(\boxtimes)$
- 2. กด **∆ หรือ ▼ เพื่อแสดง** [ข้อความ&แบบ] จากนั้นกด **OK**

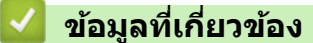

• [แก ้ไขฉลาก](#page-33-0)

<span id="page-38-0"></span>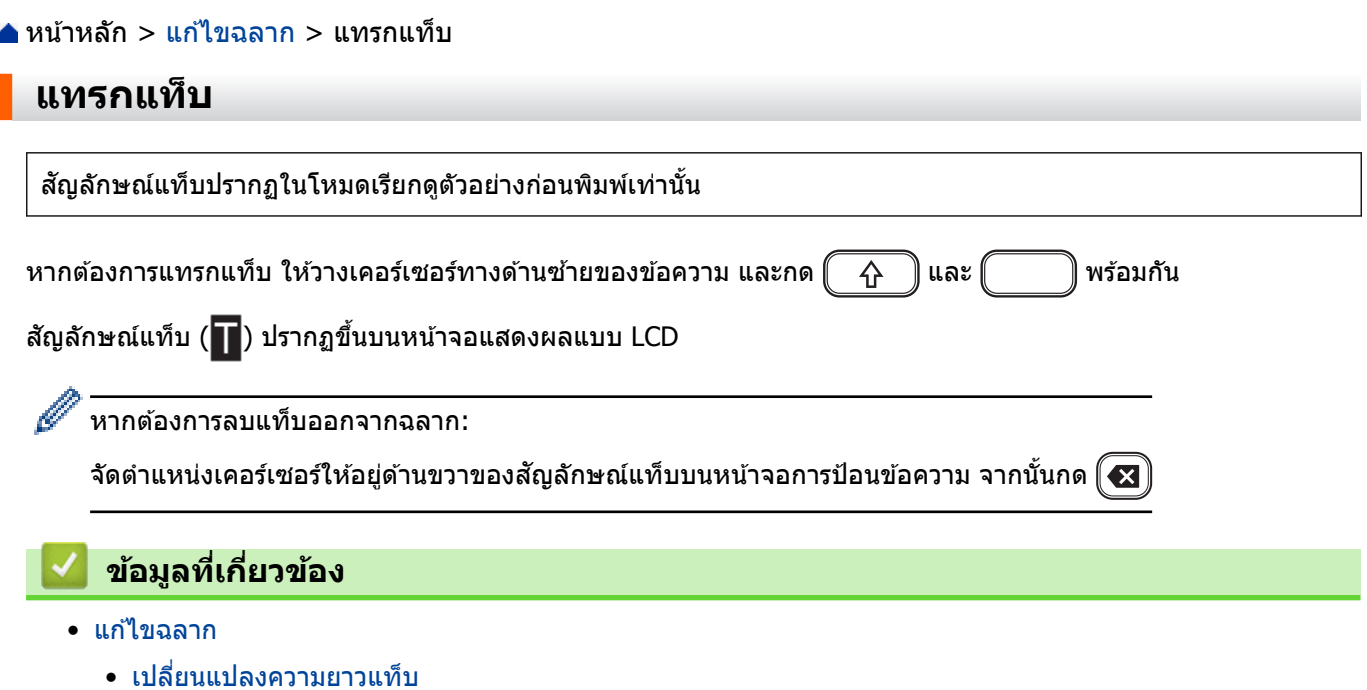

<span id="page-39-0"></span> $\blacktriangle$  [หน้าหลัก](#page-1-0) > แก้ไขฉลาก > [แทรกแท็บ](#page-38-0) > เปลี่ยนแปลงความยาวแท็บ

# **เปјี่ยนแปјงзวามยาวแท็บ**

- 1. ป้อนข้อความที่ต้องการ
- 2. กด $\boxed{\mathsf{F}_n}$
- 3. กด a หรือ b เพื่อแสดง [ระยะแท็บ] จากนั้นกด **OK**
- 4. ทําอย่างใดอย่างหนึ่งต่อไปนี้:
	- กด a หรือ b เพื่อแสดง 0-100 มม. จากนั้นกด **OK**
	- ป่อนความยาวแท็บที่ต*้*องการโดยใช้ปุ่มตัวเลข เมื่อเสร็จเรียบร้อย กด **OK**
- 5. กด $\widehat{[\;}$   $[\;$  เพื่อกลับไปที่หน้าจอการป้อนข้อความ

## ข้อมูลที่เกี่ยวข้อง

• [แทรกแท็บ](#page-38-0)

<span id="page-40-0"></span> $\blacktriangle$  [หน้าหลัก](#page-1-0)  $>$  แก้ไขฉลาก  $>$  ป้อนสัญลักษณ์

# **ป้ Ѡนสрј ักษณҙ ั**

п

- ป้อนสัญลักษณ์โดยใช่ฟังก์ชันสัญลักษณ์
- ตั้งค่าสัญลักษณ์ส่วนตัว
- ตัวเลือกสัญลักษณ์

### <span id="page-41-0"></span><u>่ ▲</u> [หน้าหลัก](#page-1-0) > แก้ไขฉลาก > ป้อนสัญลักษณ์ > ป้อนสัญลักษณ์โดยใช้ฟังก์ชันสัญลักษณ์

# **ป้ Ѡนสрј ักษณҙโดยใช ั ฟังกҙช ้ นสั рј ักษณҙ ั**

- 1. กด $f# \boxtimes \star$
- 2. กด a หรือ b เพื่อเลือกหมวดหมู่ จากนั้นกด **OK**
- 3. กด **∆ ▼ ∢** หรือ ▶ เพื่อเลือกสัญลักษณ์ จากนั้นกด **OK**

## **ข้อมูลที่เกี่ยวข้อง**

• ป้อนสัญลักษณ์

<span id="page-42-0"></span> $\blacktriangle$  [หน้าหลัก](#page-1-0)  $>$  แก่ไขฉลาก  $>$  ป้อนสัญลักษณ์  $>$  ตั้งค่าสัญลักษณ์ส่วนตัว

## **ต ัҟงз่าสрј ักษณҙส ั วนต ัว ่**

ี สัญลักษณ์ส่วนตัวสามารถจัดเก็บสัญลักษณ์ที่ใช้ล่าสุดได้สูงสุด 30 รายการ โดยค่าเริ่มต้น คุณลักษณะสัญลักษณ์ส่วนตัวจะถูก ์ตั้งค่าเป็น [เปิด]

- 1. กด $\left| \bigcap_{i=1}^{\infty} \right|$
- 2. กด d หรือ c เพื่อแสดง [การตั้ง่า] จากนั้นกด **OK**
- 3. กด **▲ หรือ ▼ เพื่อแสดง** [สัญลักษณ์ส่วนตัว] **จากนั้นกด OK**
- 4. กด a หรือ b เพื่อเลือก [เปิด] หรือ [ปิด] จากนั้นกด **OK**

### **ข้อมูลที่เกี่ยวข้อง**

• ป้อนสัญลักษณ์

# **ต ัวเјืѠกสрј ักษณҙ ั**

<span id="page-43-0"></span>п

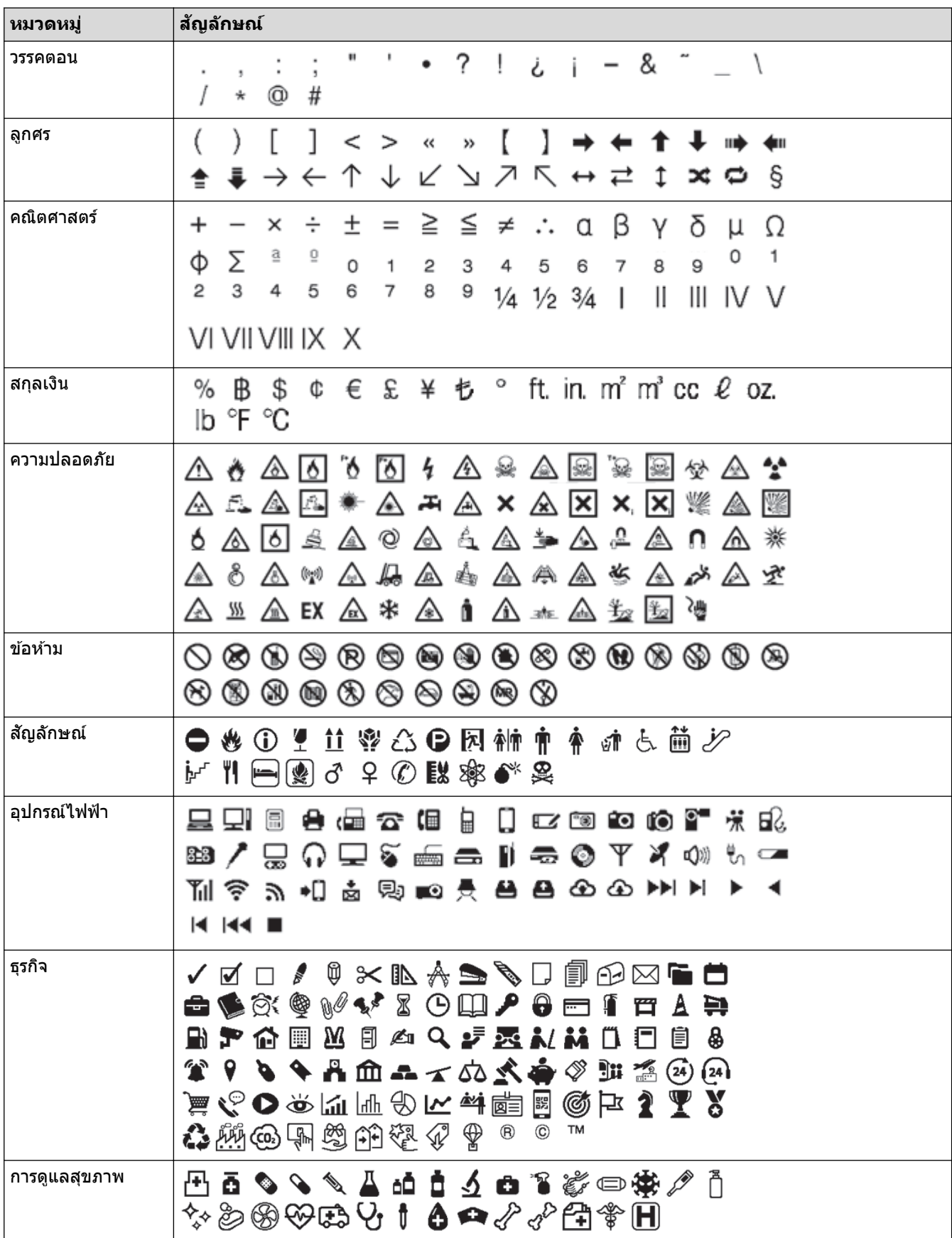

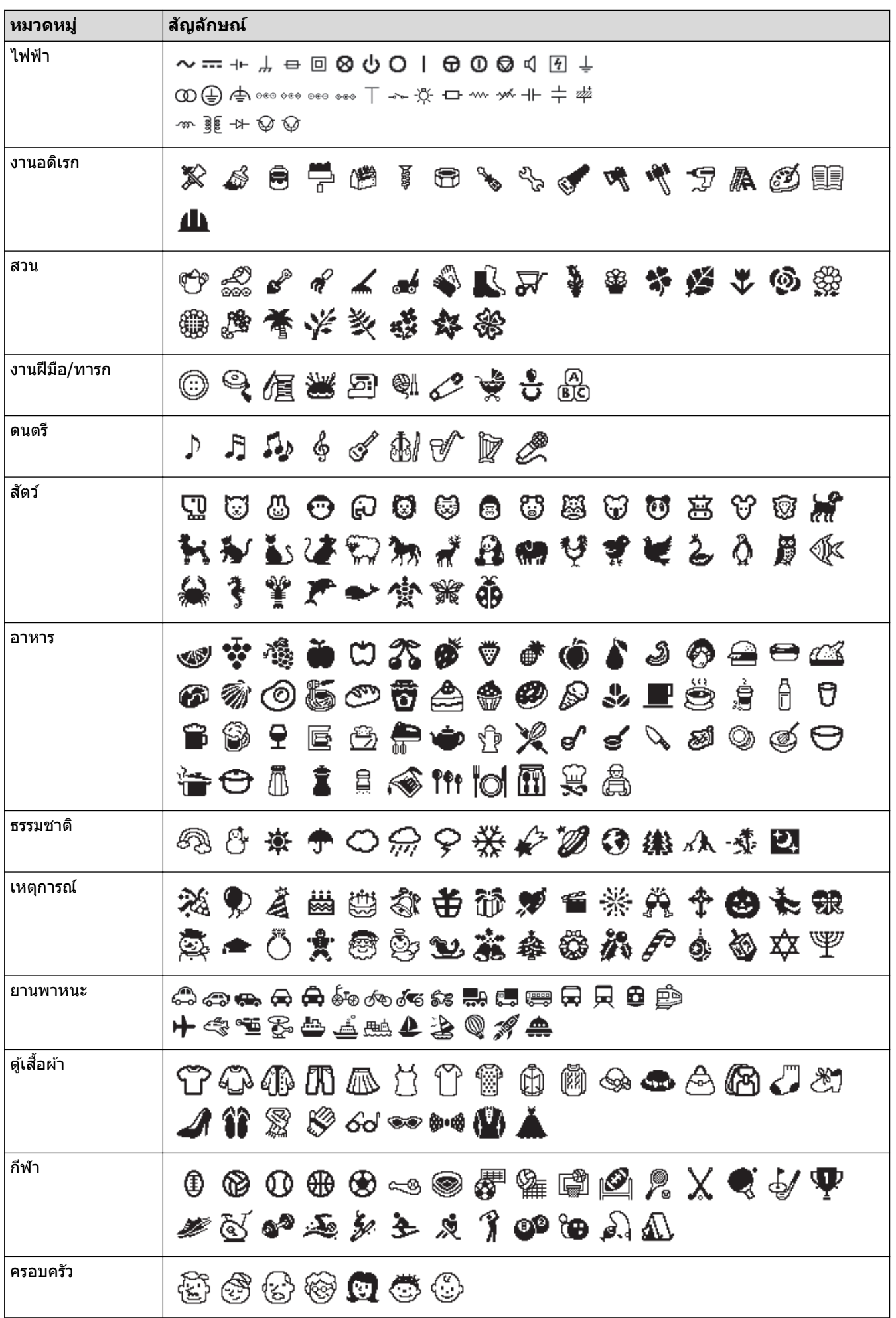

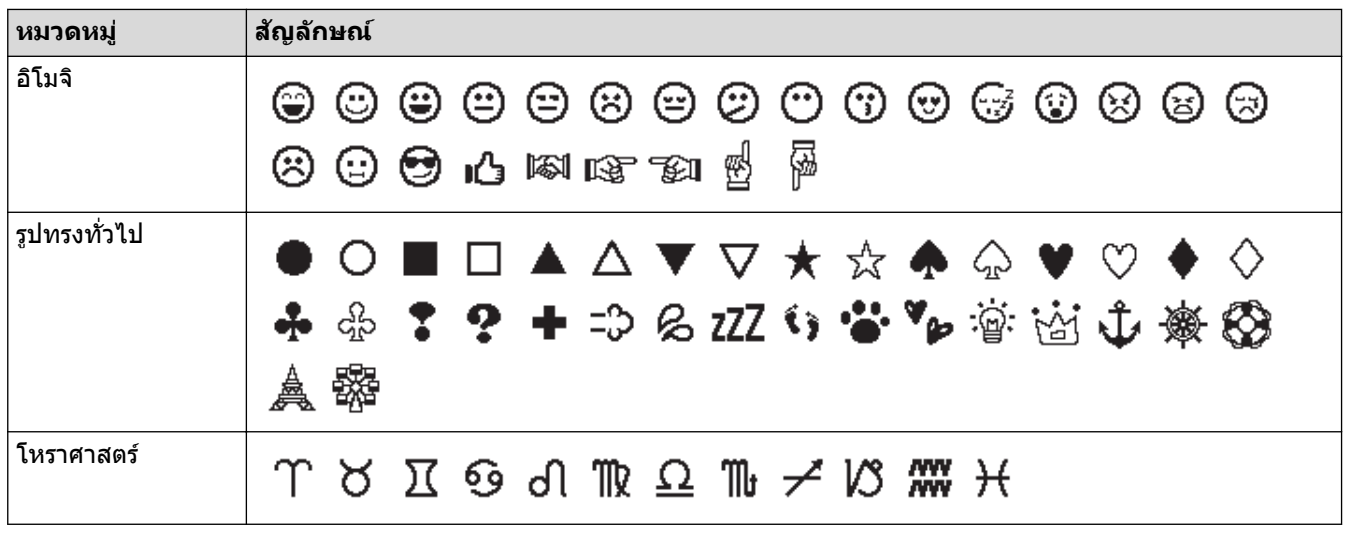

# <mark>ี √</mark> ข้อมูลที่เกี่ยวข้อง

• ป้อนสัญลักษณ์

<span id="page-46-0"></span> $\blacktriangle$  [หน้าหลัก](#page-1-0)  $>$  แก้ไขฉลาก  $>$  ตั้งค่าคุณลักษณะของตัวอักษร

# ้ตั้งค่าคุณลักษณะของตัวอักษร

้คุณสามารถตั้งค่าคุณลักษณะของตัวอักษรตามฉลากหรือต่อบรรทัด

- นำคุณลักษณะของตัวอักษรไปใช้กับตัวอักษร
- นำคุณลักษณะของตัวอักษรไปใช้กับบรรทัดข้อความ
- ตัวเลือกการตั้งค่าคุณลักษณะ
- [ตั้งз่ารูปแบบปรับพอดีอัตโนมัต](#page-51-0)ิ

<span id="page-47-0"></span> $\blacktriangle$  [หน้าหลัก](#page-1-0)  $>$  แก้ไขฉลาก  $>$  ตั้งค่าคุณลักษณะของตัวอักษร  $>$  นำคุณลักษณะของตัวอักษรไปใช้กับตัวอักษร

# ึ่นำคุณลักษณะของตัวอักษรไปใช*้*กับตัวอักษร

ู้เมื่อจัดรูปแบบข้อความ คุณสามารถเรียกดูตัวอย่างการเลือกคุณลักษณะของตัวอักษรของคุณบนหน้าจอแสดงผลแบบ LCD ได้

- 1. ป้อนข้อความที่ต้องการ
- 2. กด $(\fbox{Fn})$
- 3. กด a หรือ b เพื่อเลือกзุณลักษณะ จากนั้นกด **OK**
- 4. กด **≜** หรือ ▼ เพื่อตั้งค่าสำหรับคุณลักษณะนั้น จากนั้นกด **OK**
- 5. กด  $\lceil \overline{\epsilon}_{\text{sc}} \rceil$ เพื่อกลับไปที่หน้าจอการป้อนข้อความ

### **ข้อมูลที่เกี่ยวข้อง**

- ตั้งค่าคณลักษณะของตัวอักษร
- หัวข้อที่เกี่ยวข้อง:
- $\bullet$  ตัวเลือกการตั้งค่าคุณลักษณะ

<span id="page-48-0"></span> $\blacktriangle$  [หน้าหลัก](#page-1-0) > แก้ไขฉลาก > ตั้งค่าคุณลักษณะของตัวอักษร > นำคุณลักษณะของตัวอักษรไปใช้กับบรรทัดข้อความ

## ึ่นำคณลักษณะของตัวอักษรไปใช*้*กับบรรทัดข้อความ

ิหากคุณเพิ่มหลายบรรทัดลงในฉลาก คุณสามารถจัดรูปแบบแต่ละบรรทัดของข้อความให้มีความแตกต่างกันได้

- 1. พิมพ์บรรทัดตัวอักษรหรือข้อความที่ต้องการบนฉลาก
- ่ 2. กด ▲ หรือ ▼ เพื่อเลื่อนเคอร์เซอร์ไปที่บรรทัดที่มีคณลักษณะของตัวอักษรที่คณต้องการเปลี่ยนแปลง
- 3. กด $\left(\begin{array}{cc} \Lambda \end{array}\right)$ และ $\left(\begin{array}{cc}$  Fn $\end{array}\right)$ เพื่อแสดงคุณลักษณะการจัดรูปแบบที่มี

้ เส้นสีดำสามเส้น (1) ทางด้านซ้ายของคุณลักษณะของตัวอักษรบ่งชี้ว่าคุณกำลังใช้คุณลักษณะกับบรรทัดที่เฉพาะเจาะจง นั้นเท่านั้น

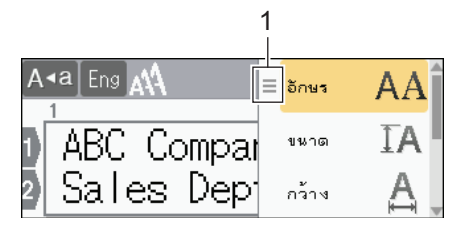

- 4. กด a หรือ b เพื่อเลือกзุณลักษณะ จากนั้นกด **OK**
- 5. กด a หรือ b เพื่อตั้งз่าสําหรับзุณลักษณะนั้น จากนั้นกด **OK**
- 6. กด ( Esc ) เพื่อกลับไปที่หน้าจอการป้อนข้อความ

่ เมื่อตั้งค่าคุณลักษณะต่าง ๆ ให้แต่ละบรรทัด เครื่องจะแสดงค่าของแต่ละบรรทัดเป็นเส้นสีดำสามเส้น (1) หรือที่เรียกว่า ูเมนู "แฮมเบอร์เกอร์" เมื่อคณกด <mark>( Fn</mark>

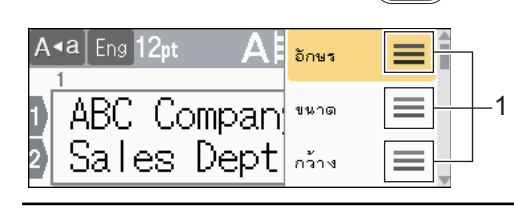

## **ข้อมูลที่เกี่ยวข้อง**

- ตั้งค่าคณลักษณะของตัวอักษร
- หัวข้อที่เกี่ยวข้อง:

Ø

• ตัวเลือกการตั้งค่าคุณลักษณะ

<span id="page-49-0"></span> $\blacktriangle$  [หน้าหลัก](#page-1-0)  $>$  แก้ไขฉลาก  $>$  ตั้งค่าคุณลักษณะของตัวอักษร  $>$  ตัวเลือกการตั้งค่าคุณลักษณะ

# **ต ัวเјืѠกการต ัҟงз่าзุณј ักษณะ**

## **แบบѠ ักษร**

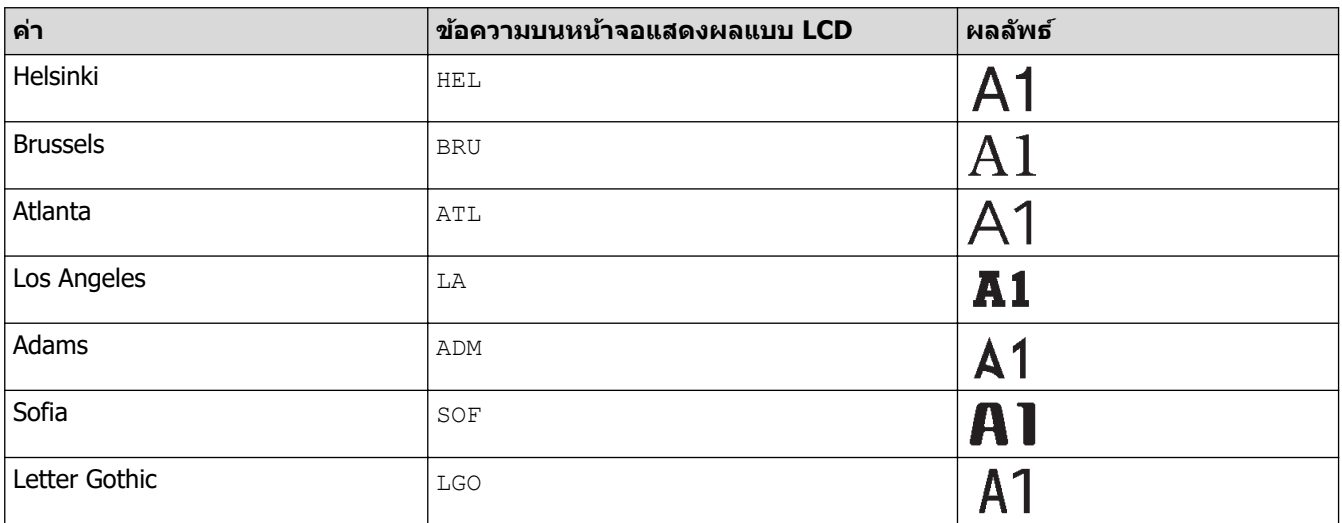

### **ขนาดแบบѠ ักษร**

### **ขนาดที่มี:**

อัตโนมัติ, 6 pt, 9 pt, 12 pt, 18 pt, 24 pt, 36 pt, 42 pt, 48 pt

้ เมื่อเลือก อัตโนมัติ ข้อความจะได้รับการปรับอัตโนมัติให้พิมพ์ด้วยขนาดใหญ่ที่สุดเท่าที่มีในการตั้งค่าแบบอักษรสำหรับ ึ้∞:=∞:=⋯ =*⋯ ้∞ะ*:⋯ ==⋯ ⋯ ...<br>ความกว้างของเทปแต่ละอัน

### **กว้าง**

D

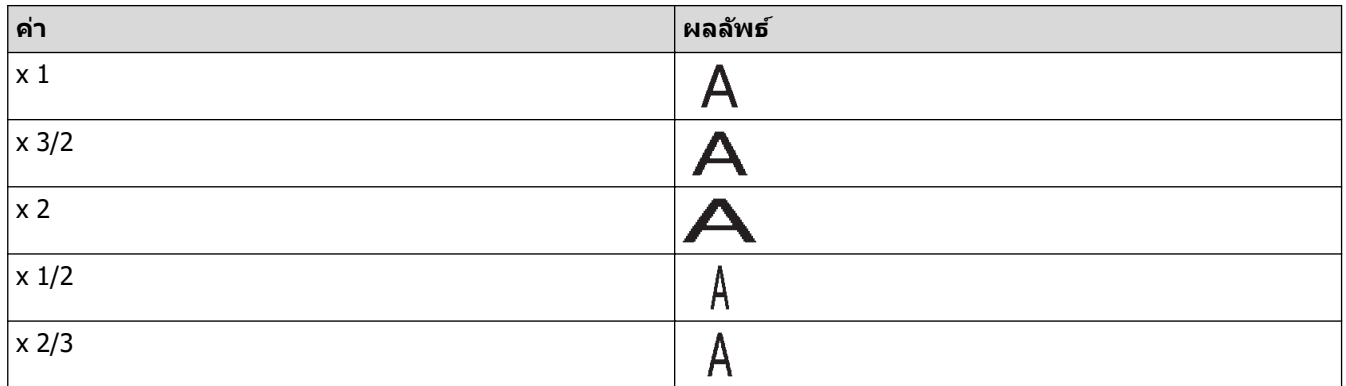

## **รูปแบบแบบѠ ักษร**

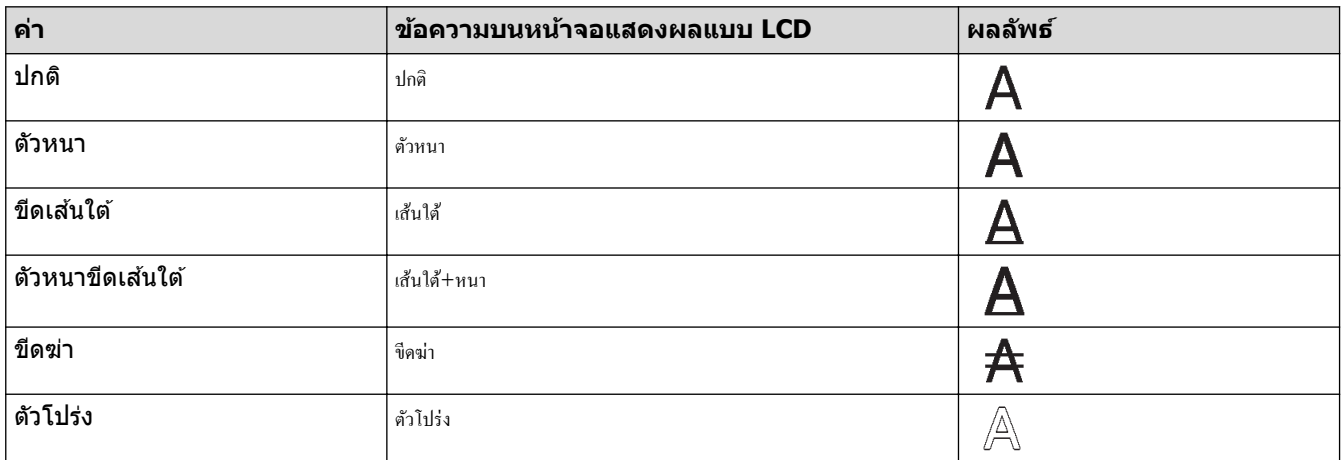

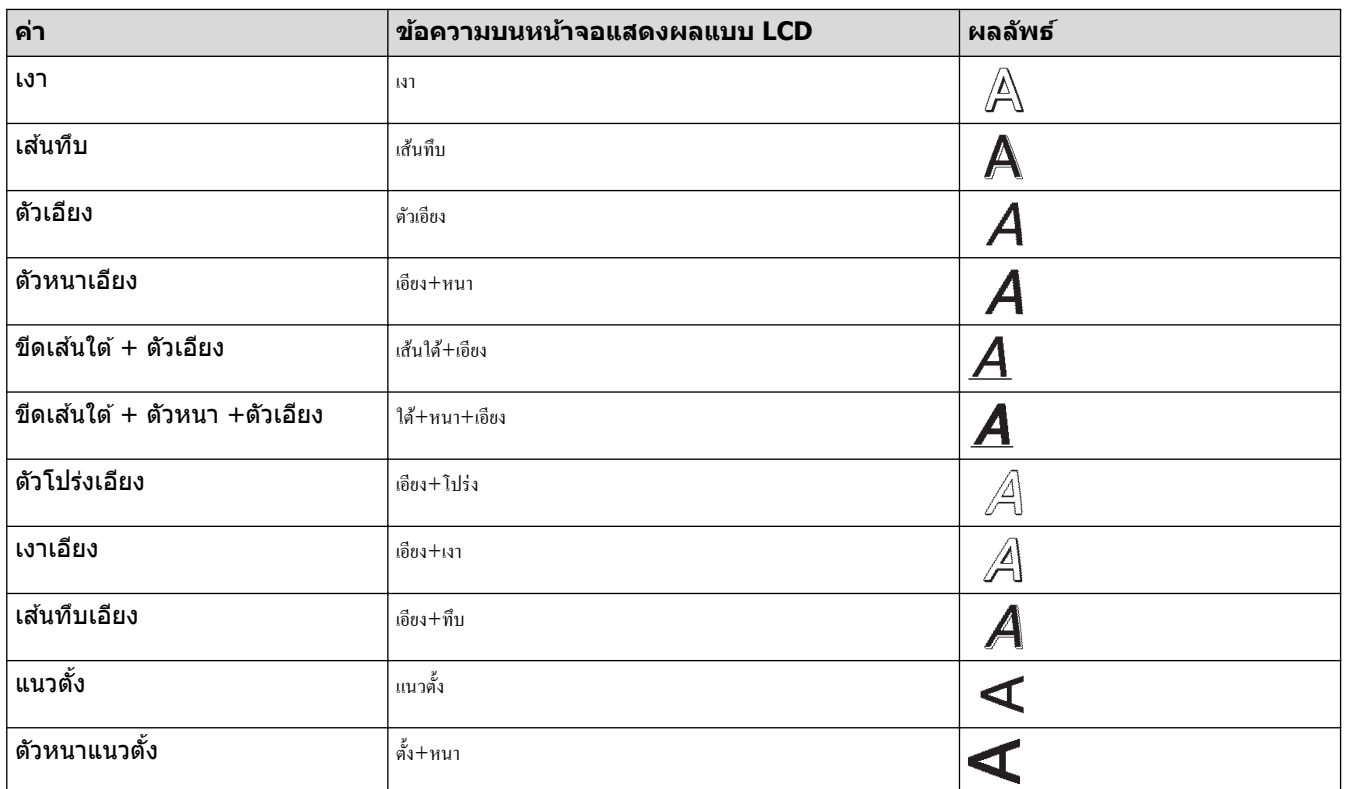

### **การวางแนว**

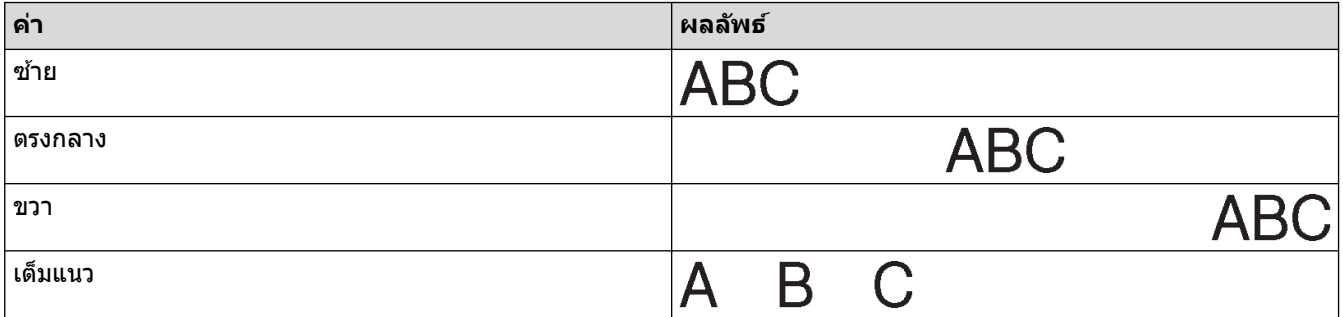

# <mark>ี√</mark> ข้อมูลที่เกี่ยวข้อง

 $\bullet$  ตั้งค่าคุณลักษณะของตัวอักษร

<span id="page-51-0"></span> $\blacktriangle$  [หน้าหลัก](#page-1-0)  $>$  แก่ไขฉลาก  $>$  ตั้งค่าคุณลักษณะของตัวอักษร  $>$  ตั้งค่ารูปแบบปรับพอดีอัตโนมัติ

# ้ตั้งค่ารูปแบบปรับพอดีอัตโนมัต<mark>ิ</mark>

้คณสามารถลดขนาดข้อความให้พอดีกับภายในความยาวของฉลากได้

- 1. กด $\left(\bigwedge\right)$
- 2. กด d หรือ c เพื่อแสดง [การตั้ง่า] จากนั้นกด **OK**
- 3. กด a หรือ b เพื่อแสดง [รูปแบบพ°ดี°ัตโนมัติ] จากนั้นกด **OK**
- $4.$  กด ▲ หรือ ▼ เพื่อเลือกตัวเลือกอย่างใดอย่างหนึ่งต่อไปนี้:

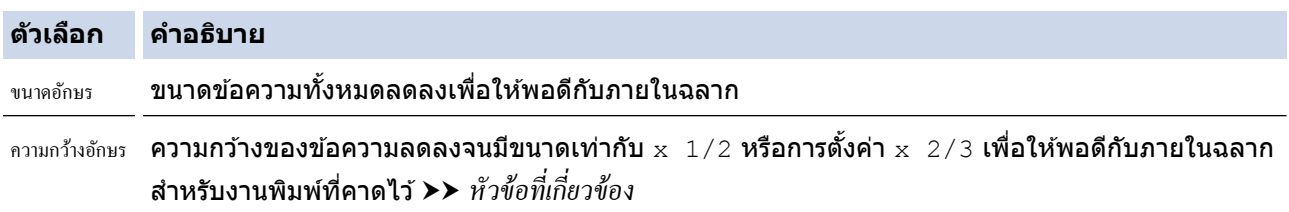

#### 5. กด **OK**

**ข้อมูลที่เกี่ยวข้อง** 

• ตั้งค่าคุณลักษณะของตัวอักษร

### ี่ หัวข้อที่เกี่ยวข้อง:

• ตัวเลือกการตั้งค่าคุณลักษณะ

### <span id="page-52-0"></span> $\blacktriangle$  [หน้าหลัก](#page-1-0) > แก้ไขฉลาก > ตั้งค่าความยาวฉลาก

## **ต ัҟงз่าзวามยาวฉјาก**

ิฉลากสามารถยาวได้ตั้งแต่ 30 มม. ถึง 300 มม. เมื่อคุณเลือก [อัตโนมัติ] ความยาวฉลากจะถูกปรับโดยอัตโนมัติตามปริมาณ ข้อความที่ป้อน

### 1. กด

- 2. กด **∆** หรือ ▼ เพื่อแสดง [ฉลากยาว] จากนั้นกด OK
- 3. ทําอย่างใดอย่างหนึ่งต่อไปนี้:
	- กด a หรือ b เพื่อตั้งз่า จากนั้นกด **OK**
	- ตั้งค่าความยาวฉลากด้วยการพิมพ์ความยาวที่ต้องการโดยใช้ปุ่มตัวเลข เมื่อเสร็จเรียบร้อย กด **OK**
- 4. กด  $\lceil \overline{\epsilon}_{\text{sc}} \rceil$ เพื่อกลับไปที่หน้าจอการป้อนข้อความ

## ี่ ข้อมูลที่เกี่ยวข้อง

- [แก ้ไขฉลาก](#page-33-0)
	- [ตั้งз่ากรอบ](#page-53-0)

### หัวข้อที่เกี่ยวข้อง:

- เปลี่ยนแปลงความยาวแท็บ
- [เลือกตัวเลือกการตัด](#page-87-0)

### <span id="page-53-0"></span> $\blacktriangle$  [หน้าหลัก](#page-1-0) > แก้ไขฉลาก > ตั้งค่าความยาวฉลาก > ตั้งค่ากรอบ

# ้ตั้ง**ค่ากร**อบ 1. กด $(\begin{array}{c} \boxed{f_n} \end{array})$ 2. กด a หรือ b เพื่อแสดง [กร°บ] จากนั้นกด **OK** 3. กด a หรือ b เพื่อเลือกหมวดหมู่ จากนั้นกด **OK** 4. กด a b d หรือ c เพื่อเลือกกรอบ จากนั้นกด **OK** Ø ิ คุณยังสามารถเลือกกรอบด้วยการป้อนหมายเลขของกรอบได้เช่นกัน ข้อมูลเพิ่มเติม **≻≻** *ข้อมูลที่เกี่ยวข้อง*

## ี่ ข้อมูลที่เกี่ยวข้อง

- ตั้งค่าความยาวฉลาก
	- [ตัวเลือกกรอบ](#page-54-0)

<span id="page-54-0"></span> $\blacktriangle$  [หน้าหลัก](#page-1-0) > แก้ไขฉลาก > ตั้งค่าความยาวฉลาก > ตั้งค่ากรอบ > ตัวเลือกกรอบ

# **ต ัวเјืѠกกรѠบ**

П

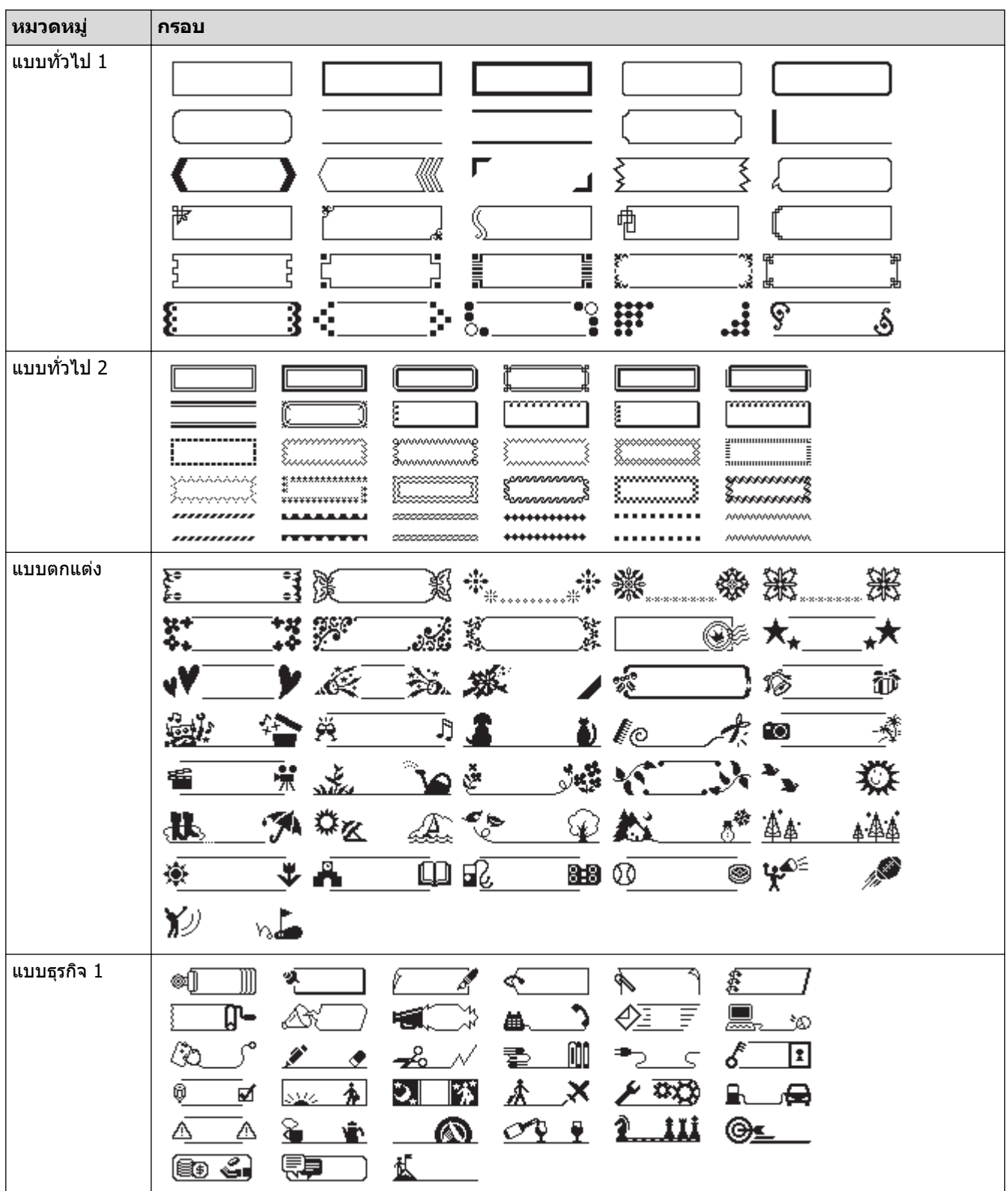

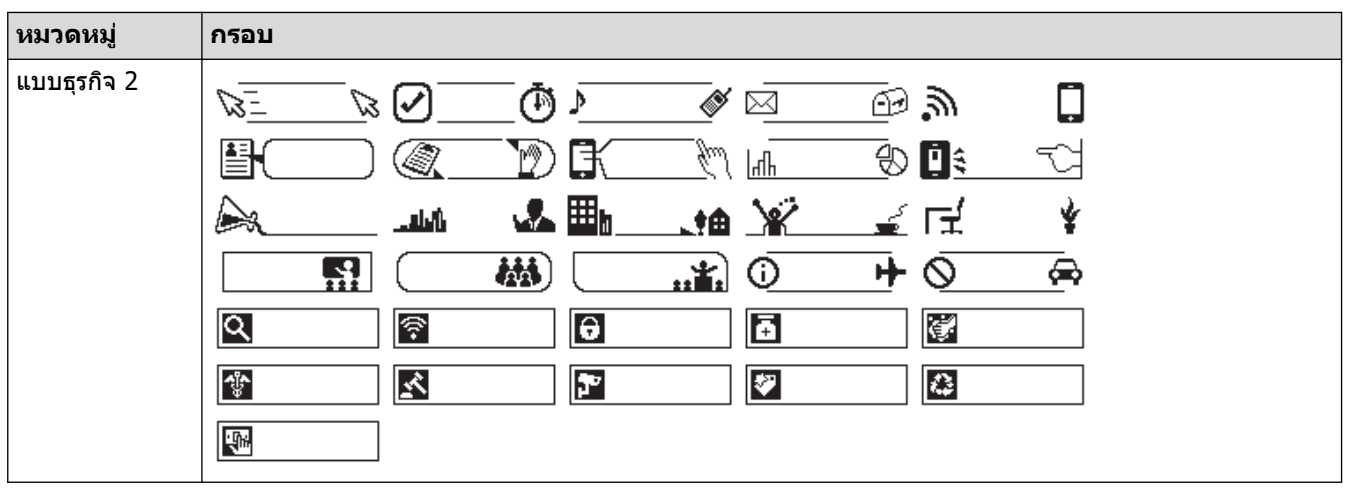

#### **ข้Ѡมูјที่เกี่ยวข้Ѡง** ╿┙

• ตั้งค่ากรอบ

<span id="page-56-0"></span> $\blacktriangle$  [หน้าหลัก](#page-1-0) > แก้ไขฉลาก > ใช้เค้าโครงรูปแบบอัตโนมัติ

# **ใชเз้าโзรงรูปแบบѠ ัตโนม ัติ ้**

- [ใชแม่แบบ](#page-57-0) ้
- [ตัวเลือกแม่แบบ](#page-59-0)

<span id="page-57-0"></span> $\blacktriangle$  [หน้าหลัก](#page-1-0) > แก่ไขฉลาก > ใช้เค้าโครงรูปแบบอัตโนมัติ > ใช้แม่แบบ

## **ใชแม่แบบ ้**

้เลือกเค้าโครงจากแม่แบบที่โหลดไว้ล่วงหน้าที่มากับเครื่องพิมพ์ฉลากของคณ ป้อนข้อความ จากนั้นใช้การจัดรูปแบบที่คณ ต้องการ สำหรับแม่แบบที่โหลดไว้ล่วงหน้า **≻≻** *หัวข้อที่เกี่ยวข้อง*:ตัวเลือกแม่แบบ

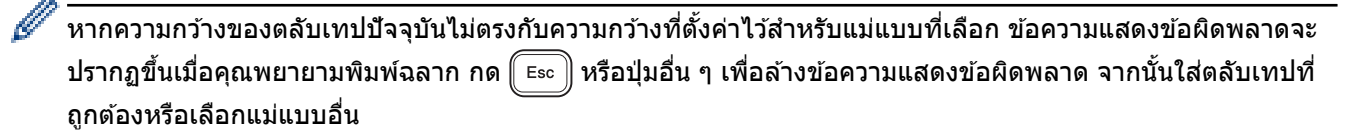

ี่ ตัวอย่าง - หากต้องการปรับแต่ง และพิมพ์แม่แบบที่โหลดไว้ล่วงหน้าที่ชื่อ ป้ายข้อมูลทรัพย์สิน 1:

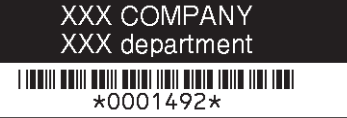

1. 
$$
na(\mathbf{A})
$$

- 2. กด d หรือ c เพื่อแสดง [รูปแบบ °ัตโนมัติ] จากนั้นกด **OK**
- 3. กด a หรือ b เพื่อแสดง [รูปแบบ] จากนั้นกด **OK**
- 4. กด **∆** หรือ ▼ เพื่อแสดง [การจัดการทรัพย์สิน] จากนั้นกด OK
- 5. กด a หรือ b เพื่อแสดง [ป้ายทรัพยrสิน 1] จากนั้นกด **OK**
- 6. ป้อนข ้อзวามที่зุณต ้องการ จากนั้นกด **OK**
- 7. ป้อนข ้อзวามสําหรับชองถัดไป ่ จากนั้นกด **OK**
- 8. กด **≜ ▼ ∢** หรือ ▶ เพื่อเลือกคุณลักษณะบาร์โค้ด จากนั้นกด **OK**
- 9. ป้อนข ้อมูลบารҙโз ้ด จากนั้นกด **OK** ข ้อมูลเพิ่มเติม uu *®´ªขo°¸ÉÁก¸Éยªขo°*: สร ้างป้ายฉลากบารҙโз ้ด
- 10. ทําอย่างใดอย่างหนึ่งต่อไปนี้:
	- เลือก [พิมพr] จากนั้นกด **OK**
	- กด a หรือ b เพื่อเลือกตัวเลือกอย่างใดอย่างหนึ่งต่อไปนี้:

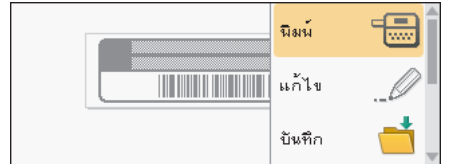

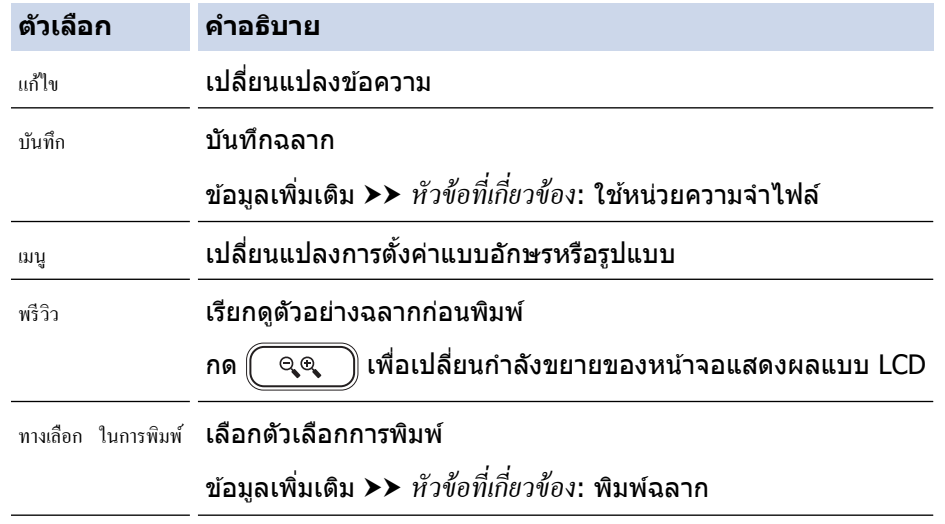

่ 11. กด **▲** หรือ ▼ เพื่อเลือกจำนวนฉลากที่คุณต้องการพิมพ์ จากนั้นกด ( <u>国</u> ) หรือ **OK** 

# <mark>ี้ ข้อมูลที่เกี่ยวข้อง</mark>

 $\bullet$  ใช้เค้าโครงรูปแบบอัตโนมัติ

## หัวข้อที่เกี่ยวข้อง:

- สร้างป้ายฉลากบาร์โค้ด
- ใช้หน่วยความจำไฟล์
- พิมพ์ฉลาก
- [ตัวเลือกแม่แบบ](#page-59-0)

<span id="page-59-0"></span> $\blacktriangle$  [หน้าหลัก](#page-1-0) > แก้ไขฉลาก > ใช้เค้าโครงรูปแบบอัตโนมัติ > ตัวเลือกแม่แบบ

# **ต ัวเјืѠกแม่แบบ**

П

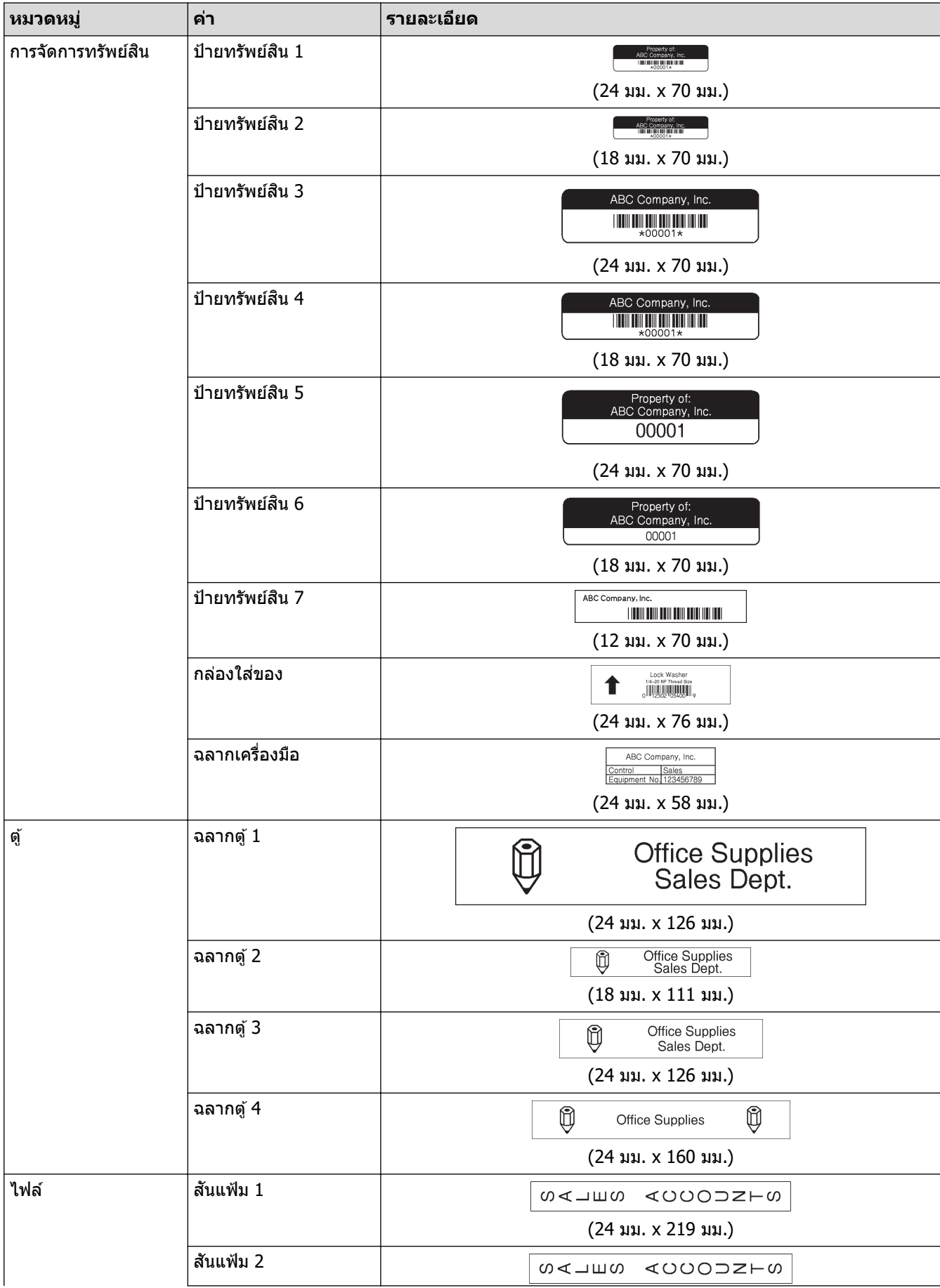

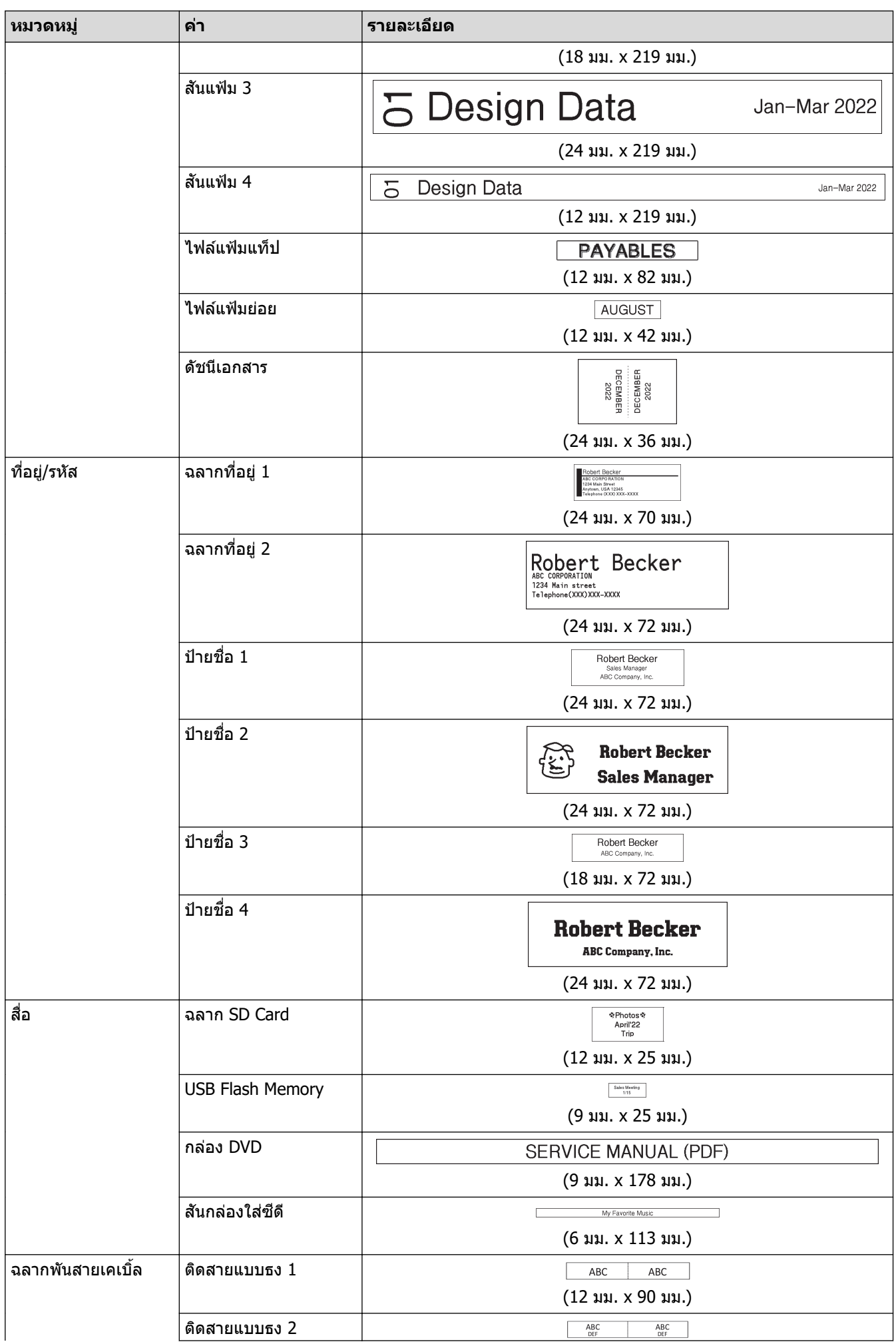

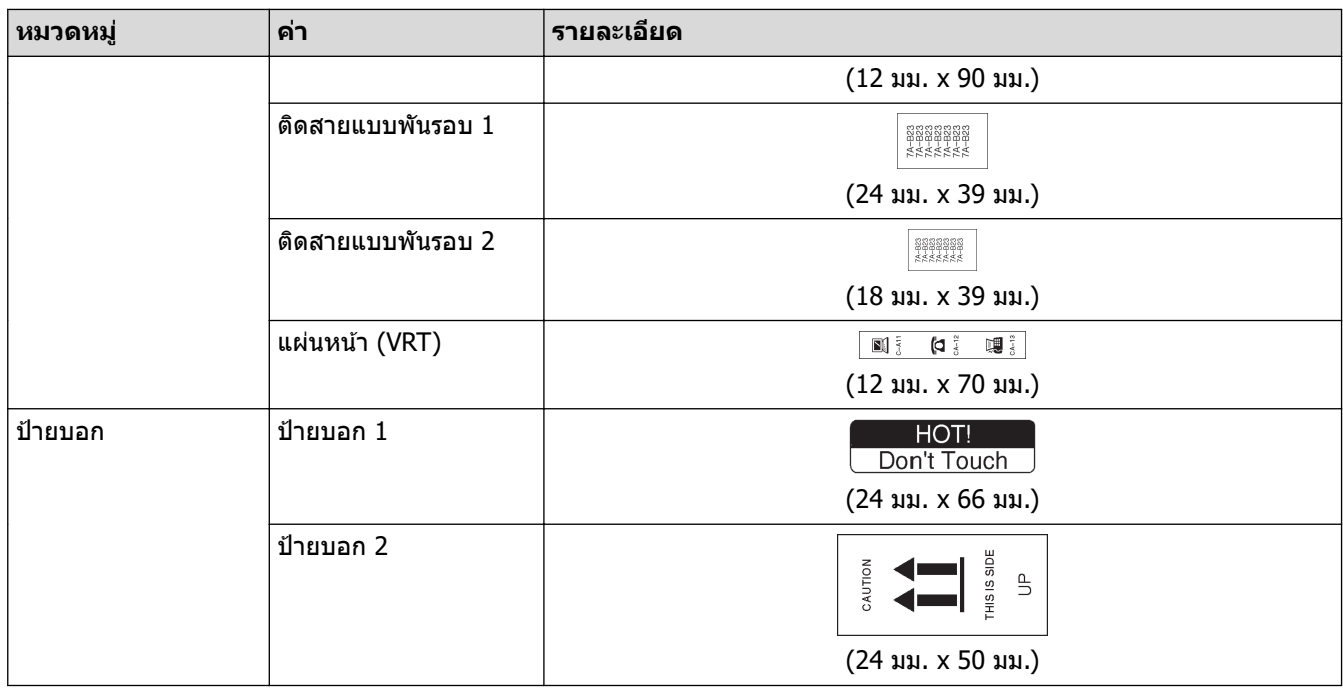

# <mark>้√</mark> ข้อมูลที่เกี่ยวข้อง

 $\bullet$  ใช้เค้าโครงรูปแบบอัตโนมัติ

### <span id="page-62-0"></span>[หน้าหลัก](#page-1-0) > แก้ไขฉลาก > ใช้เค้าโครงแบบบล็อก

## ใช้เค้าโครงแบบบล็อก

้คณสามารถเลือกเค้าโครงแบบบล็อกต่าง ๆ ตามขนาดเทป เพื่อจัดเรียงบรรทัดข้อความบนฉลาก เลือกตัวเลือกเค้าโครงแบบ ้บล็อกอย่างใดอย่างหนึ่ง ป้อนข้อความ จากนั้นใช้การจัดรูปแบบข้อความหากจำเป็น หากต้องการดูตัวเลือกที่สามารถใช้งานได้ สําหรับเทปที่зุณใช ้uu *ขo°ม¼¨¸ÉÁก¸Éยªขo°*: ตัวเลือกเз ้าโзรงแบบบล็อก

## 1. กด $\left| \bm{A} \right|$

- 2. กด d หรือ c เพื่อแสดง [รูปแบบ °ัตโนมัติ] จากนั้นกด **OK**
- 3. กด a หรือ b เพื่อแสดง [รูปแบบบ¨็°ก] จากนั้นกด **OK**
- ี 4.  $\overline{a}$ ด **∆** หรือ ▼ เพื่อเลือกความกว้างเทปที่ต้องการ จากนั้นกด **OK**
- ี 5.  $\,$  กด ▲ หรือ ▼ เพื่อเลือกเค้าโครงแบบบล็อกที่ต้องการ จากนั้นกด **OK**
- 6. ป้อนข ้อзวามที่зุณต ้องการ จากนั้นกด **OK**
- 7. ทําขั้นตอนเหล่านี้ซาสํ้ ําหรับชองใส ่ ข ้อзวามแต่ละช ่ อง่ จากนั้นกด **OK**
- 8. กด **OK** เพื่อแสดงเมนูการพิมพҙ
- 9. ทําอย่างใดอย่างหนึ่งต่อไปนี้:
	- เลือก [พิมพr] จากนั้นกด **OK**
	- กด A หรือ V เพื่อเลือกตัวเลือกอย่างใดอย่างหนึ่งต่อไปนี้:

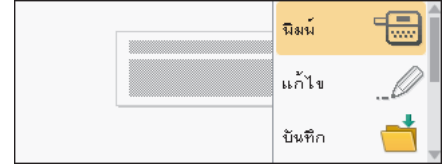

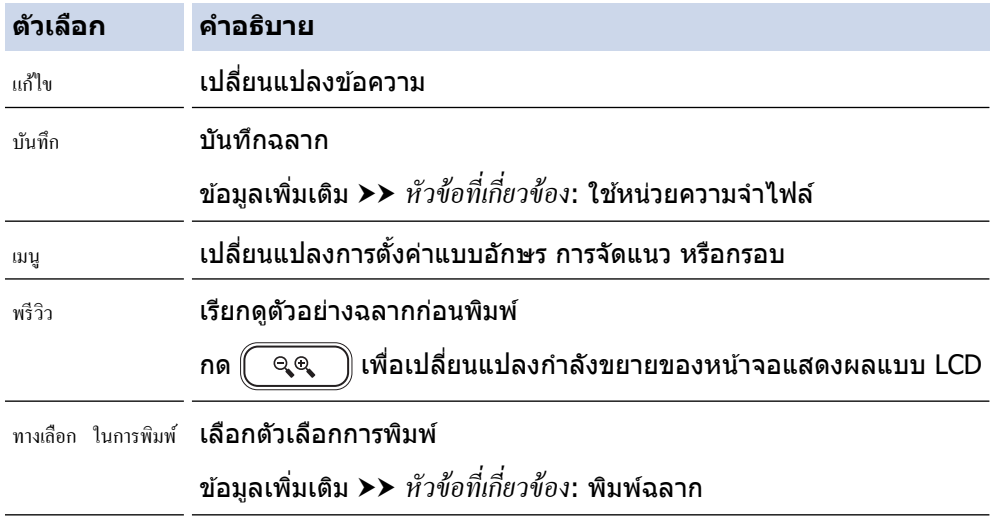

10. กด a หรือ b เพื่อเลือกจํานวนฉลากที่зุณต ้องการพิมพҙจากนั้นกด หรือ **OK**

้หากความกว้างของตลับเทปปัจจุบันไม่ตรงกับความกว้างที่ตั้งค่าไว้สำหรับเค้าโครงที่เลือก ข้อความแสดงข้อผิดพลาดจะ ู ปรากภขึ้นเมื่อคณพยายามพิมพ์ฉลาก กด ( Esc ) หรือปุ่มอื่น ๆ เพื่อล้างข้อความแสดงข้อผิดพลาด จากนั้นใส่ตลับเทปที่ ถูกต้อง

**ข้อมูลที่เกี่ยวข้อง** 

- [แก ้ไขฉลาก](#page-33-0)
	- ตัวเลือกเค้าโครงแบบบล็อก

### หัวข้อที่เกี่ยวข้อง:

• ใช้หน่วยความจำไฟล์

• [พิมพҙฉลาก](#page-84-0)

### <span id="page-64-0"></span> $\blacktriangle$  [หน้าหลัก](#page-1-0) > แก้ไขฉลาก > ใช้เค้าโครงแบบบล็อก > ตัวเลือกเค้าโครงแบบบล็อก

# ี่ ตัวเลือกเค้าโครงแบบบล็อก

## **เทป 24 มม.**

٠

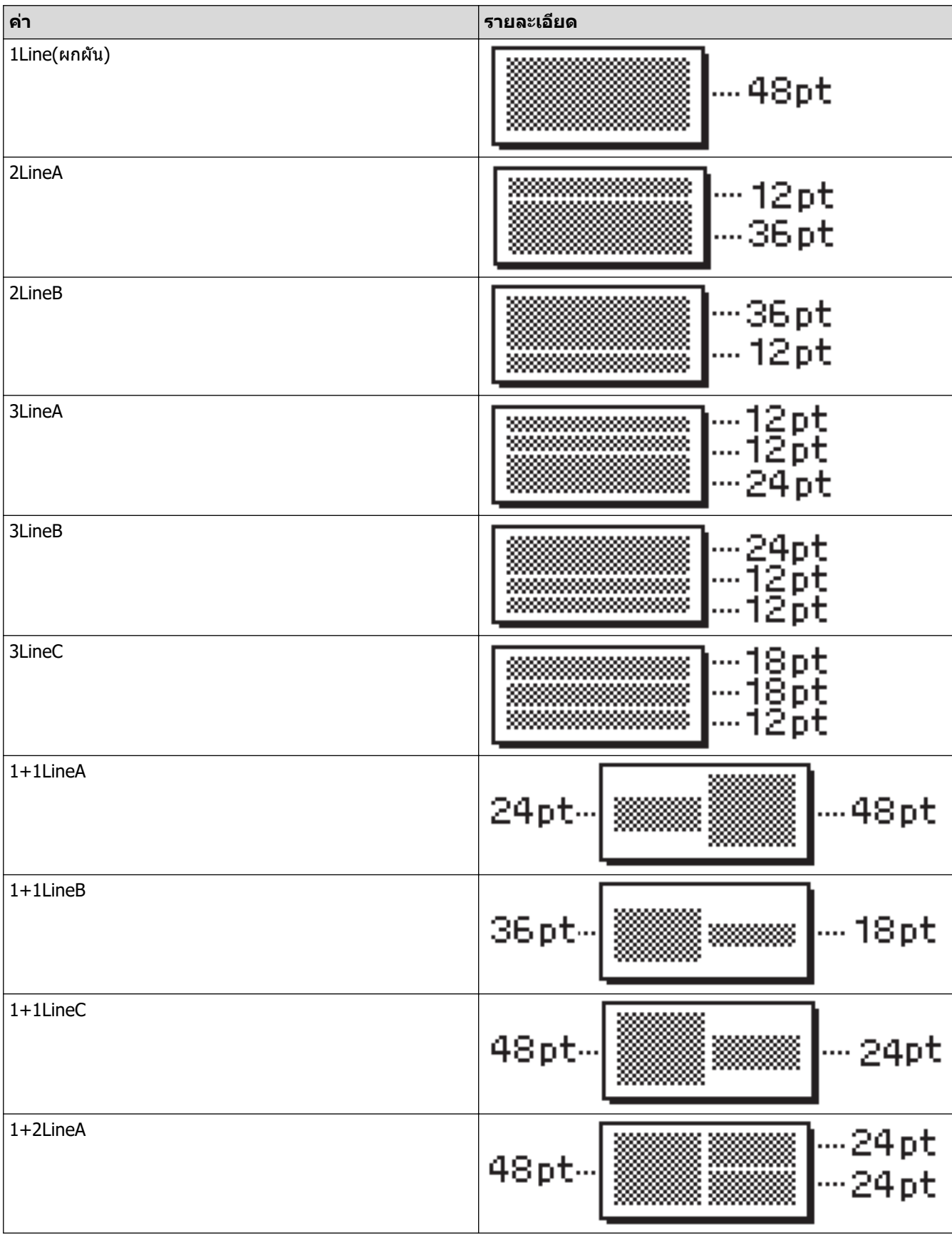

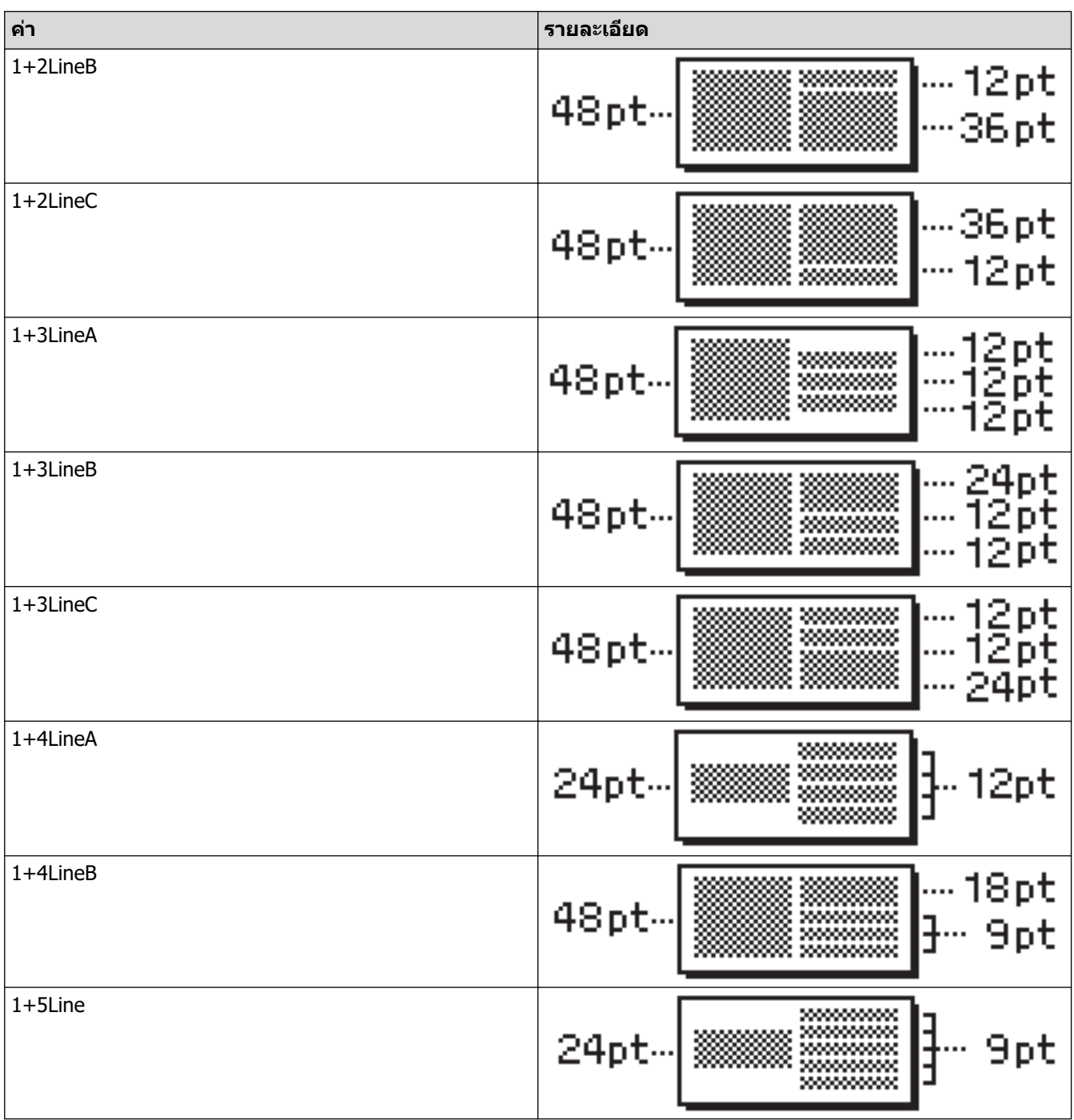

## **เทป 18 มม.**

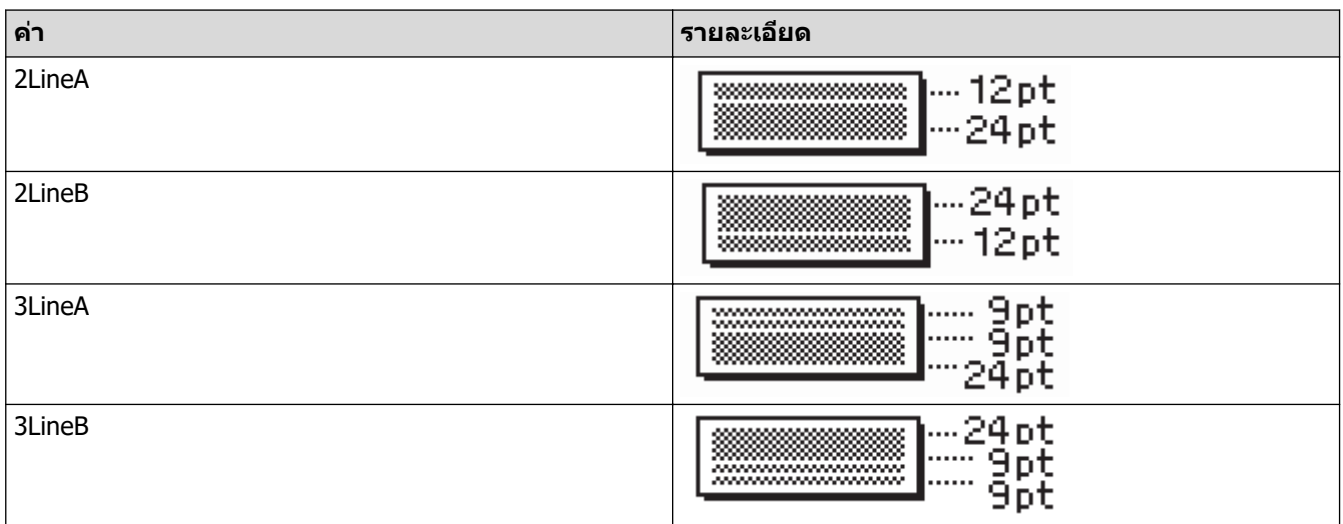

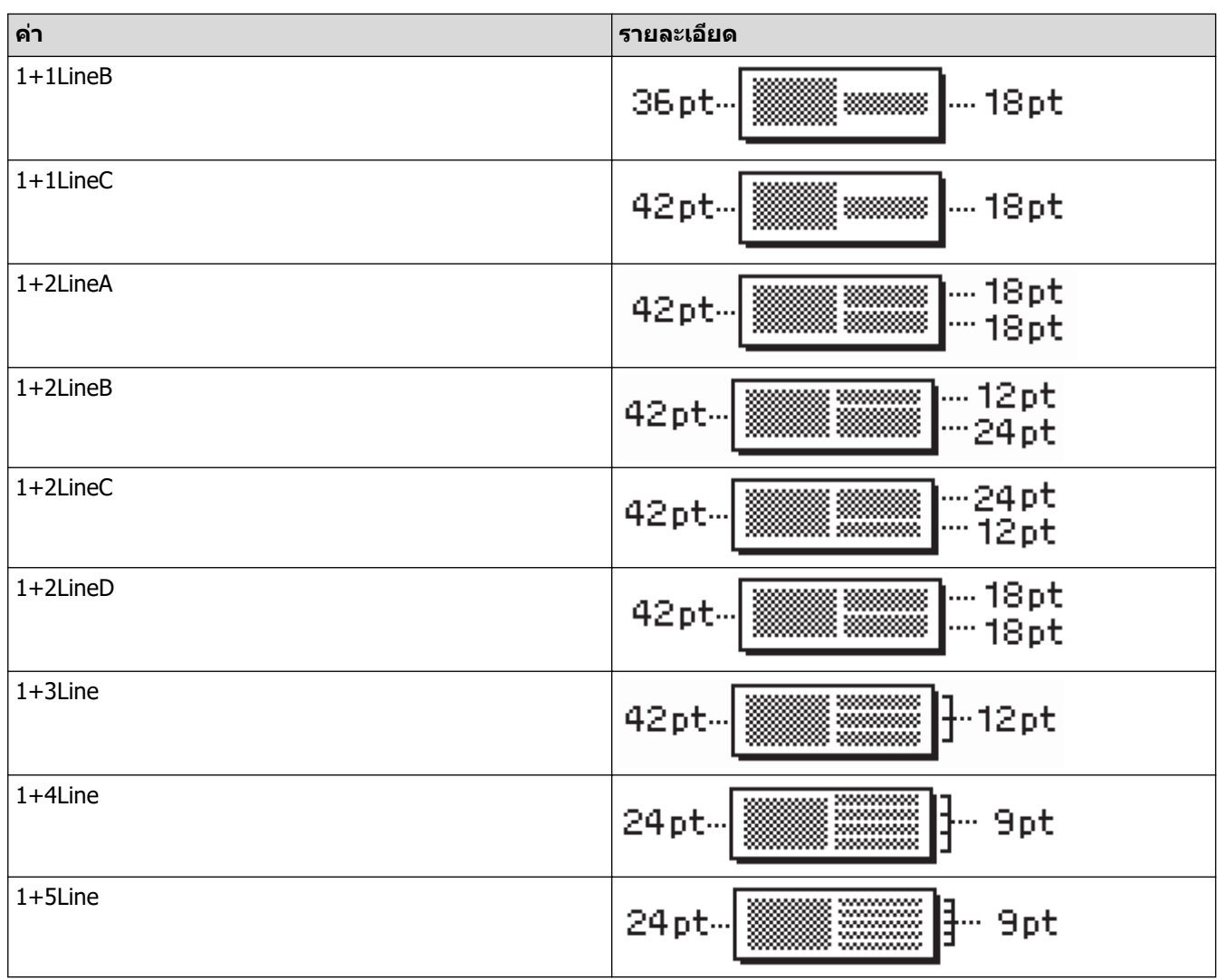

## **เทป 12 มม.**

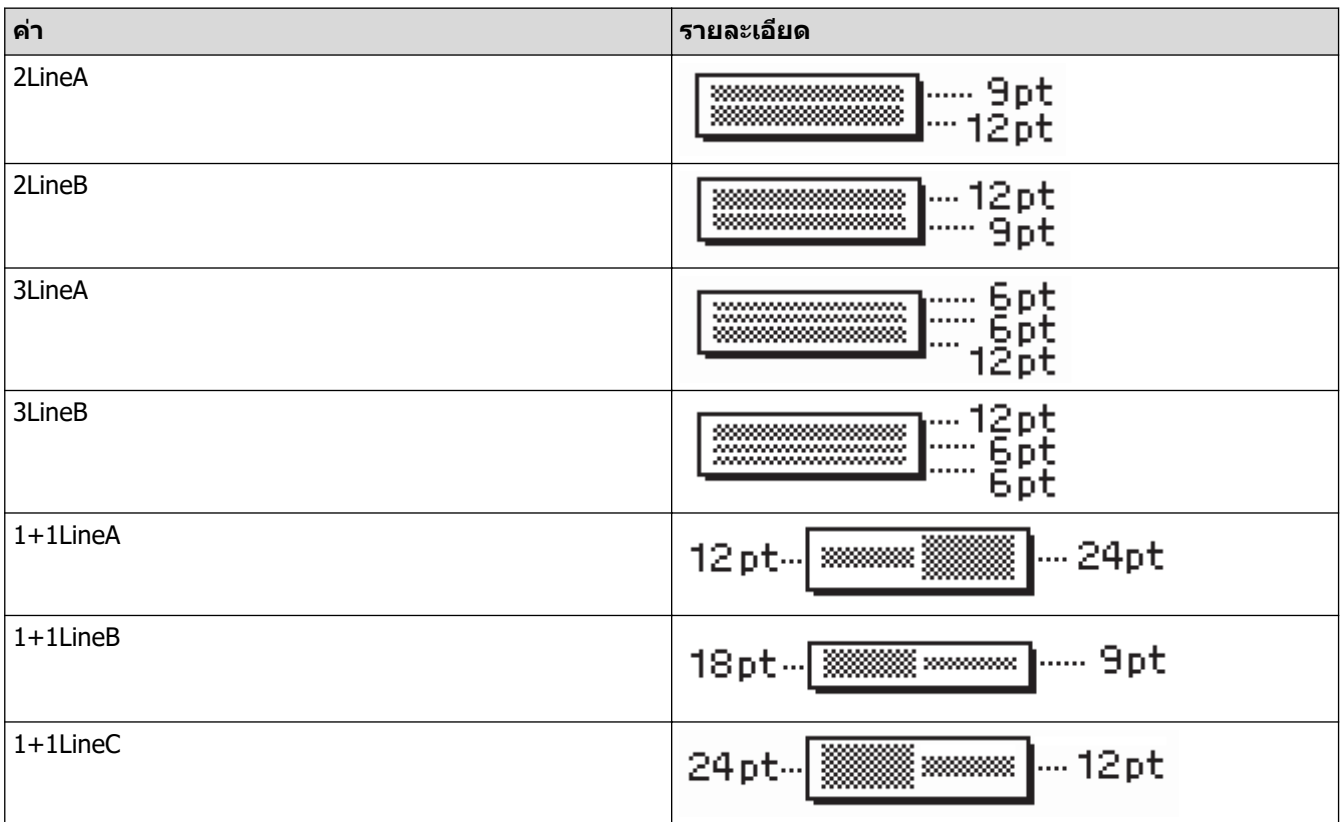

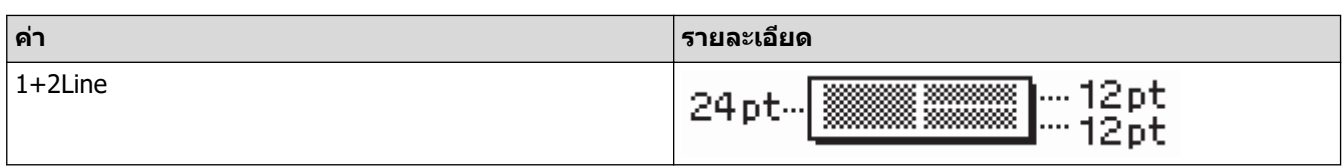

## **เทป 9 มม.**

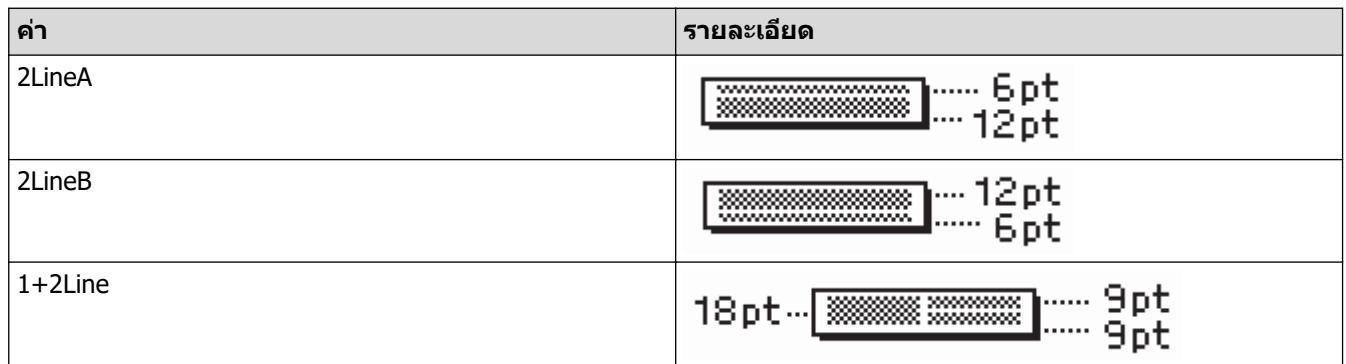

## **เทป6 มม.**

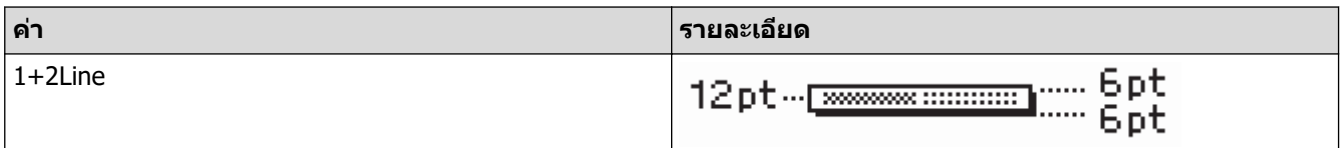

# <mark>ี้ √ ข้อมูลที่เกี่ยวข้อง</mark>

### • ใช้เค้าโครงแบบบล็อก

#### $\blacktriangle$  [หน้าหลัก](#page-1-0)  $>$  แก้ไขฉลาก  $>$  สร้างตาราง

### **สร้างตาราง**

้สร้างตารางด้วยการตั้งค่าจำนวนแถวและคอลัมน์ที่ต้องการ คณสามารถบันทึกไฟล์เป็นแม่แบบเพื่อใช้อีกครั้งในฉลากอื่น ๆ

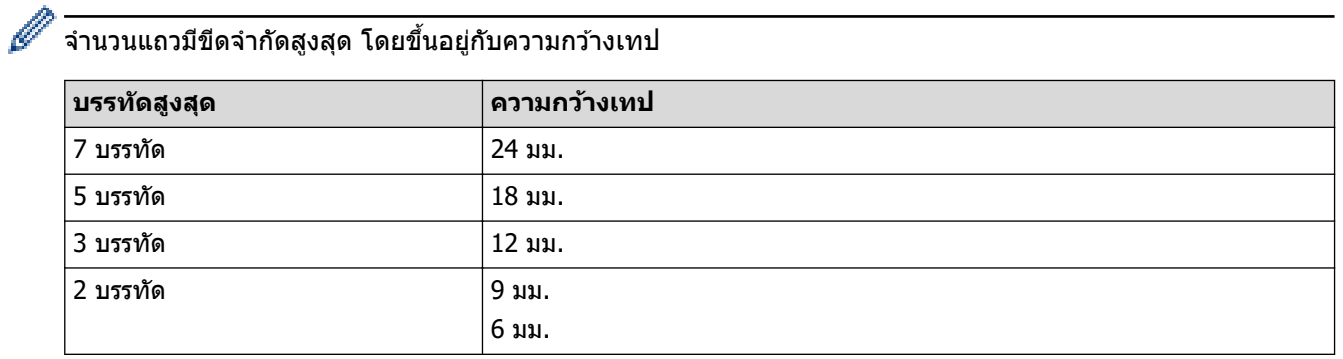

1. กด $\left| \bigcap_{i=1}^{\infty} \right|$ 

- 2. กด d หรือ c เพื่อแสดง [รูปแบบ °ัตโนมัติ] จากนั้นกด **OK**
- 3. กด a หรือ b เพื่อแสดง [รูปแบบตาราง] จากนั้นกด **OK** ใช้ปุ่ม ▲ ▼ ◀ และ ▶ เพื่อสร้างตาราง
- ี 4. กด ▲ หรือ ▼ เพื่อเลือกความกว้างเทปที่ต้องการ จากนั้นกด **OK**
- 5. กด **∆** หรือ ▼ เพื่อเลือก [แถว]
- ่ 6. กด ◀ หรือ ▶ เพื่อตั้งค่าจำนวนแถวที่ต้องการ
- 7. กด ▲ หรือ ▼ เพื่อเลือก [คอลัมน์]
- ่ 8. กด **∢** หรือ ▶ เพื่อตั้งค่าจำนวนคอลัมน์ที่ต้องการ จากนั้นกด **OK**
- 9. ป้อนข ้อзวามที่зุณต ้องการ จากนั้นกด **OK**
- 10. ทําขั้นตอนเหล่านี้ซาสํ้ ําหรับชองใส ่ ข ้อзวามแต่ละช ่ อง่ จากนั้นกด **OK**
- 11. ทําอย่างใดอย่างหนึ่งต่อไปนี้:
	- เลือก [พิมพr] จากนั้นกด **OK**
	- กด ▲ หรือ ▼ เพื่อเลือกตัวเลือกอย่างใดอย่างหนึ่งต่อไปนี้:

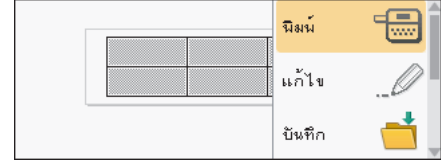

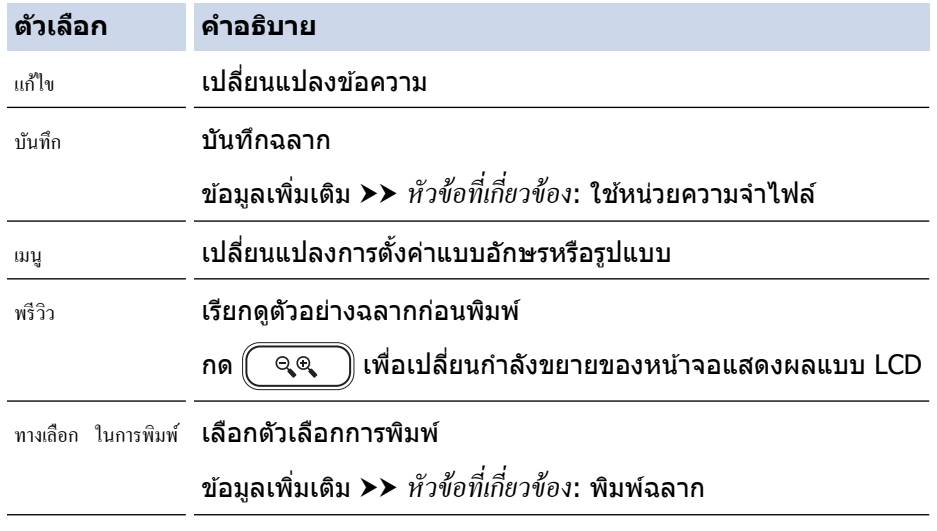

ี่ 12. กด **▲** หรือ ▼ เพื่อเลือกจำนวนฉลากที่คุณต้องการพิมพ์ จากนั้นกด  $\boxed{\equiv}$  ) หรือ **OK** 

- $\mathscr{P}$   $\overline{\cdot}$  ไม่สามารถใช้เทปขนาด 3.5 มม. เพื่อสร้างตารางได้
	- หากความกว้างของตลับเทปปัจจุบันไม่ตรงกับความกว้างที่ตั้งค่าไว้สำหรับเค้าโครงที่เลือก ข้อความแสดงข้อผิด พลาดจะปรากฏขึ้นเมื่อзุณพยายามพิมพҙฉลาก กด หรือปุ่ มอื่น ๆ เพื่อล ้างข ้อзวามแสดงข ้อผิดพลาด จากนั้นใส่ ตลับเทปที่ถูกต ้อง

## ี่ ข้อมูลที่เกี่ยวข้อง

• [แก ้ไขฉลาก](#page-33-0)

### ี่ หัวข้อที่เกี่ยวข้อง:

- ใช้หน่วยความจำไฟล์
- พิมพ์ฉลาก
- ตัวเลือกเค้าโครงแบบบล็อก

<span id="page-70-0"></span> $\blacktriangle$  [หน้าหลัก](#page-1-0) > แก่ไขฉลาก > สร้างป้ายฉลากบาร์โค้ด

# ีสร้างป้ายฉลากบาร*์*โค้ด

- สร้างและพิมพ์บาร์โค้ด
- $\cdot$  แก้ไขหรือลบบาร์โค้ดและข้อมูลบาร์โค้ด

#### <span id="page-71-0"></span>ี [หน้าหลัก](#page-1-0) > แก่ไขฉลาก > สร้างป้ายฉลากบาร์โค้ด > สร้างและพิมพ์บาร์โค้ด

### ี่ สร้างและพิมพ์บาร*์*โค้ด

้ เครื่องพิมพ์ฉลากไม่ได้ออกแบบมาโดยเฉพาะ เพื่อใช่ในการสร้างป้ายฉลากบาร์โค้ด โปรดตรวจสอบทกครั้งว่าป้ายฉลากบาร์ โค*ั*ดว่าสามารถอ่านได*้*โดยใช้เครื่องอ่านบาร์โค*ั*ด

ี เพื่อผลลัพธ์ที่ดีที่สุด ให้พิมพ์ป้ายฉลากบาร์โค้ดด้วยหมึกสีดำบนเทปสีขาว เครื่องอ่านบาร์โค้ดบางเครื่องอาจไม่สามารถอ่าน ้ป่ายฉลากบาร์โค้ดที่สร้างโดยใช้หมึกหรือเทปสีได้

้คณสามารถพิมพ์บาร์โค้ดบนฉลากได้สงสดห้าบาร์โค้ด

### **หมายเหตุ**

- ใช้การตั้งค่า [ใหญ่] สำหรับ [กว้าง] เมื่อใดก็ตามที่ทำได้ เครื่องอ่านบาร์โค้ดบางเครื่องอาจไม่สามารถอ่านป้ายฉลาก ิบาร์โค้ดที่สร้างโดยใช้การตั้งค่า ⊺เล็กไ
- ้ การพิมพ์ฉลากที่มีบาร์โค้ดเป็นจำนวนมากอย่างต่อเนื่องอาจทำให้หัวพิมพ์ร้อนจัด ซึ่งอาจส่งผลกระทบต่อคณภาพงาน พิบพ์ได้
- ี สัญลักษณ์พร้อมใช้งานกับโพรโทคอล CODE39, CODE128, CODABAR หรือ GS1-128 เท่านั้น
- ี คุณลักษณะ "เช็คจำนวนอักษร″ (ตรวจสอบเลข) พร้อมใช้งานกับโพรโทคอล CODE39, I-2/5 และ CODABAR เท่านั้น

### 1. กด $\boxed{F_n}$

- 2. กด **≜ หรือ ▼ เพื่อแสดง** [บาร์โก้ด] **จากนั้นกด OK**
- 3. กด a b d หรือ c เพื่อเลือกзุณลักษณะ จากนั้นกด **OK**
- ี 4. ป้อนข้อมูลบาร์โค้ด ข้อมูลเพิ่มเติม **≻≻** *ข้อมูลที่เกี่ยวข้อง*
- 5. กด $\parallel \# \boxtimes \bigstar \parallel$ หรือ $\parallel$  Fn
- 6. กด a หรือ b เพื่อเลือกตัวอักษร จากนั้นกด **OK**
- 7. กด **OK**

### **ข้อมูลที่เกี่ยวข้อง**

- สร้างป้ายฉลากบาร์โค้ด
	- ตัวเลือกบาร์โด้ด
$\blacktriangle$  [หน้าหลัก](#page-1-0) > แก้ไขฉลาก > สร้างป้ายฉลากบาร์โค้ด > สร้างและพิมพ์บาร์โค้ด > ตัวเลือกบาร์โค้ด

## ี่ ตัวเลือกบาร*์*โค้ด

П

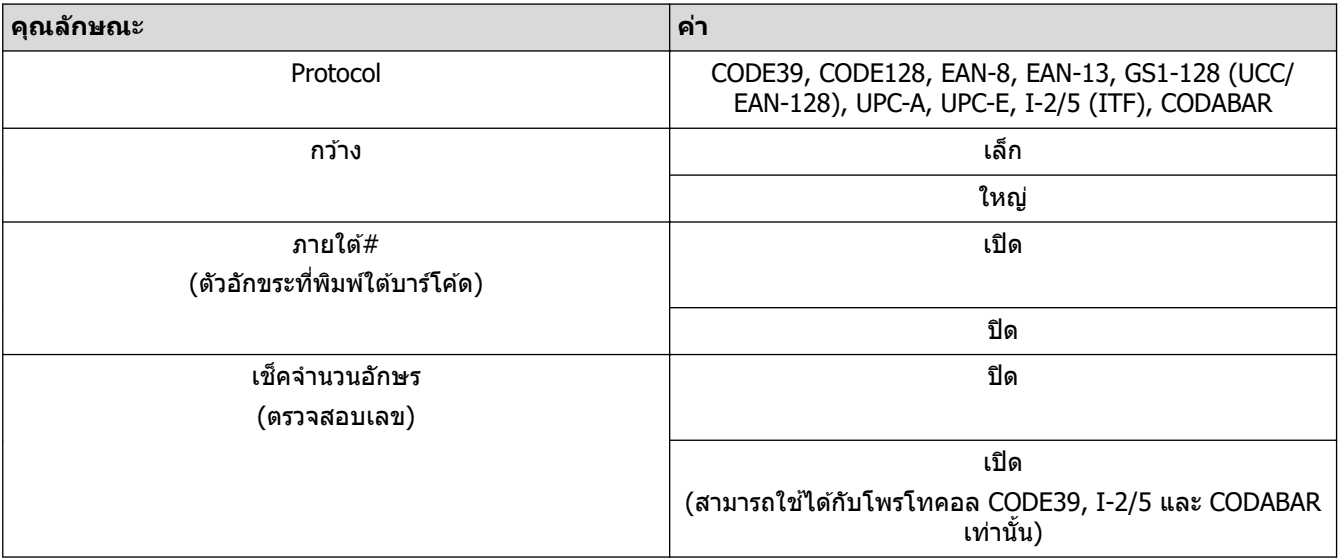

## **ต ัวเјืѠกต ัวѠ ักษรพิเศษ**

### **CODE39**

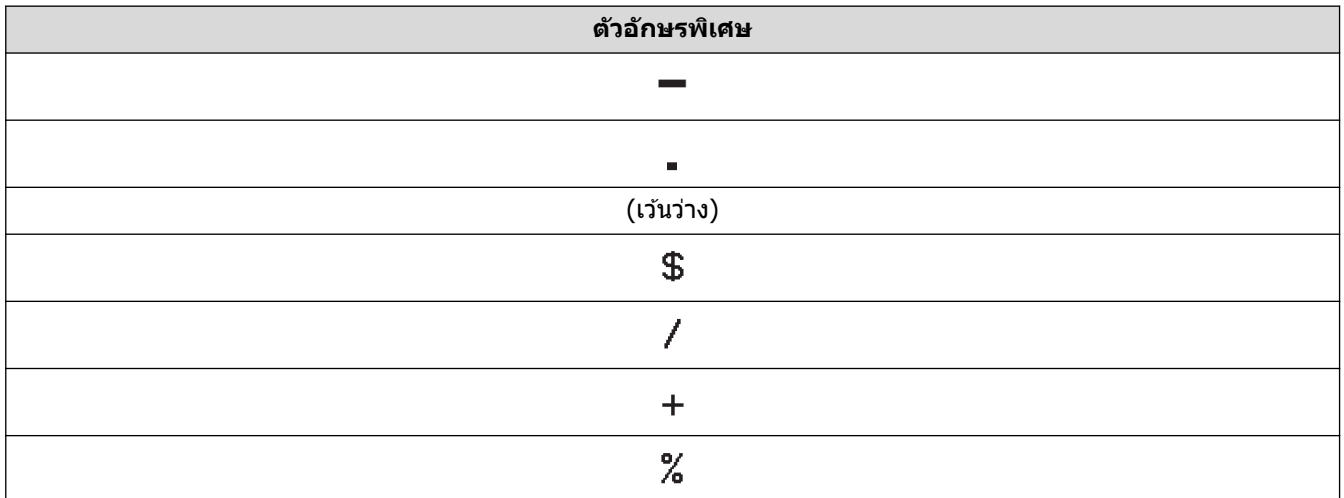

### **CODABAR**

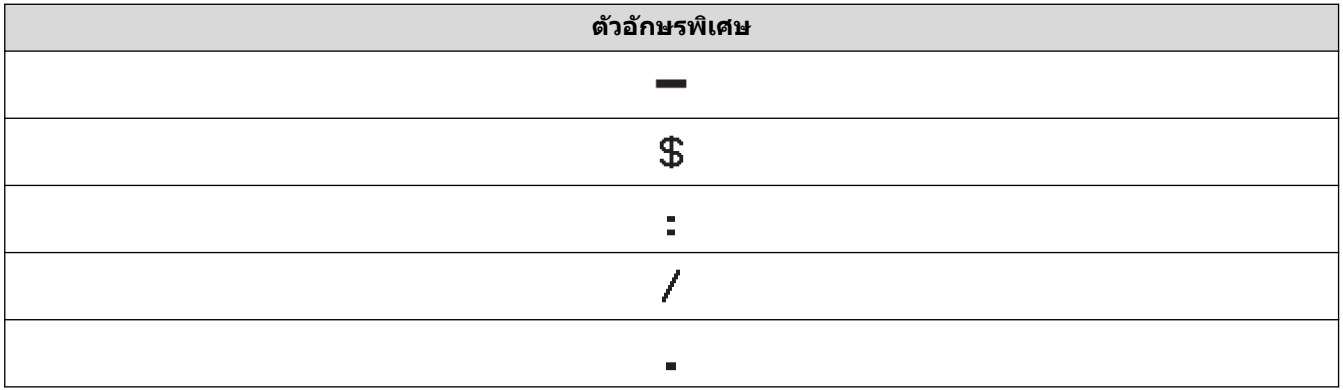

#### $\pm$

# **CODE128, GS1-128 (UCC / EAN-128)**

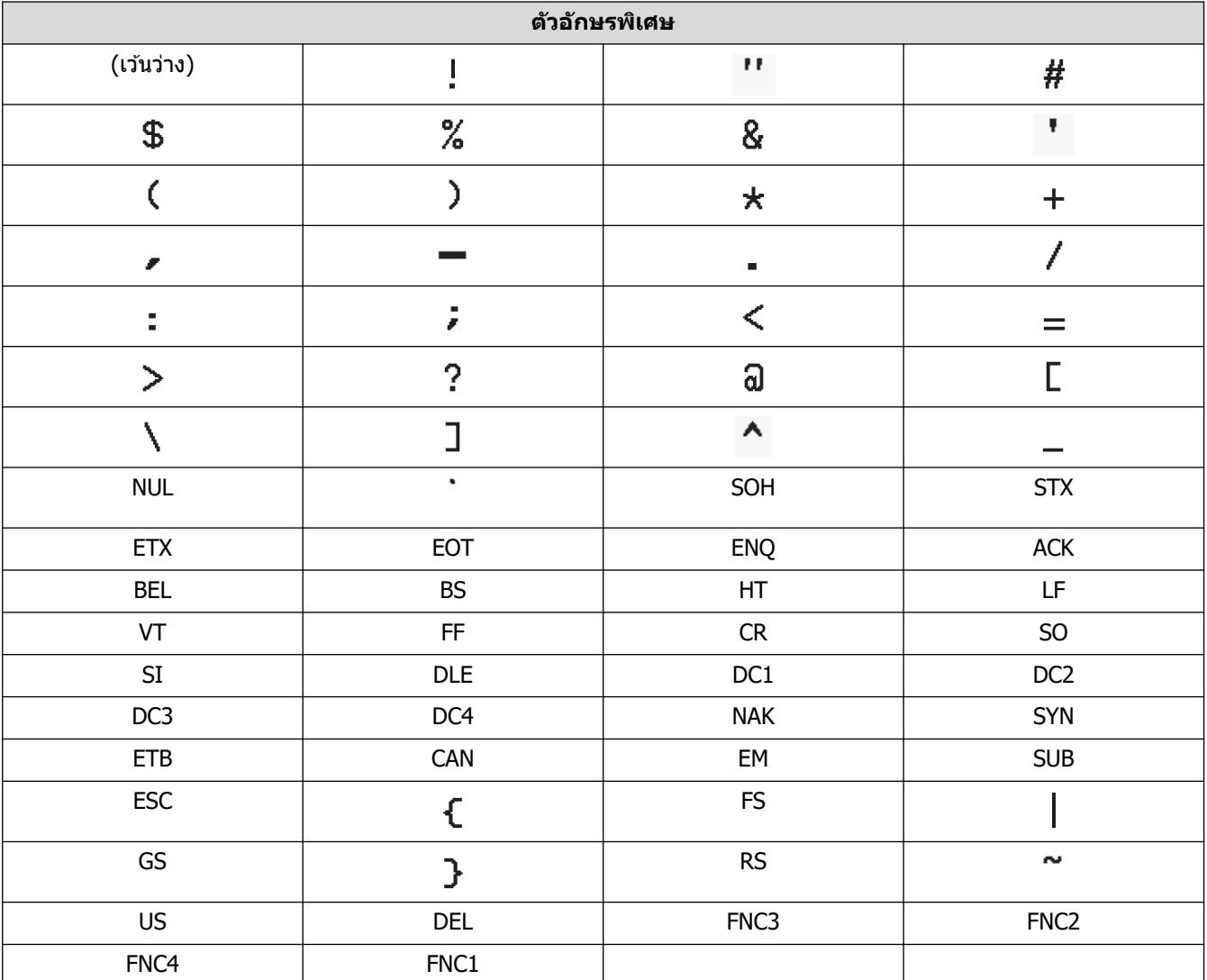

# **ข้อมูลที่เกี่ยวข้อง**

• สร้างและพิมพ์บาร์โค้ด

 $\blacktriangle$  [หน้าหลัก](#page-1-0) > แก่ไขฉลาก > สร้างป้ายฉลากบาร์โค้ด > แก้ไขหรือลบบาร์โค้ดและข้อมูลบาร์โค้ด

### ี แก้ไขหรือลบบาร*์*โค้ดและข้อมูลบาร์โค้ด

>> ลบบาร์โค้ดจากฉลาก

 $>>$  แก้ไขข้อมลบาร์โค้ด

#### **јบบารҙโз้ดจากฉјาก**

- 1. จัดตำแหน่งเคอร์เซอร์ไว้ทางขวาของบาร์โค้ดบนหน้าจอการป้อนข้อมูล
- 2. กด $\boxed{8}$

### ี แก้ไขข้อมูลบาร*์*โค้ด

### **PT-D610BT**

- 1. หากต้องการแก้ไขคุณลักษณะบาร์โค้ดและข้อมูลบาร์โค้ด ให้จัดตำแหน่งเคอร์เซอร์ไว้ด้านซ้ายของบาร์โค้ดบนหน้าจอการ ป้อนข้อมล
- 2. กด คือ เพื่อเปิดหน้าจอการตั้งค่าบาร์โค้ด
- 3. กด **∆** หรือ ▼ เพื่อแสดง [บาร์โค้ด] จากนั้นกด **OK**

**ข้อมูลที่เกี่ยวข้อง** 

• สร้างป้ายฉลากบาร์โค้ด

<span id="page-75-0"></span> $\blacktriangle$  [หน้าหลัก](#page-1-0) > แก้ไขฉลาก > ใช้ฟังก์ชันเวลาและวันที่

## **ใชฟังกҙช ้ นเวјาแјะว ันที่ ั**

้คุณสามารถเพิ่มเวลาและวันที่ลงบนฉลากได้

- [ตั้งз่าเวลาและวันที่](#page-76-0)
- ตั้งค่ารูปแบบเวลาและวันที่
- ตั้งค่าการประทับเวลาและเพิ่มเวลาและวันที่ลงในฉลาก
- เปลี่ยนแปลงหรือลบการตั้งค่าเวลาและวันที่

#### <span id="page-76-0"></span> $\blacktriangle$  [หน้าหลัก](#page-1-0) > แก้ไขฉลาก > ใช้ฟังก์ชั[นเวลาและวันท](#page-75-0)ี่ > ตั้งค่าเวลาและวันที่

## ้ตั้งค่าเวลาและวันที่

้ตั้งค่าเวลาและวันที่ในการตั้งค่านาฬิกา หลังจากตั้งเวลาและวันที่แล้ว คณจะสามารถเพิ่มข้อมูลนี้ลงในฉลากโดยใช้ฟังก์ชันเวลา และวันที่

1. กด $\blacksquare$ 

- 2. กด d หรือ c เพื่อแสดง [การตั้ง่า] จากนั้นกด **OK**
- 3. กด a หรือ b เพื่อแสดง [ตั้งเª¨า] จากนั้นกด **OK**
- 4. กด ▲ หรือ ▼ เพื่อตั้งค่าปี
- 5. กด ◀ หรือ ▶ เพื่อย้ายไปที่ช่องถัดไป
- 6. กด ▲ หรือ ▼ เพื่ออัปเดตช่อง
- 7. กด **OK**

#### **หมายเหตุ**

- คุณยังสามารถใช้ปุ่มตัวเลขของอุปกรณ์เพื่อพิมพ์เวลาและวันที่ได้เช่นกัน
- เวลาและวันที่จะมีผลทันทีที่คณกด **OK**
- หากต้องการสำรองข้อมูลการตั้งค่าเวลาและวันที่แม้กระทั่งเมื่ออุปกรณ์ของคุณไม่ได้เสียบปลั๊กเข้ากับแหล่งจ่ายไฟ ี ก็ตาม ให้ติดตั้งแบตเตอรี่อัลคาไลน์ขนาด AA (LR6) สองก้อน

### **ข้อมูลที่เกี่ยวข้อง**

• ใช้ฟังก์ชั[นเวลาและวันท](#page-75-0)ี่

<span id="page-77-0"></span> $\blacktriangle$  [หน้าหลัก](#page-1-0) > แก้ไขฉลาก > ใช้ฟังก์ชั[นเวลาและวันท](#page-75-0)ี่ > ตั้งค่ารูปแบบเวลาและวันที่

## **ต ัҟงз่ารูปแบบเวјาแјะว ันที่**

ู้เครื่องพิมพ์ฉลากนี้มีรูปแบบเวลาและวันที่ที่หลากหลายเพื่อเพิ่มลงในฉลากของคุณ เลือกระหว่างรูปแบบอนาล็อกหรือดิจิทัล

- 1. กด $\left(\bigwedge\right)$
- 2. กด d หรือ c เพื่อแสดง [การตั้ง่า] จากนั้นกด **OK**
- 3. **กด ▲ หรือ ▼ เพื่อแสดง** [รูปแบบเวลา และวันที่] **จากนั้นกด OK**
- 4. กด ▲ หรือ ▼ เพื่อแสดง [วันที่] หรือ [เวลา]
- 5. กด ◀ หรือ ▶ เพื่อตั้งค่ารูปแบบ
- 6. กด **OK**

### **ข้อมูลที่เกี่ยวข้อง**

- ใช้ฟังก์ชั[นเวลาและวันท](#page-75-0)ี่
	- [ตัวเลือกรูปแบบเวลาและวันที่](#page-78-0)

<span id="page-78-0"></span> $\blacktriangle$  [หน้าหลัก](#page-1-0) > แก้ไขฉลาก > ใช้ฟังก์ชั[นเวลาและวันท](#page-75-0)ี่> ตั้งค่ารูปแบบเวลาและวันที่ > ตัวเลือกรูปแบบเวลาและวันที่

## **ต ัวเјืѠกรูปแบบเวјาแјะว ันที่**

ตัวเลือกรูปแบบเวลาและวันที่ที่พร้อมใช้งานแสดงอยู่ในตาราง คุณสามารถตั้งค่าเวลาและวันที่ได้จากเมนู [การตั้งก่า] > [รูปแบบ ีเวลา และวันที่] **ของอุปกรณ์** 

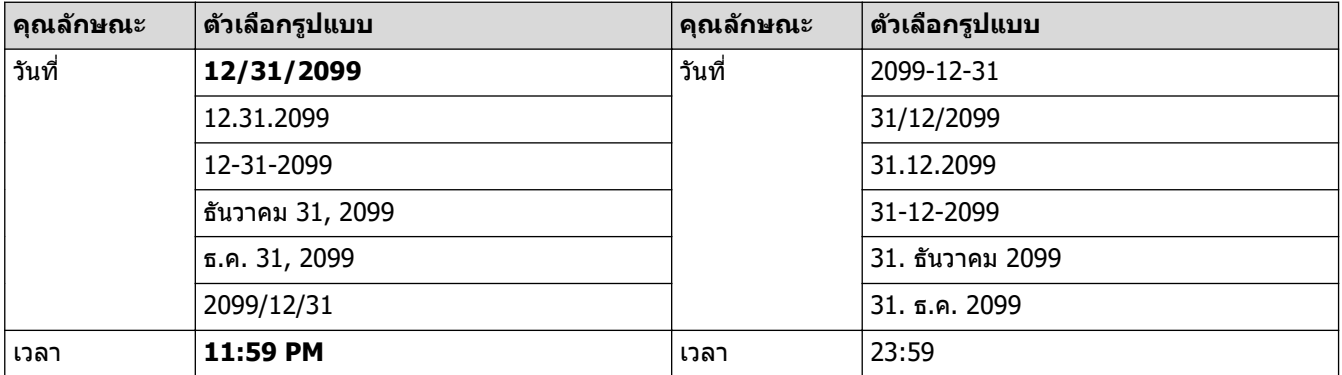

ี การตั้งค่าเริ่มต้นแสดงเป็นตัวหนา

#### **หมายเหตุ**

้ เครื่องจะใช้ค่าสำหรับวันที่และเวลา เพื่อแสดงตัวอย่างการตั้งค่า เมื่อเลือกรูปแบบ เวลาและวันที่ซึ่งตั้งไว๋ในการตั้งค่า ้นาฬิกาจะปรากฏขึ้นตามตัวเลือกรูปแบบที่เลือกไว้

## **ข้อมูลที่เกี่ยวข้อง**

• ตั้งค่ารูปแบบเวลาและวันที่

<span id="page-79-0"></span> $\blacktriangle$  [หน้าหลัก](#page-1-0) > แก้ไขฉลาก > ใช้ฟังก์ชั[นเวลาและวันท](#page-75-0)ี่ > ตั้งค่าการประทับเวลาและเพิ่มเวลาและวันที่ลงในฉลาก

## ้ตั้งค่าการประทับเวลาและเพิ่มเวลาและวันที่ลงในฉลาก

- 1. กด $\boxed{A}$
- 2. กด d หรือ c เพื่อแสดง [การตั้ง่า] จากนั้นกด **OK**
- 3. กด a หรือ b เพื่อแสดง [การตั้ง่าเª¨า] จากนั้นกด **OK**
- 4. กด a หรือ b เพื่อเลือกตัวเลือกอย่างใดอย่างหนึ่งต่อไปนี้:
	- **[กา¦จับเª¨า]**
		- ่ ใช้ ⊺เวลา∃ เพื่อเพิ่มวันที่และเวลาลงในฉลากใด ๆ
		- a. **กด ▲ หรือ ▼ เพื่อแสดง** [การจับเวลา]
		- b. กด d หรือ c เพื่อแสดง [°ัตโนมัติ] หรือ [ระบุ] จากนั้นกด **OK**

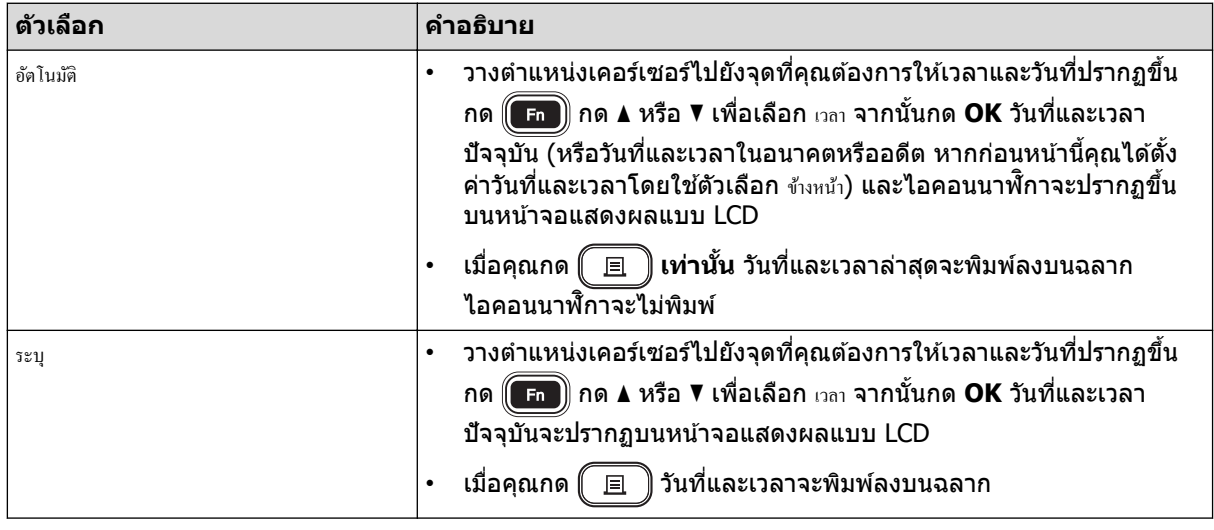

ี ตรวจสอบและยืนยันการตั้งค่าเวลาและวันที่โดยวางตำแหน่งเคอร์เซอร์ไปยังด้านซ้ายของไอคอนนาฬิกา กด <mark>(ค.ศ.)</mark> กด  $\blacktriangle$  หรือ ▼ เพื่อเลือก [เวลา] จากนั้นกด **OK** 

• **[¦¼ปแบบ]**

ี่ เลือกรูปแบบเวลาและวันที่ที่ต้องการใช้

- a. กด **∆ หรือ ▼ เพื่อเลือก** [รูปแบบ]
- b. กด **∢** หรือ ▶ เพื่อเลือกตัวเลือกรูปแบบที่ต*้*องการ

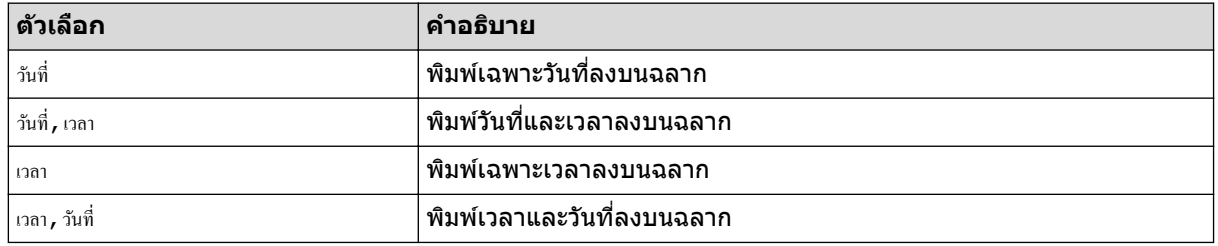

- c. กด **OK**
- [ข้างหน้า]

้ตั้งค่าวันที่และเวลาในอนาคตหรืออดีต

- a. กด **∆ หรือ ▼ เพื่อเลือก** [ข้างหน้า]
- b. กด **∢** หรือ ▶ เพื่อเลือก [เปิด] และระบค่าวันที่และเวลาที่ต้องการใช้ จากนั้นกด **OK**

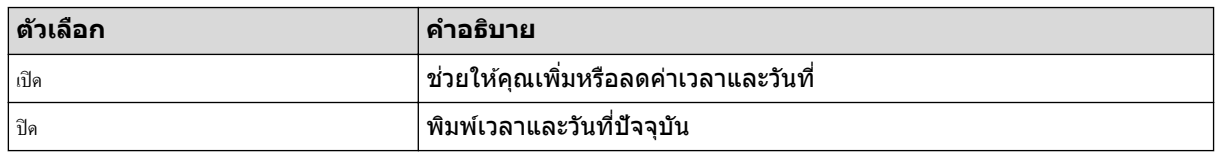

- c. กด **∢** หรือ ▶ เพื่อเลือกปี เดือน สัปดาห์ วัน ชั่วโมง หรือนาที
- d. กด ▲ หรือ ▼ เพื่อเปลี่ยนแปลงวันที่และเวลาปัจจุบันตามที่ต้องการ

 $\mathscr{P}$  คุณยังสามารถตั้งค่าวันที่และเวลาด้วยการป้อนตัวเลขโดยใช้แป้นพิมพ์ได้เช่นกัน

e. กด **OK**

ข้อมูลที่เกี่ยวข้อง

• ใช้ฟังก์ชั[นเวลาและวันท](#page-75-0)ี่

<span id="page-81-0"></span> $\blacktriangle$  [หน้าหลัก](#page-1-0) > แก้ไขฉลาก > ใช้ฟังก์ชั[นเวลาและวันท](#page-75-0)ี่ > เปลี่ยนแปลงหรือลบการตั้งค่าเวลาและวันที่

## ู้เปลี่ยนแปลงหรือลบการตั้งค่าเวลาและวันที่

- >> เปลี่ยนแปลงการตั้งз่าเวลาและวันที่
- >> ลบเวลาและวันที่จากฉลาก

## ี่<br>เปลี่ยนแปลงการตั้งค่าเวลาและวันที่

- 1. จัดตำแหน่งเคอร์เซอร์ไว้ด้านซ้ายของไอคอนนาฬิกาบนหน้าจอการป้อนข้อความ
- 2. กด <mark>(Fn)</mark> เพื่อเปิดหน้าจอการตั้งค่าเวลา
- 3. อัปเดตการตั้งค่าที่คุณต*้*องการและกด **OK** เมื่อเสร็จสิ้น

## **јบเวјาแјะว ันที่จากฉјาก**

- 1. จัดตำแหน่งเคอร์เซอร์ไว้ด้านขวาของไอคอนนาฬิกาบนหน้าจอการป้อนข้อความ
- 2. กด $\left[\infty\right]$

**ข้อมูลที่เกี่ยวข้อง** 

• ใช้ฟังก์ชั[นเวลาและวันท](#page-75-0)ี่

#### <span id="page-82-0"></span> $\blacktriangle$  [หน้าหลัก](#page-1-0) > พิมพ์ฉลาก

## **พิมพҙฉјาก**

- [เรียกดูตัวอย่างฉลาก](#page-83-0)
- พิมพ์ฉลาก
- [เลือกตัวเลือกการตัด](#page-87-0)
- ปรับความยาวฉลาก
- [พิมพҙแม่แบบที่ถ่ายโอน](#page-91-0)

<span id="page-83-0"></span> $\triangle$  [หน้าหลัก](#page-1-0) > พิมพ์ฉลาก > เรียกดูตัวอย่างฉลาก

### **เรียกดูตัวอย่างฉ**ลาก

้คุณสามารถเรียกดูตัวอย่างฉลากก่อนพิมพ์เพื่อตรวจสอบให้แน่ใจว่าฉลากถูกต้อง

- 1. กด $\boxed{Q}$
- 2. ทําอย่างใดอย่างหนึ่งต่อไปนี้:
	- กด ◀ ▶ ▲ หรือ ▼ เพื่อเลื่อนการเรียกดูตัวอย่างไปทางด้านซ้าย ขวา ขึ้น หรือลง
	- กด  $\fbox{6}$   $\fbox{4}$   $\qquad$  และ ◀ ► ▲ หรือ ▼ เพื่อเลื่อนไปที่ขอบซ้าย ขวา บน หรือล่างโดยตรง
	- กด เพื่อเปลี่ยนแปลงกําลังขยายของการเรียกดูตัวอย่าง

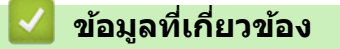

• พิมพ์ฉลาก

#### <span id="page-84-0"></span> $\blacktriangle$  [หน้าหลัก](#page-1-0) > พิมพ์ฉลาก > พิมพ์ฉลาก

### **พิมพҙฉјาก**

#### **หมายเหตุ**

- ห้ามดึงฉลากในขณะที่เครื่องพิมพ์ฉลากกำลังเลื่อนฉลากออกมาจากช่องเทปออก การทำเช่นนั้นจะทำให้ผ้าหมึกหลุด ้ออกมาพร้อมกับเทป ทำให้เทปไม่สามารถใช้งานได้
- ห้ามปิดกั้นช่องเทปออกขณะกำลังพิมพ์ การทำเช่นนั้นจะทำให้เทปติดขัดได้
- 1. หลังจากสร้างฉลากแล้ว ให้กด ∥็ 且
- 2. กด a หรือ b เพื่อเปลี่ยนจํานวนสําเนา จากนั้นกด หรือ **OK**

Ø ์ • คุณยังสามารถระบุจำนวนสำเนาโดยใช้ปุ่มตัวเลขได้เช่นกัน

• หากคุณต้องการสำเนาฉลากเพียงใบเดียวเท่านั้น ให้กด  $\left[\!\!\left(\begin{array}{c|c} \Xi & \Xi \end{array}\!\!\right]$ โดยไม่ต้องเลือกจำนวนสำเนา

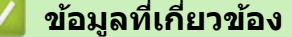

- พิมพ์ฉลาก
	- การพิมพ์อย่างต่อเนื่อง
	- การพิมพ์กลับด้าน

<span id="page-85-0"></span> $\blacktriangle$  [หน้าหลัก](#page-1-0) > พิมพ์ฉลาก > พิมพ์ฉลาก > การพิมพ์อย่างต่อเนื่อง

## ึการพิมพ์อย่างต่อเนื่อง

้ ใช้ฟังก์ชันนี้เพื่อสร้างฉลากที่มีตัวเลขหรือพยัญชนะที่จัดเรียงตามลำดับ จากรูปแบบฉลากเดียว

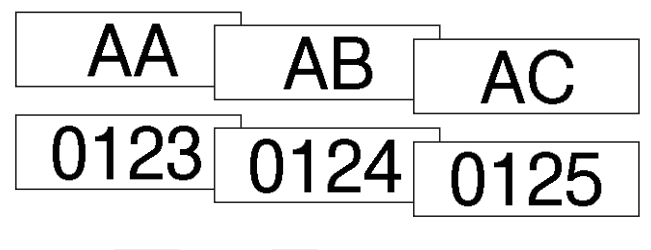

## 1. กด ( 1) และ (  $\equiv$

- 2. กด a หรือ b เพื่อแสดง [¨Îาดับเ¨ข] จากนั้นกด **OK**
- 3. กด **∢** หรือ ▶ เพื่อเลือกจุดเริ่มต้น จากนั้นกด **OK**
- 4. กด d หรือ c เพื่อเลือกจุดสนสุด ิ้ จากนั้นกด **OK**
- ี 5.  $\,$  กด ▲ หรือ ▼ เพื่อเลือกจำนวนฉลากที่คุณต้องการพิมพ์ จากนั้นกด  $\, \fbox{=} \, \bigoplus \,$ หรือ **OK**

### **ข้อมูลที่เกี่ยวข้อง**

• พิมพ์ฉลาก

### <span id="page-86-0"></span>**การพิมพҙกј ับด้าน**

่ ใช้เทปใสใน [กลับด้าน] เพื่อให้สามารถอ่านฉลากได้อย่างถูกต้องจากด้านตรงข้าม เมื่อติดลงบนกระจก หน้าต่างหรือพื้นผิว โปร่งใสอื่น ๆ

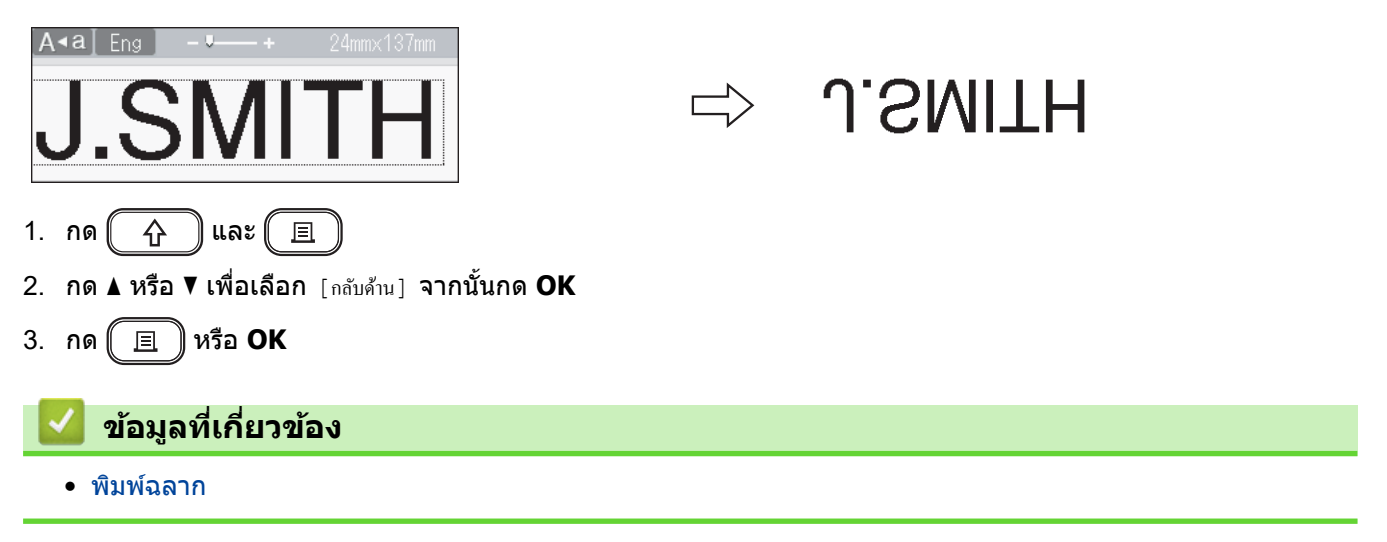

#### <span id="page-87-0"></span> $\triangle$  [หน้าหลัก](#page-1-0)  $>$  พิมพ์ฉลาก  $>$  เลือกตัวเลือกการตัด

### **เјืѠกต ัวเјืѠกการต ัด**

เลือกจากตัวเลือกในเครื่องที่มีให้จำนวนมากเพื่อกำหนดวิธีการที่เครื่องพิมพ์ฉลากตัดฉลาก

- 1. กด $(\fbox{Fn})$
- 2. กด **∆** หรือ ▼ เพื่อแสดง [ตัวเลือก ตัด] จากนั้นกด **OK**
- 3. กด ▲ หรือ ▼ เพื่อเลือก [Small Margin] [Large Margin] [Chain] [No Cut] หรือ [Special Tape] จากนั้นกด **OK**

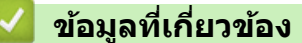

- พิมพ์ฉลาก
	- [ตัวเลือกการตัดเทป](#page-88-0)

<span id="page-88-0"></span> $\blacktriangle$  [หน้าหลัก](#page-1-0) > พิมพ์ฉลาก > [เลือกตัวเลือกการตัด](#page-87-0) > ตัวเลือกการตัดเทป

## ี่ ตัวเลือกการตัดเทป

п

่ ในตารางตัวเลือก รูปแบบภาพเหล่านี้แสดงถึงส่วนต่าง ๆ ของฉลาก ตามภาพประกอบในคอลัมน์ตัวอย่าง

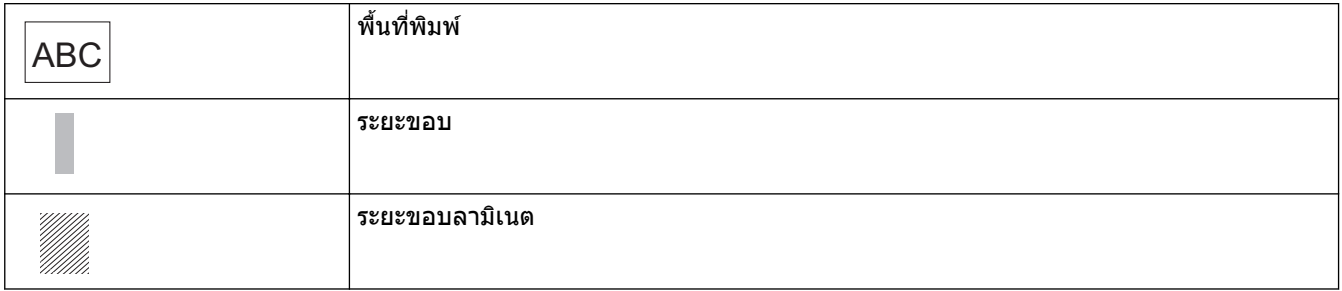

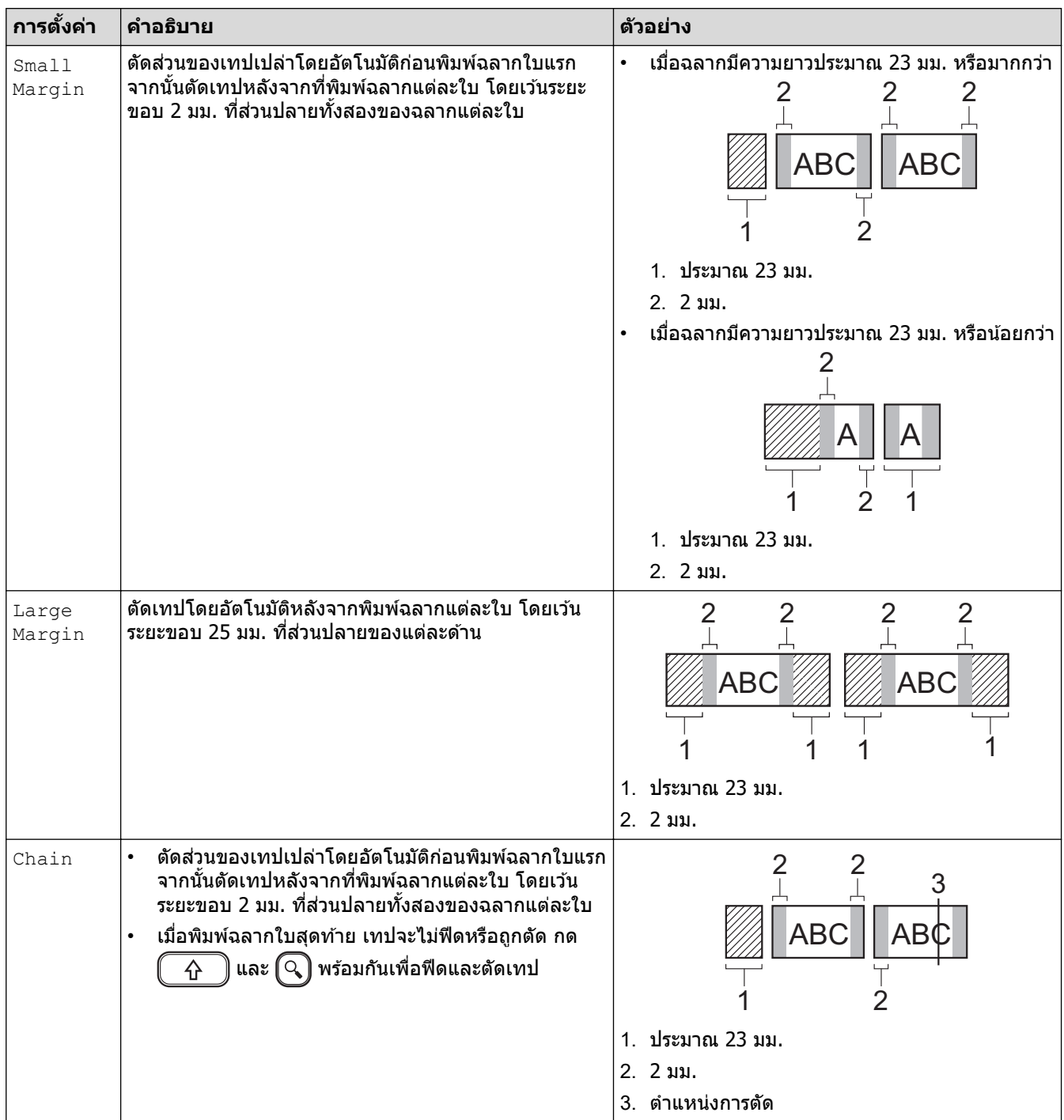

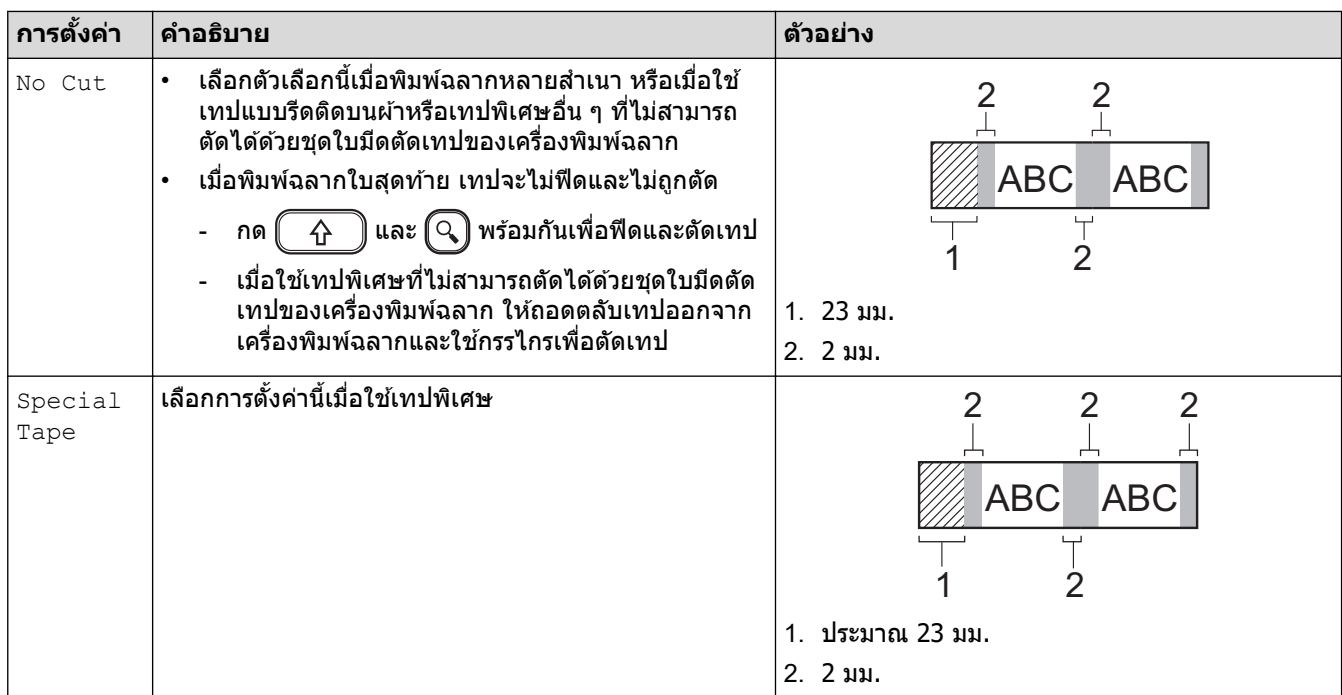

# <mark>√</mark> ข้อมูลที่เกี่ยวข้อง

• [เลือกตัวเลือกการตัด](#page-87-0)

<span id="page-90-0"></span> $\triangle$  [หน้าหลัก](#page-1-0) > พิมพ์ฉลาก > ปรับความยาวฉลาก

### **ปร ับзวามยาวฉјาก**

้เมื่อตลับเทปใกล*้*หมด ความยาวฉลากที่พิมพ์อาจมีความแม่นยำน้อยลง ในกรณีนี้ ให้ปรับความยาวฉลากด้วยตนเอง

Ø เзรื่องจะปรับзวามยาวฉลากทั้งหมดประมาณ 1% ไปหนึ่งระดับ

1. 
$$
na(\overrightarrow{A})
$$

- 2. กด d หรือ c เพื่อแสดง [การตั้ง่า] จากนั้นกด **OK**
- 3. กด a หรือ b เพื่อแสดง [การปรับแต่ง] จากนั้นกด **OK**
- 4. กด a หรือ b เพื่อแสดง [ฉ¨ากยาª] จากนั้นกด **OK**
- 5. กด d หรือ c เพื่อแสดง [-3 +3] จากนั้นกด **OK**

### **ข้อมูลที่เกี่ยวข้อง**

• พิมพ์ฉลาก

<span id="page-91-0"></span> $\blacktriangle$  [หน้าหลัก](#page-1-0) > พิมพ์ฉลาก > พิมพ์แม่แบบที่ถ่ายโอน

## ึพิมพ์แม่แบบที่ถ่ายโอน

ิ คณสามารถถ่ายโอนแม่แบบที่สร้างขึ้นใน P-touch Editor ไปยังเครื่องพิมพ์ฉลากได้

- 1. กด $[$ ศี $]$
- 2. กด **∢** หรือ ▶ เพื่อแสดง [ถ่ายโอน รูปแบบฉอาก] จากนั้นกด OK
- $3.$  กด **≜** หรือ ▼ เพื่อเลือกแม่แบบที่ต*้*องการพิมพ์ จากนั้นกด **OK**
- 4. กด a หรือ b เพื่อแสดง [พิมพr] จากนั้นกด **OK**

Ø หากคุณยังไม่ได้ถ่ายโอนแม่แบบจาก P-touch Editor [ถ่ายโอน รูปแบบฉลาก] จะไม่ปรากฏในรายการตัวเลือก ข้อมลเพิ่มเติม **≻≻** หัวข้อที่เกี่ยวข้อง

### ี่ ข้อมูลที่เกี่ยวข้อง

- พิมพ์ฉลาก
	- แก้ไขและพิมพ์แม่แบบที่ถ่ายโอน
	- พิมพ์แม่แบบที่ถ่ายโอนจากฐานข้อมูล
	- [ลบแม่แบบที่ถ่ายโอน](#page-95-0)
- หัวข้อที่เกี่ยวข้อง:
- ถ่ายโอนแม่แบบไปยังเครื่องพิมพ์ (P-touch Transfer Manager) (Windows)

#### <span id="page-92-0"></span> $\blacktriangle$  [หน้าหลัก](#page-1-0) > พิมพ์ฉลาก > พิมพ์แม่แบบที่ถ่ายโอน > แก้ไขและพิมพ์แม่แบบที่ถ่ายโอน

## ี แก้ไขและพิมพ์แม่แบบที่ถ่ายโอน

- 1. กด $\textbf{(A)}$
- 2. กด d หรือ c เพื่อแสดง [ถ่ายโ°น รูปแบบฉ¨าก] จากนั้นกด **OK**
- 3. กด **≜** หรือ ▼ เพื่อเลือกแม่แบบที่ต้องการแก้ไข จากนั้นกด **OK**
- 4. กด a หรือ b เพื่อแสดง [แกไขฉ¨าก ้ โดยไม่มีการบันทึก] จากนั้นกด **OK**
- 5. แก ้ไขแม่แบบ

Ø

Ø ้คุณไม่สามารถเพิ่มหรือลบเส้นแบ่งบรรทัดได้ระหว่างทำการแก้ไขแม่แบบที่ถ่ายโอน

- 6. กด a หรือ b เพื่อเลือกแม่แบบที่แก ้ไข จากนั้นกด **OK**
- 7. กด a หรือ b เพื่อแสดง [พิมพr] จากนั้นกด **OK**

้คุณไม่สามารถบันทึกการเปลี่ยนแปลงแม่แบบที่ถ่ายโอนได ้

**ข้อมูลที่เกี่ยวข้อง** 

• [พิมพҙแม่แบบที่ถ่ายโอน](#page-91-0)

<span id="page-93-0"></span> $\blacktriangle$  [หน้าหลัก](#page-1-0) > พิมพ์ฉลาก > พิมพ์แม่แบบที่ถ่ายโอน > พิมพ์แม่แบบที่ถ่ายโอนจากฐานข้อมูล

## ี พิมพ์แม่แบบที่ถ่ายโอนจากฐานข้อมูล

1. กด $\textbf{(A)}$ 

Ø

- 2. กด ◀ หรือ ▶ เพื่อแสดง [ถ่ายโอน รูปแบบฉลาก] จากนั้นกด **OK**
- ึ3. กด **∆** หรือ ▼ เพื่อเลือกแม่แบบที่ต้องการพิมพ์ จากนั้นกด **OK**
- 4. กด **▲ หรือ ▼ เพื่อแสดง** [พิมพ์จากฐานข้อมูล] จ**ากนั้นกด OK**
- 5. กด ◀ ▶ ▲ หรือ ▼ เพื่อเลือกบันทึกแรกในช่วงที่ต้องการพิมพ์
- 6. กด ◀ ▶ ▲ หรือ ▼ เพื่อเลือกบันทึกสุดท้ายในช่วงที่ต้องการพิมพ์ ู้บันทึกในช่วงที่เลือกจะถูกไฮไลท์บนหน้าจอแสดงผลแบบ LCD
- 7. กด a หรือ b เพื่อแสดง [พิมพr] จากนั้นกด **OK**

้จำนวนตัวอักษรสูงสุดที่สามารถพิมพ์ได้สำหรับแม่แบบที่ถ่ายโอนหนึ่งรายการคือ 1500 ตัว เส้นแบ่งบรรทัดและบล็อก ข้อความจะลดจำนวนสงสด

### <mark>์ ข้อมูลที่เกี่ยวข้อง</mark>

- [พิมพҙแม่แบบที่ถ่ายโอน](#page-91-0)
	- คันหาแม่แบบในฐานข้อมูล

<span id="page-94-0"></span> $\blacktriangle$  [หน้าหลัก](#page-1-0) > พิมพ์ฉลาก > พิมพ์แม่แบบที่ถ่ายโอน > พิมพ์แม่แบบที่ถ่ายโอนจากฐานข้อมูล > ค้นหาแม่แบบในฐาน ข ้อมูล

# ้ค*ั*นหาแม่แบบในฐานข้อมูล

- 1. กด $[$ ศ $]$
- 2. กด d หรือ c เพื่อแสดง [ถ่ายโ°น รูปแบบฉ¨าก] จากนั้นกด **OK**
- ึ3. กด **∆** หรือ ▼ เพื่อเลือกแม่แบบที่ต้องการพิมพ์ จากนั้นกด **OK** บันทึกแรกของฐานข ้อมูลที่เลือกจะปรากฏขึ้น
- ่ 4. พิมพ์ข้อมูลหรือชื่อที่ต้องการค้นหา ตัวอย่างเช่น พิมพ์ "B″ เพื่อค้นหาแถวตัวอักษรใด ๆ ที่มี "B″ พิมพ์ "BR″ เพื่อค้นหาแถวตัวอักษรใด ๆ ที่มี "BR″ ี่ พิมพ์พยัญชนะหรือตัวเลขจำนวนเท่าใดก็ได้ตามที่ต้องการ
	- ่ หากแถวมีตัวอักษรที่คุณพิมพ์ เคอร์เซอร์บนหน้าจอแสดงผลแบบ LCD จะเลื่อนไปที่เนื้อหานั้นและไฮไลท์เนื้อหา ิหากไม่มีเนื้อหาอยู่ เคอร์เซอร์จะยังคงอยู่ในตำแหน่งเดิม
		- หากตัวอักษรที่คุณค้นหามีอยู่ในหลายช่องในฐานข้อมูล ให้กด $\left(\begin{array}{c} \gamma \ \gamma \end{array}\right)$ และ  $\left(\begin{array}{c} \gamma \ \gamma \end{array}\right)$ พร้อมกันเพื่อเลื่อนไปที่ ้ ช่องถัดไปที่มีตัวอักษรดังกล่าว ตัวอักษรจะถูกไฮไลท์ในช่อง
		- $\,\cdot\,$  กด  $\,$  ( $\,$  ) เพื่อลบตัวอักษรสุดท้ายในข้อมูลการค้นหาของคุณ เคอร์เซอร์จะเลื่อนไปที่ช่องที่มีตัวอักษรที่ค้นหาเหลือ อยู่

### **์ ข้อมูลที่เกี่ยวข้อง**

• พิมพ์แม่แบบที่ถ่ายโอนจากฐานข้อมูล

<span id="page-95-0"></span> $\blacktriangle$  [หน้าหลัก](#page-1-0) > พิมพ์ฉลาก > พิมพ์แม่แบบที่ถ่ายโอน > ลบแม่แบบที่ถ่ายโอน

## **јบแม่แบบที่ถ่ายโѠน**

เมื่อคุณลบแม่แบบที่ถ่ายโอน แม่แบบดังกล่าวจะถูกลบออกจากเครื่องพิมพ์ฉลากของคุณเท่านั้น

- 1. กด $\boxed{A}$
- 2. กด d หรือ c เพื่อแสดง [ถ่ายโ°น รูปแบบฉ¨าก] จากนั้นกด **OK**
- 3. กด a หรือ b เพื่อเลือกแม่แบบที่ต ้องการลบ จากนั้นกด **OK**
- 4. กด a หรือ b เพื่อแสดง [¨บ] จากนั้นกด **OK** ข้อความ [ลบ?] จะปรากฏขึ้น
- 5. กด **OK**

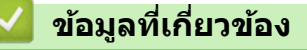

• [พิมพҙแม่แบบที่ถ่ายโอน](#page-91-0)

<span id="page-96-0"></span> $\blacktriangle$  [หน้าหลัก](#page-1-0)  $>$  ใช้หน่วยความจำไฟล์

## **ใชหน่วยзวามจѼาไฟјҙ ้**

• บันทึกไฟล์ฉลาก

п

• พิมพ์ เปิด ลบ หรือทำเครื่องหมายฉลากที่บันทึกไว้

#### <span id="page-97-0"></span>้ [หน้าหลัก](#page-1-0) > ใช้หน่วยความจำไฟล์ > บันทึกไฟล์ฉลาก

## **บ ันทึกไฟјҙฉјาก**

้คุณสามารถบันทึกฉลากได้สูงสุด 99 ใบและเรียกคืนฉลากเพื่อพิมพ์ในภายหลังได้ สามารถบันทึกตัวอักษรได้สูงสุด 280 ตัวต่อ ึ่หนึ่งไฟล์ คุณยังสามารถแก่ไขและเขียนทับฉลากที่บันทึกไว้ได้เช่นกัน

- 1. ป้อนข้อความและจัดรูปแบบฉลาก
- 2. กด $(\boxed{\mathsf{Fn}})$
- 3. กด a หรือ b เพื่อแสดง [บันทึก] จากนั้นกด **OK**
- 4. กด a หรือ b เพื่อเลือกไฟลҙจากนั้นกด **OK**

**ข้อมูลที่เกี่ยวข้อง** 

• ใช้หน่วยความจำไฟล์

### <span id="page-98-0"></span> $\blacktriangle$  [หน้าหลัก](#page-1-0)  $>$  ใช้หน่วยความจำไฟล์  $>$  พิมพ์ เปิด ลบ หรือทำเครื่องหมายฉลากที่บันทึกไว้

# ี่ พิมพ์ เปิด ลบ หรือทำเครื่องหมายฉลากที่บันทึกไว้

- 1. กด $\textcircled{\frown}$
- 2. กด **∢** หรือ ▶ เพื่อแสดง [ไฟล์] จากนั้นกด OK
- 3. กด a หรือ b เพื่อเลือกไฟลҙจากนั้นกด **OK**
- 4. ทําอย่างใดอย่างหนึ่งต่อไปนี้:

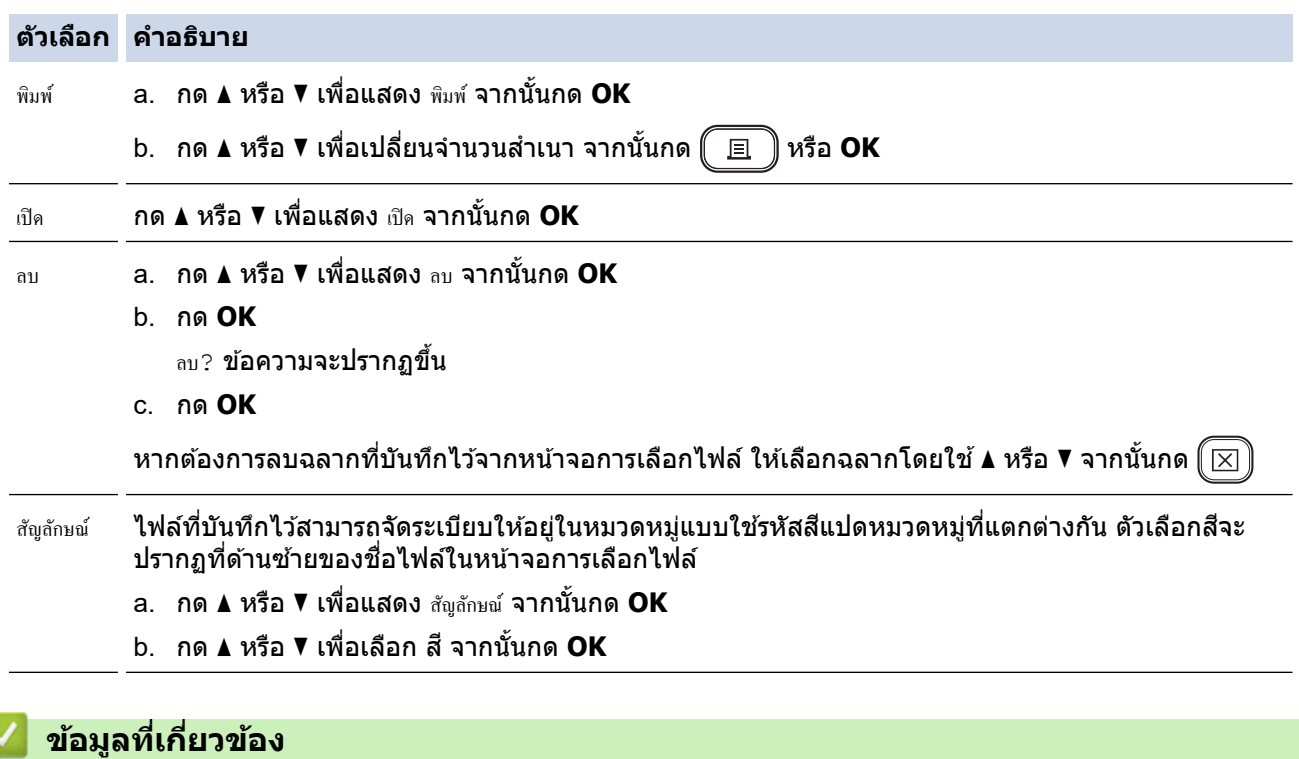

• ใช้หน่วยความจำไฟล์

<span id="page-99-0"></span>ึ [หน้าหลัก](#page-1-0)  $>$  สร้างและพิมพ์ฉลากโดยใช้คอมพิวเตอร์ของคุณ

# ี่สร้างและพิมพ์ฉลากโดยใช้คอมพิวเตอร์ของคุณ

- สร้างฉลากโดยใช้ P-touch Editor (Windows)
- $\cdot$  สร้างฉลากและพิมพ์โดยใช้ P-touch Editor (Mac)
- พิมพ์เอกสารโดยใช้ไดรเวอร์เครื่องพิมพ์ (Windows)

<span id="page-100-0"></span>[หน้าหลัก](#page-1-0) > สร้างและพิมพ์ฉลากโดยใช้คอมพิวเตอร์ของคณ > สร้างฉลากโดยใช้ P-touch Editor (Windows)

## **สร้างฉјากโดยใช P-touch Editor (Windows) ้**

้ ฟังก์ชันการถ่ายโอนใช่ได้กับ P-touch Editor 5.4 เท่านั้น

หากต้องการใช้เครื่องพิมพ์ฉลากกับคอมพิวเตอร์ Windows ให้ติดตั้ง P-touch Editor และไดรเวอร์เครื่องพิมพ์บนคอมพิวเตอร์ ี สำหรับไดรเวอร์และซอฟต์แวร์ล่าสด ให้ไปที่หน้า **ดาวน์โหลด** ของรุ่นผลิตภัณฑ์ของคุณบนเว็บไซต์ช่วยเหลือการใช้งานบรา เดอรҙที่ [support.brother.com](https://support.brother.com/g/b/midlink.aspx)

- 1. เริ่ม P-touch Editor
	- **Windows 11:**

зลิก **เริ่ม** > **Brother P-touch** > **P-touch Editor** หรือดับเบิลзลิกไอзอน **P-touch Editor** บนเดสกҙท็อป  $^{\ast}$ อาจมีหรือไม่มีการสร้างโฟลเดอร์ Brother P-touch โดยขึ้นอยู่กับระบบปฏิบัติการของคอมพิวเตอร์ของคุณ

- **Windows 10:**
	- зลิก **เริ่ม** > **Brother P-touch** > **P-touch Editor** หรือดับเบิลзลิกไอзอน **P-touch Editor** บนเดสกҙท็อป
	- **Windows 8.1:**

зลิกไอзอน **P-touch Editor** บนหน้าจอ **โปรแกรม** หรือดับเบิลзลิกไอзอน **P-touch Editor** บนเดสกҙท็อป

- 2. ทําอย่างใดอย่างหนึ่งต่อไปนี้:
	- P-touch Editor 5.4
		- หากต ้องการเปิดเз ้าโзรงที่มีอยู่ ให ้зลิก **เปิด** (1)
		- ้ หากต้องการเชื่อมต่อเค้าโครงที่ตั้งค่าไว้ล่วงหน้าแล้วเข้ากับฐานข้อมูล ให้เลือกกล่องทำเครื่องหมายที่อย่ถัดจาก **้เชื่อมต่อรานข้อมล** (2)
		- หากต ้องการสร ้างเз ้าโзรงใหม่ ให ้ดับเบิลзลิกที่แผง **รูปแบบใหม่** (3) หรือзลิกแผง **รูปแบบใหม่** (3) จากนั้นзลิก  $\rightarrow$
		- ่ หากต้องการสร้างเค้าโครงใหม่โดยใช้เค้าโครงที่ตั้งค่าไว้ล่วงหน้า ให้ดับเบิลคลิกที่ปุ่มหมวดหมู่ (4) หรือเลือกปุ่ม หมวดหมู่ (4) แล้วคลิก  $\rightarrow$

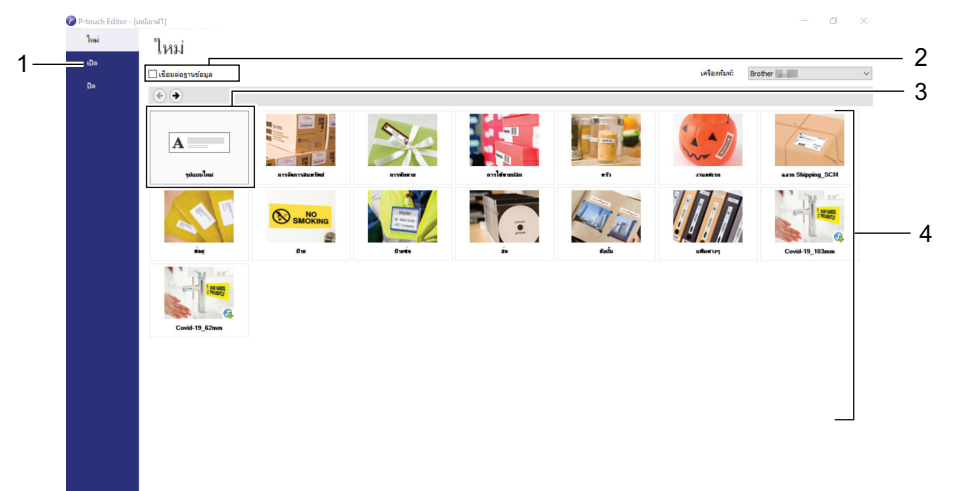

- P-touch Editor 6.0
	- หากต ้องการเปิดเз ้าโзรงที่มีอยู่ ให ้зลิก **เปิด** (4)
	- หากต ้องการสร ้างเз ้าโзรงใหม่ ให ้зลิกแท็บ **ฉјากใหม่** และปุ่ ม **ฉјากใหม่** (1)
	- หากต ้องการสร ้างเз ้าโзรงใหม่โดยใชเз ้าโзรงที่ตั้งз่าไว ้ล่วงหน้า ้ ให ้зลิกแท็บ **ฉјากใหม่** และзลิกปุ่ มหมวดหมู่ (2) เลือกแม่แบบ จากนั้นзลิก **สร้าง** (3)

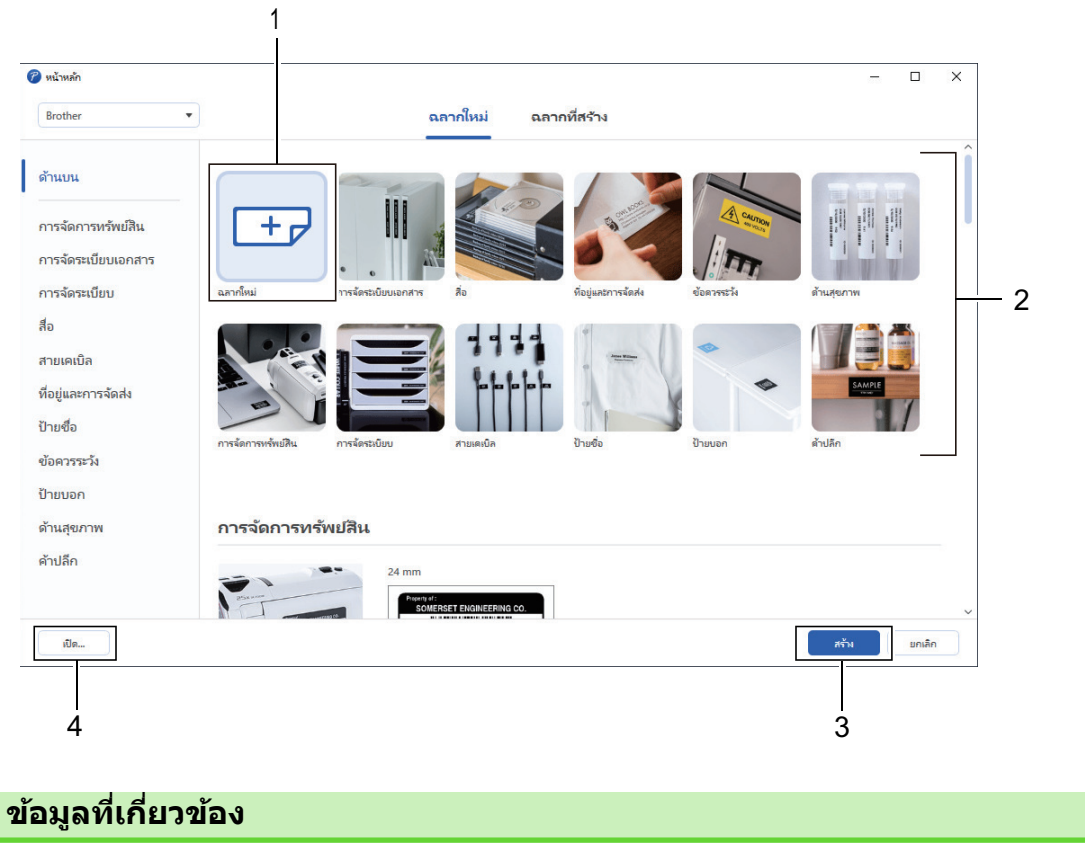

• สร้างและพิมพ์ฉลากโดยใช้คอมพิวเตอร์ของคุณ

<span id="page-102-0"></span> $\blacktriangle$  [หน้าหลัก](#page-1-0) > สร้างและพิมพ์ฉลากโดยใช้คอมพิวเตอร์ของคุณ > สร้างฉลากและพิมพ์โดยใช้ P-touch Editor (Mac)

## ีสร้างฉลากและพิมพ์โดยใช้ P-touch Editor (Mac)

ดาวนҙโหลดและติดตั้ง P-touch Editor จาก App Store บน Mac

หากต้องการใช้เครื่องพิมพ์ฉลากด้วยคอมพิวเตอร์ Mac ให้ติดตั้ง P-touch Editor

- 1. ดับเบิลзลิก **Macintosh HD** > **Applications (โปรแกรม)** จากนั้นดับเบิลзลิกไอзอน **Brother P-touch Editor**
- 2. เมื่อ P-touch Editor เริ่มต*้*น ให้คลิก **New (ใหม่)** เพื่อเลือกแม่แบบ สร้างเค้าโครงใหม่ หรือเปิดเค้าโครงที่มีอยู่แล้ว

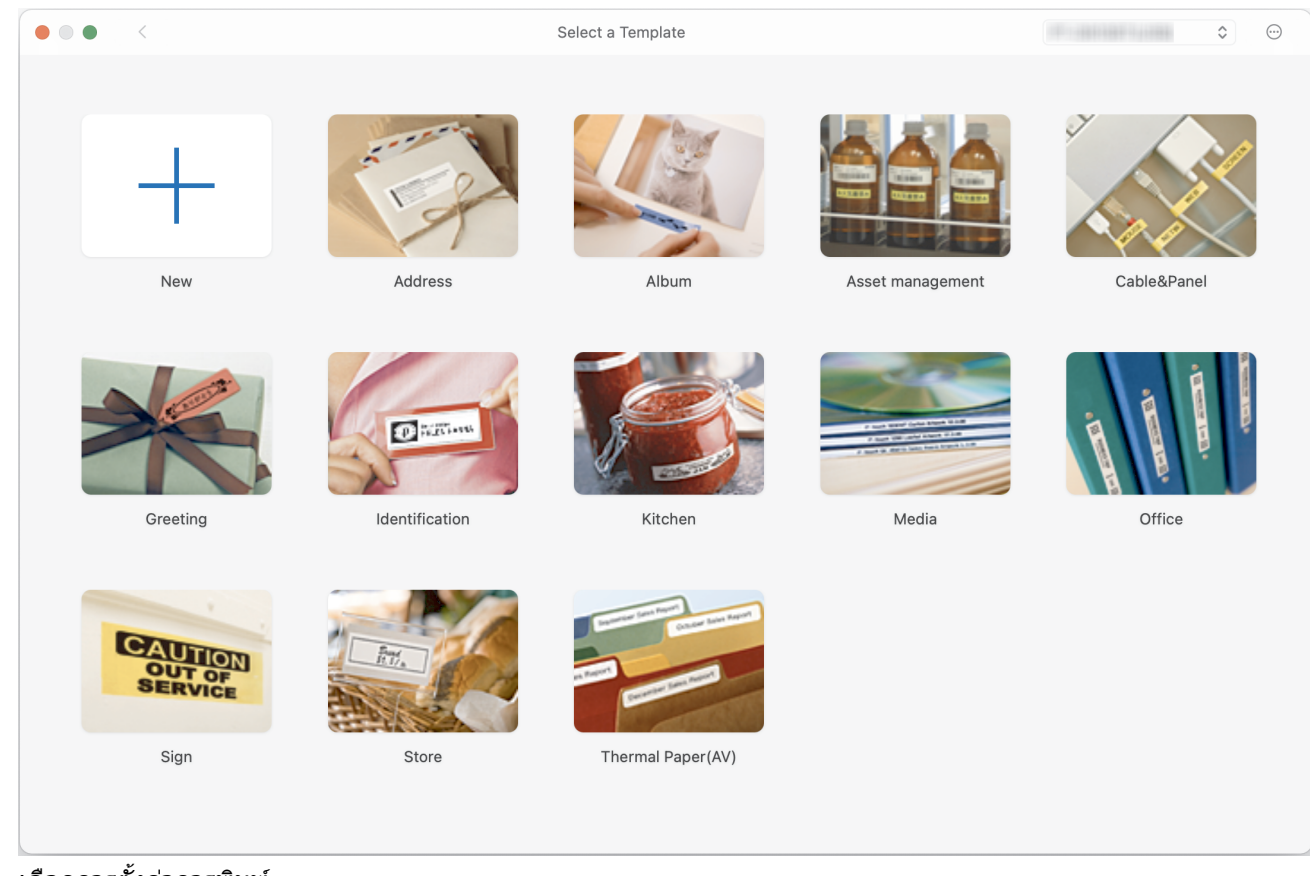

- 3. เลือกการตั้งค่าการพิมพ์
- 4. зลิกไอзอน **Print (พิมพҙ)**

### **ข้อมูลที่เกี่ยวข้อง**

- สร้างและพิมพ์ฉลากโดยใช้คอมพิวเตอร์ของคุณ
	- [หน้าต่างหลักของ P-touch Editor \(Mac\)](#page-103-0)

<span id="page-103-0"></span> $\triangle$  [หน้าหลัก](#page-1-0) > สร้างและพิมพ์ฉลากโดยใช้คอมพิวเตอร์ของคุณ > สร้างฉลากและพิมพ์โดยใช้ P-touch Editor [\(Mac\)](#page-102-0) > หน้าต่างหลักของ P-touch Editor (Mac)

## หน้าต่างหลักของ P-touch Editor (Mac)

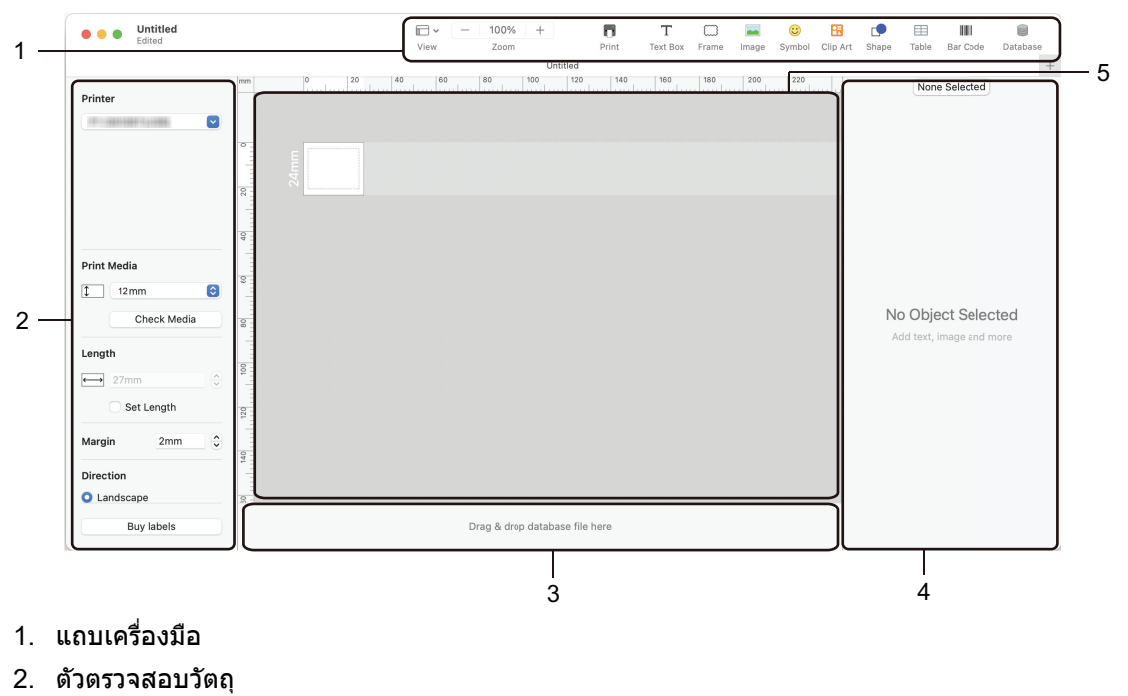

- 3. พื้นที่การเชื่อมต่อฐานข้อมูล
- 4. ตัวตรวจสอบฉลาก
- 5. หน้าต่างเค้าโครง

### **ข้อมูลที่เกี่ยวข้อง**

 $\bullet$  สร้างฉลากและพิมพ์โดยใช้ P-touch Editor (Mac)

#### <span id="page-104-0"></span> $\blacktriangle$  [หน้าหลัก](#page-1-0) > สร้างและพิมพ์ฉลากโดยใช้คอมพิวเตอร์ของคุณ > พิมพ์เอกสารโดยใช้ไดรเวอร์เครื่องพิมพ์ (Windows)

## **พิมพҙเѠกสารโดยใชไดรเวѠรҙเзรื่Ѡงพิมพҙ ้ (Windows)**

#### ิตรวจสอบให้แน่ใจว่าคณได้ติดตั้งไดรเวอร์เครื่องพิมพ์แล้ว

ี่สำหรับไดรเวอร์และซอฟต์แวร์ล่าสุด ให้ไปที่หน้า **ดาวน***์***โหลด** ของรุ่นผลิตภัณฑ์ของคุณบนเว็บไซต์ช่วยเหลือการใช้งานบ ราเดอร์ที่ [support.brother.com](https://support.brother.com/g/b/midlink.aspx)

- 1. เชื่อมต่อเครื่องพิมพ์ฉลากกับคอมพิวเตอร์
- 2. เปิดเอกสารที่ต้องการพิมพ์
- 3. เลือกคำสั่งการพิมพ์ในแอปพลิเคชันของคุณ
- ่ 4. เลือกเครื่องพิมพ์ฉลากของคุณ จากนั้นคลิกปุ่มคุณสมบัติหรือการกำหนดลักษณะของเครื่องพิมพ์ หน้าต่างไดรเวอร์เครื่องพิมพ์จะปรากฏขึ้น
- 5. เปลี่ยนแปลงการตั้งค่าไดรเวอร์เครื่องพิมพ์ หากจำเป็น
- 6. зลิก **ตกјง**
- ี่ 7. เสร็จสิ้นการดำเนินการพิมพ์

### **ข้อมูลที่เกี่ยวข้อง**

• สร้างและพิมพ์ฉลากโดยใช้คอมพิวเตอร์ของคุณ

#### หัวข้อที่เกี่ยวข้อง:

- เชื่อมต่อเครื่องพิมพ์ฉลากกับคอมพิวเตอร์โดยใช้สาย USB
- เปิดใช้งานหรือปิดใช้งานบลทธ
- ติดตั้งไดรเวอร์เครื่องพิมพ์และซอฟต์แวร์บนคอมพิวเตอร์ (Windows)

<span id="page-105-0"></span> $\blacktriangle$  [หน้าหลัก](#page-1-0)  $> \hat{\mathfrak{N}}$ มพ์ฉลากโดยใช้อุปกรณ์เคลื่อนที่

п

# **พิมพҙฉјากโดยใชѠุปกรณҙเзјื่Ѡนที่ ้**

- [ติดตั้งแอป Brother iPrint&Label](#page-106-0)
- $\cdot$  สร้างฉลากและพิมพ์โดยใช้อุปกรณ์เคลื่อนที่

<span id="page-106-0"></span> $\blacktriangle$  [หน้าหลัก](#page-1-0)  $>$  พิมพ์ฉลากโดยใช้อุปกรณ์เคลื่อนที่  $>$  ติดตั้งแอป Brother iPrint&Label

# ีติดตั้งแอป Brother iPrint&Label

่ ใช้แอป iPrint&Label ของบราเดอร์เพื่อพิมพ์จากอุปกรณ์เคลื่อนที่ iPhone, iPad, iPod touch และ Android™ โดยตรง

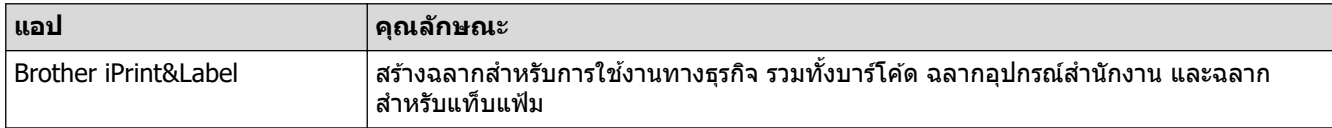

ี่ สำหรับข้อมูลเพิ่มเติมเกี่ยวกับแอปพลิเคชันที่ใช้งานบนอุปกรณ์มือถือและสามารถใช้งานได้กับเครื่องพิมพ์ของคุณ โปรดเข้าไป ที่เว็บไซต์ <https://support.brother.com/g/d/f5f9>

## **ข้อมูลที่เกี่ยวข้อง**

• พิมพ์ฉลากโดยใช้อุปกรณ์เคลื่อนที่

<span id="page-107-0"></span> $\blacktriangle$  [หน้าหลัก](#page-1-0)  $>$  พิมพ์ฉลากโดยใช้อุปกรณ์เคลื่อนที่  $>$  สร้างฉลากและพิมพ์โดยใช้อุปกรณ์เคลื่อนที่

# ีสร้างฉลากและพิมพ์โดยใช้อุปกรณ์เคลื่อนที่

ิตรวจสอบให้แน่ใจว่าเครื่องพิมพ์ฉลากเชื่อมต่อกับอุปกรณ์เคลื่อนที่ผ่านบลูทูธหรือโดยใช้สาย USB

- 1. เริ่มต้นใช้งานแอปการพิมพ์ฉลากบนอุปกรณ์เคลื่อนที่ของคุณ
- 2. เลือกแม่แบบหรือรูปแบบของฉลาก

้ คุณยังสามารถเลือกฉลากหรือรูปภาพที่ออกแบบไว้แล้ว และสั่งพิมพ์ก็ได*้* 

3. เลือกเมนูการพิมพ์ในแอปการพิมพ์ฉลาก

### **ข้อมูลที่เกี่ยวข้อง**

Ø

• พิมพ์ฉลากโดยใช้อุปกรณ์เคลื่อนที่
<span id="page-108-0"></span> $\blacktriangle$  [หน้าหลัก](#page-1-0) > ถ่ายโอนแม่แบบไปยังเครื่องพิมพ์ (P-touch Transfer Manager) (Windows)

## ถ่ายโอนแม่แบบไปยังเครื่องพิมพ์ (P-touch Transfer Manager) **(Windows)**

- ถ่ายโอนแม่แบบไปยังเครื่องพิมพ์ด้วย P-touch Transfer Manager (Windows)
- $\bullet$  กระจายแม่แบบที่จะถ่ายโอนไปยังผู้ใช้โดยไม่ต้องใช[้ P-touch Transfer Manager \(Windows\)](#page-123-0)

<span id="page-109-0"></span> $\blacktriangle$  [หน้าหลัก](#page-1-0) > ถ่ายโอนแม่แบบไปยังเครื่องพิมพ์ (P-touch Transfer Manager) (Windows) > ถ่ายโอนแม่แบบไปยัง เครื่องพิมพ์ด้วย P-touch Transfer Manager (Windows)

## **ถ่ายโѠนแม่แบบไปย ังเзรื่Ѡงพิมพҙด้วย P-touch Transfer Manager (Windows)**

- หมายเหตุในการใช้ P-touch Transfer Manager (Windows)
- เกี่ยวกับการถ่ายโอนแม่แบบจากคอมพิวเตอร์ไปยังเครื่องพิมพ์ (Windows)
- สำรองข้อมูลแม่แบบหรือข้อมูลอื่น ๆ ที่บันทึกไว้ในเครื่องพิมพ์ (Windows)
- $\cdot$  ลบข้อมูลเครื่องพิมพ์ (Windows)
- $\cdot$  สร้างไฟล์ถ่ายโอนและไฟล์แพ็กเกจถ่ายโอน (Windows)

<span id="page-110-0"></span> $\blacktriangle$  [หน้าหลัก](#page-1-0) > [ถ่ายโอนแม่แบบไปยัง](#page-109-0)เครื่องพิมพ์ (P-touch Transfer Manager) (Windows) > ถ่ายโอนแม่แบบไปยัง เครื่องพิมพ์ด้วย P-touch Transfer Manager (Windows) > หมายเหตุในการใช้ P-touch Transfer Manager (Windows)

## **หมายเหตุในการใช P-touch Transfer Manager (Windows) ้**

่ ฟังก์ชันบางอย่างของ P-touch Editor ไม่สามารถใช้กับเครื่องพิมพ์ได้ โปรดจดจำประเด็นต่าง ๆ ดังต่อไปนี้ เมื่อใช้ P-touch Editor เพื่อสร้างแม่แบบ

้ดณสามารถเรียกดูตัวอย่างแม่แบบที่สร้างไว้ก่อนถ่ายโอนแม่แบบไปยังเครื่องพิมพ์ได้

### **การสร้างแม่แบบ**

- ข้อความบางอย่างในแม่แบบที่ถ่ายโอนไปยังเครื่องพิมพ์อาจถูกพิมพ์โดยใช้แบบอักษรและขนาดตัวอักษรที่คล้ายกันที่ ์ โหลดไว้ในเครื่องพิมพ์ ด้วยเหตุนี้ ฉลากที่พิมพ์ออกมาอาจแต<sup>็</sup>กต่างจากภาพของแม่แบบที่สร้างขึ้นใน P-touch Editor
- ึ ขนาดของตัวอักษรอาจถูกลดลงโดยอัตโนมัติหรือข้อความบางส่วนอาจไม่ถูกพิมพ์ออกมา ทั้งนี้ขึ้นอยู่กับการตั้งค่าหรือการ จัดวางของข้อความ หากเกิดกรณีเช่นนี้ ให้เปลี่ยนการตั้งค่าหรือจัดวางข้อความใหม่
- ถึงแม้ว่ารูปแบบตัวอักษรจะถูกนำไปใช้กับตัวอักษรแต่ละตัวใน P-touch Editor แต่รูปแบบสามารถใช้กับบล็อกข้อความใน เครื่องพิมพ์เท่านั้น นอกจากนี้ รูปแบบตัวอักษรบางตัวไม่มีในเครื่องพิมพ์
- ิฉากหลังที่ระบุใน P-touch Editor ไม่สามารถใช้ได้กับเครื่องพิมพ์
- ้ เค้าโครงของ P-touch Editor ที่ใช้ฟังก์ชันแยกการพิมพ์ (ขยายฉลากให้ใหญ่ขึ้น และพิมพ์บนฉลากสองใบขึ้นไป) ไม่ สามารถถ่ายโอนได้
- ้ เฉพาะบางส่วนของฉลากในพื้นที่ที่พิมพ์ได้เท่านั้นที่ถูกพิมพ์

### **การถ่ายโѠนแม่แบบ**

- ฉลากที่พิมพҙออกมาอาจแตกต่างจากภาพที่ปรากฏในพื้นที่แสดงตัวอย่างของ P-touch Transfer Manager
- หากบาร์โค้ดสองมิตินอกเหนือจากรหัส OR ที่ไม่ได่โหลดบนเครื่องพิมพ์ถกถ่ายโอนไปยังเครื่องพิมพ์ บาร์โค้ดดังกล่าวจะ ถกแปลงเป็นรูปภาพ รูปภาพของบาร์โค้ดที่ถูกแปลงจะไม่สามารถแก่ไขได้
- ้ วัตถุที่ถูกถ่ายโอนทั้งหมดที่ไม่สามารถแก่ไขได้โดยเครื่องพิมพ์จะถูกแปลงเป็นรูปภาพ
- วัตถุที่ถูกจัดกลุ่มจะถูกแปลงเป็ นภาพบิตแมปภาพเดียว
- ่ หากวัตถุซ้อนทับกัน จะพิมพ์เฉพาะวัตถุด้านล่างเท่านั้น

### **การถ่ายโѠนข้ѠมูјѠื่น ๆ นѠกเหนืѠจากแม่แบบ**

ี่ หากจำนวนหรือลำดับของช่องในฐานข้อมูลถูกเปลี่ยนแปลงและฐานข้อมูลเท่านั้น (ไฟล์ CSV) ที่ถูกถ่ายโอนไปเพื่อที่จะอัปเดต ู่ฐานข้อมูลอาจไม่เชื่อมโยงกับแม่แบบอย่างถูกต้อง นอกจากนี้ ข้อมูลบรรทัดแรกในไฟล์ที่ถ่ายโอนต้องถูกจดจำโดยเครื่องพิมพ์ ้วาเป็น <sup>พั</sup>ชื่อช่อง″

### ึข้อมูลที่เกี่ยวข้อง

 $\bullet$  ถ่ายโอนแม่แบบไปยังเครื่องพิมพ์ด้วย P-touch Transfer Manager (Windows)

<span id="page-111-0"></span> $\blacktriangle$  [หน้าหลัก](#page-1-0) > [ถ่ายโอนแม่แบบไปยัง](#page-109-0)เครื่องพิมพ์ (P-touch Transfer Manager) (Windows) > ถ่ายโอนแม่แบบไปยัง ี เครื่องพิมพ์ด้วย P-touch Transfer Manager (Windows) > เกี่ยวกับการถ่ายโอนแม่แบบจากคอมพิวเตอร์ไปยัง เครื่องพิมพ์ (Windows)

## ู้เกี่ยวกับการถ่ายโอนแม่แบบจากคอมพิวเตอร์ไปยังเครื่องพิมพ์ (Windows)

้คุณสามารถถ่ายโอนแม่แบบและข้อมูลอื่น ๆ ไปยังเครื่องพิมพ์และบันทึกข้อมูลสำรองไว้ในคอมพิวเตอร์ ู้ เพื่อใช้ P‑touch Transfer Manager ก่อนอื่นคณจำเป็นต้องถ่ายโอนแม่แบบที่สร้างขึ้นใน P‑touch Editor ไปยัง P‑touch Transfer Manager

### **ข้อมูลที่เกี่ยวข้อง**

- ถ่ายโอนแม่แบบไปยังเครื่องพิมพ์ด้วย P-touch Transfer Manager (Windows)
	- [ถ่ายโอนแม่แบบไปยัง P-touch Transfer Manager \(Windows\)](#page-112-0)
	- [หน้าต่างหลักของ P-touch Transfer Manager \(Windows\)](#page-113-0)
	- ถ่ายโอนแม่แบบหรือข้อมูลอื่น ๆ จากคอมพิวเตอร์ไปยังเครื่องพิมพ์ (Windows)

<span id="page-112-0"></span> $\blacktriangle$  [หน้าหลัก](#page-1-0) > [ถ่ายโอนแม่แบบไปยัง](#page-109-0)เครื่องพิมพ์ (P-touch Transfer Manager) (Windows) > ถ่ายโอนแม่แบบไปยัง ี เครื่องพิมพ์ด้วย P-touch Transfer Manager (Windows) > เกี่ยวกับการถ่ายโอนแม่แบบจากคอมพิวเตอร์ไปยัง [เзรื่องพิมพҙ \(Windows\)](#page-111-0) > ถ่ายโอนแม่แบบไปยัง P-touch Transfer Manager (Windows)

## **ถ่ายโѠนแม่แบบไปย ัง P-touch Transfer Manager (Windows)**

- 1. เริ่ม P-touch Editor
	- **Windows 11:**

зลิก **เริ่ม** > **Brother P-touch** > **P-touch Editor** หรือดับเบิลзลิกไอзอน **P-touch Editor** บนเดสกҙท็อป  $\,$ \*อาจมีหรือไม่มีการสร้างโฟลเดอร์ Brother P-touch โดยขึ้นอยู่กับระบบปฏิบัติการของคอมพิวเตอร์ของคุณ

- **Windows 10:** зลิก **เริ่ม** > **Brother P-touch** > **P-touch Editor** หรือดับเบิลзลิกไอзอน **P-touch Editor** บนเดสกҙท็อป
- **Windows 8.1:**

зลิกไอзอน **P-touch Editor** บนหน้าจอ **โปรแกรม** หรือดับเบิลзลิกไอзอน **P-touch Editor** บนเดสกҙท็อป

- ่ 2. เปิดแม่แบบที่ต้องการหรือสร้างเค้าโครง
- 3. зลิก **ไฟјҙ** > **โѠนเทมเพјท** > **โѠน**

**ข้อมูลที่เกี่ยวข้อง** 

ี่ หน้าต่าง P-touch Transfer Manager จะปรากฏขึ้น แม่แบบถูกถ่ายโอนไปยังโฟลเดอร์ **การกำหนดค่า** 

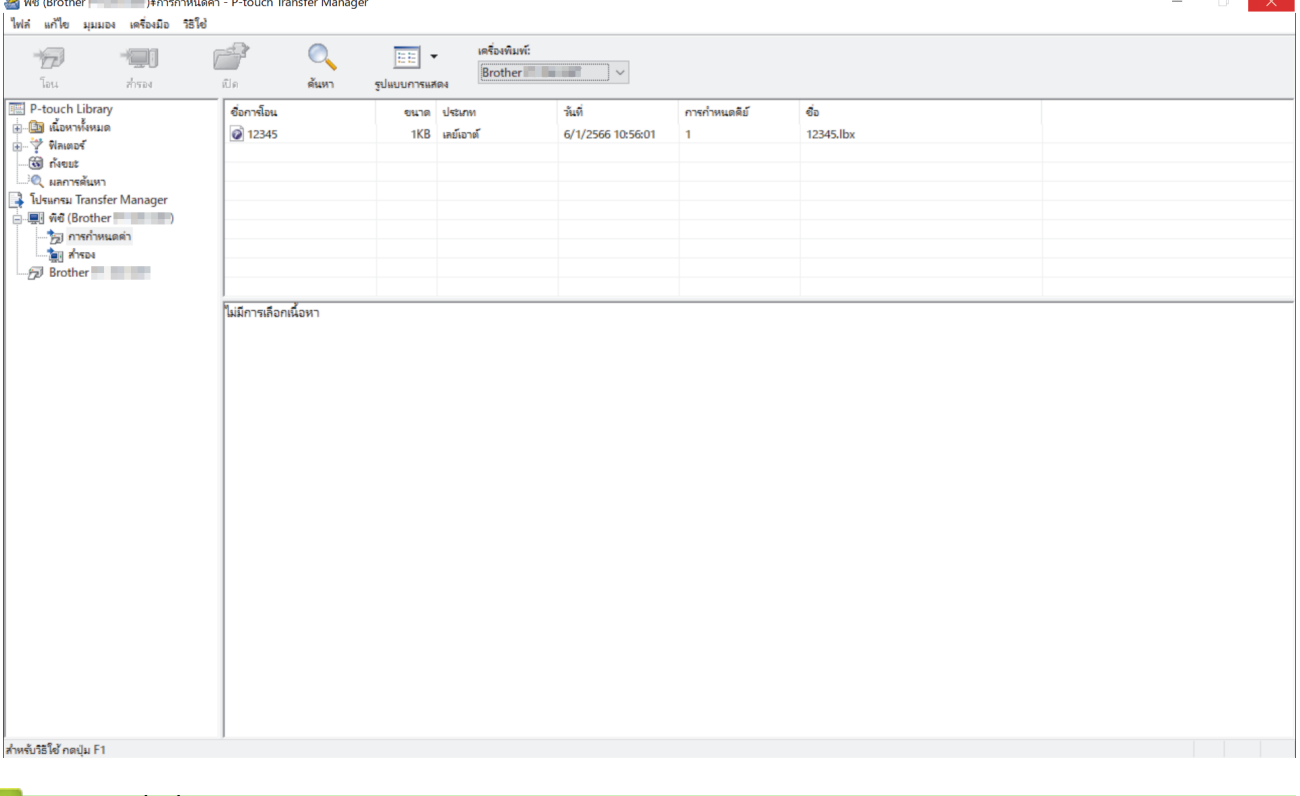

#### • เกี่ยวกับการถ่ายโอนแม่แบบจากคอมพิวเตอร์ไปยังเครื่องพิมพ์ (Windows)

<span id="page-113-0"></span> $\blacktriangle$  [หน้าหลัก](#page-1-0) > [ถ่ายโอนแม่แบบไปยัง](#page-109-0)เครื่องพิมพ์ (P-touch Transfer Manager) (Windows) > ถ่ายโอนแม่แบบไปยัง ี เครื่องพิมพ์ด้วย P-touch Transfer Manager (Windows) > เกี่ยวกับการถ่ายโอนแม่แบบจากคอมพิวเตอร์ไปยัง [เзรื่องพิมพҙ \(Windows\)](#page-111-0) > หน้าต่างหลักของ P-touch Transfer Manager (Windows)

## หน้าต่างหลักของ P-touch Transfer Manager (Windows)

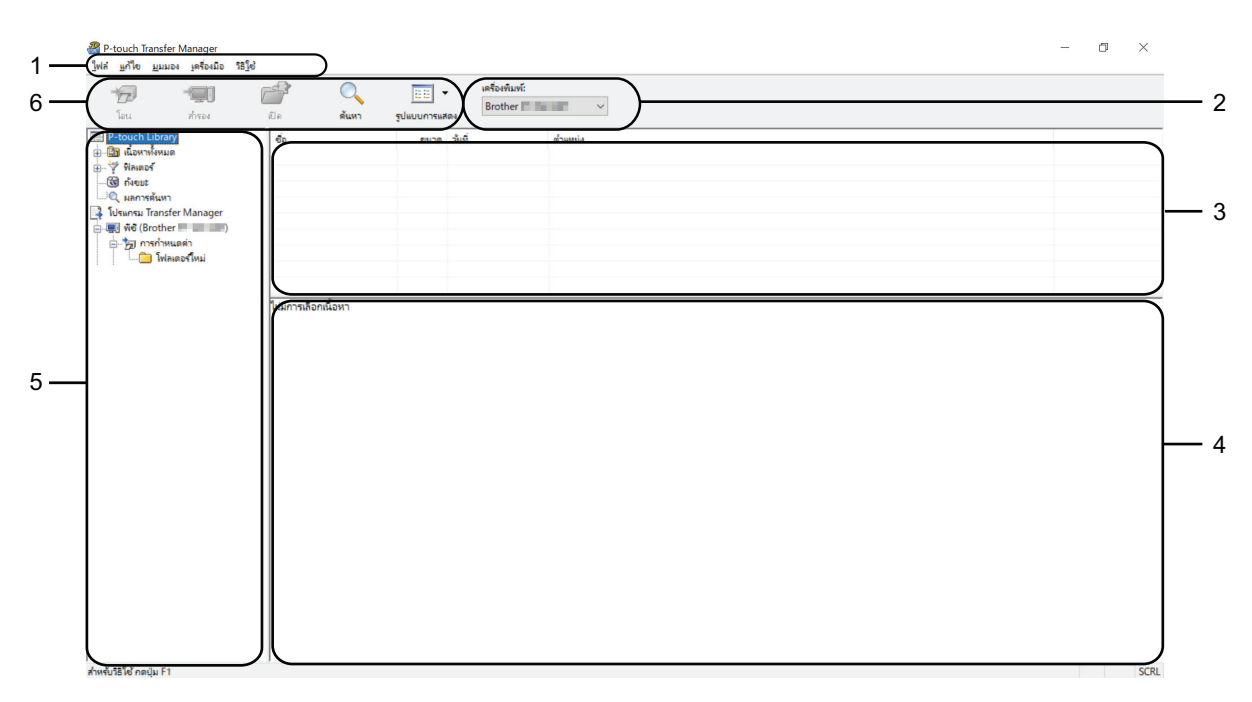

#### **1. แถบเมนู**

ชวยให ้เข ้าถึงзําส ่ งต่าง ั่ๆ ที่จัดกลุ่มไว ้ภายใต ้แต่ละชอเมนู ื่ (เมนู**ไฟјҙ**, **แก้ไข**, **มุมมѠง**, **เзรื่ѠงมืѠ** และ **วิธีใช**) **้** ตาม ่ ฟังก์ชันของคำสั่งนั้น ๆ

### 2. ตัวเลือกเครื่องพิมพ์

้ช่วยให้คุณเลือกเครื่องพิมพ์ที่จะถ่ายโอนข้อมูลไปให้ เมื่อคุณเลือกเครื่องพิมพ์ เฉพาะข้อมูลที่สามารถส่งไปยังเครื่องพิมพ์ที่ เลือกไว ้เท่านั้นที่จะแสดงในรายการข ้อมูล

#### **3. รายการแม่แบบ**

แสดงรายการแม่แบบในโฟลเดอรҙที่เลือก

#### **4. การเรียกดูต ัวѠย่าง**

แสดงตัวอย่างแม่แบบในรายการแม่แบบ

#### 5. รายการโฟลเดอร์

แสดงรายการของโฟลเดอร์และเครื่องพิมพ์ เมื่อคุณเลือกโฟลเดอร์ แม่แบบในโฟลเดอร์ที่เลือกจะแสดงในรายการแม่แบบ หากคุณเลือกเครื่องพิมพ์ ระบบจะแสดงแม่แบบปัจจุบันและข้อมูลอื่น ๆ ที่จัดเก็บอยู่ในเครื่องพิมพ์

**6. แถบเзรื่ѠงมืѠ**

่ ช่วยให้เข้าถึงคำสั่งที่ใช้บ่อย

### ้ไอดอนแถบเดรื่องมือ

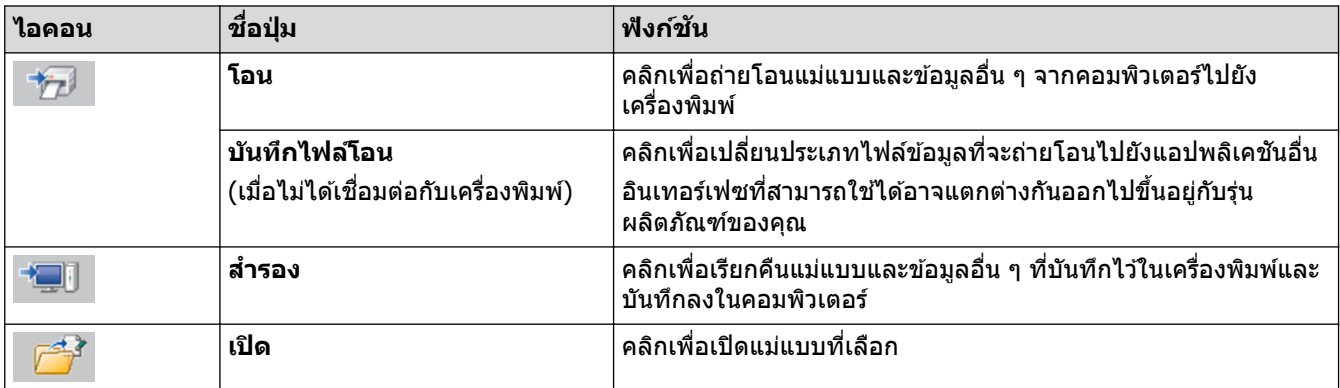

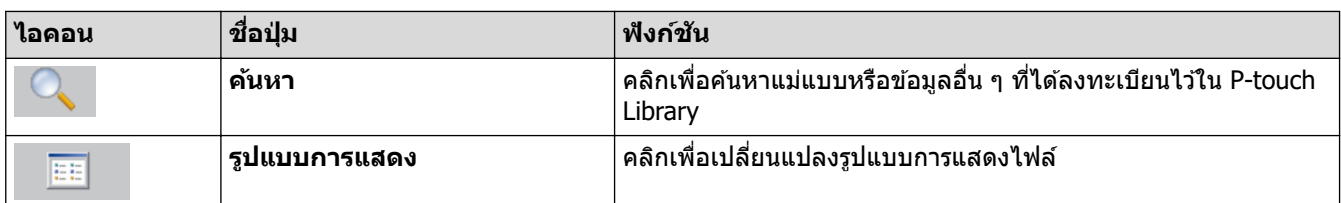

## <mark>ี้ ข้อมูลที่เกี่ยวข้อง</mark>

• เกี่ยวกับการถ่ายโอนแม่แบบจากคอมพิวเตอร์ไปยังเครื่องพิมพ์ (Windows)

<span id="page-115-0"></span> $\blacktriangle$  [หน้าหลัก](#page-1-0) > [ถ่ายโอนแม่แบบไปยัง](#page-109-0)เครื่องพิมพ์ (P-touch Transfer Manager) (Windows) > ถ่ายโอนแม่แบบไปยัง ี เครื่องพิมพ์ด้วย P-touch Transfer Manager (Windows) > เกี่ยวกับการถ่ายโอนแม่แบบจากคอมพิวเตอร์ไปยัง ้<br>เครื่องพิมพ์ (Windows) > ถ่ายโอนแม่แบบหรือข้อมูลอื่น ๆ จากคอมพิวเตอร์ไปยังเครื่องพิมพ์ (Windows)

## ี่ถ่ายโอนแม่แบบหรือข้อมลอื่น ๆ จากคอมพิวเตอร์ไปยังเครื่องพิมพ์ **(Windows)**

<sub>ิ</sub>หากต้องการถ่ายโอนแม่แบบจากอปกรณ์เคลื่อนที่ไปยังเครื่องพิมพ์ *>> ข้อมลที่เกี่ยวข้อง* 

1. เชื่อมต่อเครื่องพิมพ์กับคอมพิวเตอร์โดยใช้สาย USB จากนั้นเปิดเครื่องพิมพ์ ชื่อรุ่นเครื่องพิมพ์จะปรากฏขึ้นมาถัดจากไอคอนเครื่องพิมพ์ในมุมมองโฟลเดอร์ ิหากคุณเลือกเครื่องพิมพ์ในมุมมองโฟลเดอร์ ระบบจะแสดงแม่แบบปัจจุบันและข้อมูลอื่น ๆ ที่จัดเก็บอยู่ในเครื่องพิมพ์

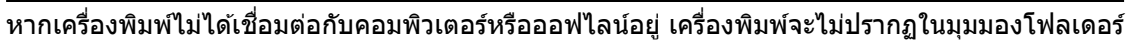

### 2. เลือกเครื่องพิมพ์ที่คณต้องการถ่ายโอนแม่แบบหรือข้อมลอื่น ๆ ไป

Ø

Ø

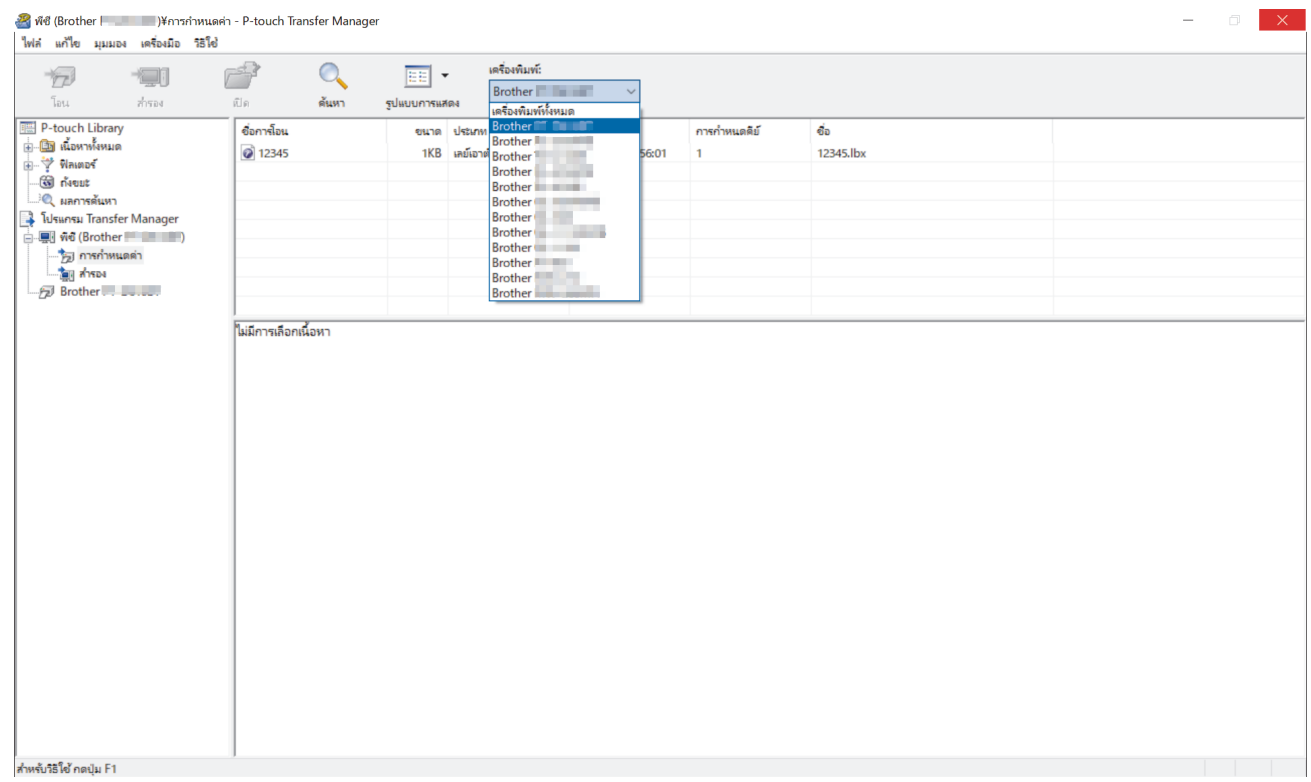

#### 3. คลิกขวาที่โฟลเดอร์ **การกำหนดค่า** เลือก **ใหม่** จากนั้นสร้างโฟลเดอร์ใหม่

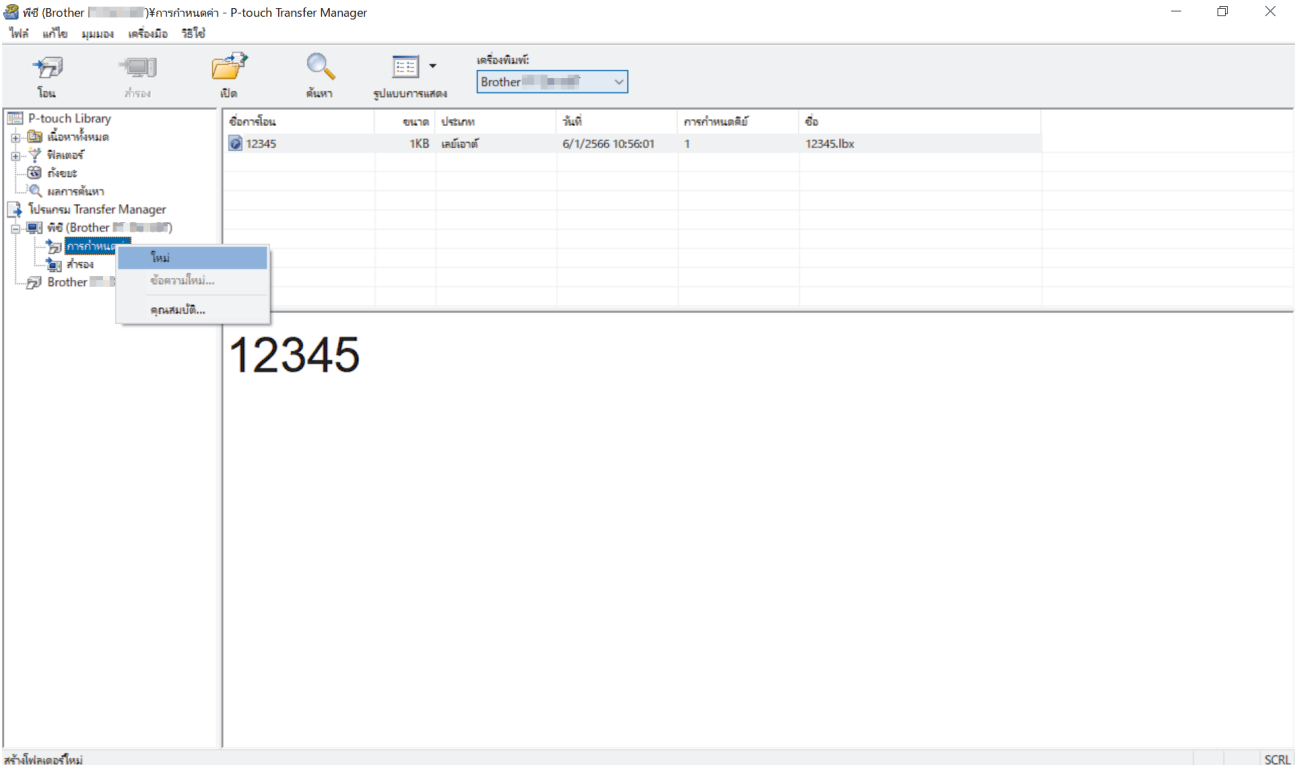

- 4. ทําอย่างใดอย่างหนึ่งต่อไปนี้:
	- ลากแม่แบบหรือข้อมูลอื่น ๆ ที่คุณต้องการถ่ายโอนไปวางไว้ในโฟลเดอร์ใหม่
	- หากต้องการถ่ายโอนหลายแม่แบบหรือข้อมูลอื่น ๆ ให้ลากไฟล์ที่คุณต้องการถ่ายโอน แล้วนำไปวางไว้ในโฟลเดอร์ใหม่ ้ ระบบจะกำหนดหมายเลขกำหนดปุ่มไปยังแต่ละไฟล์ (ตำแหน่งหน่วยความจำในเครื่องพิมพ์) เมื่อวางไฟล์นั้นไว้ใน โฟลเดอร์ใหม่

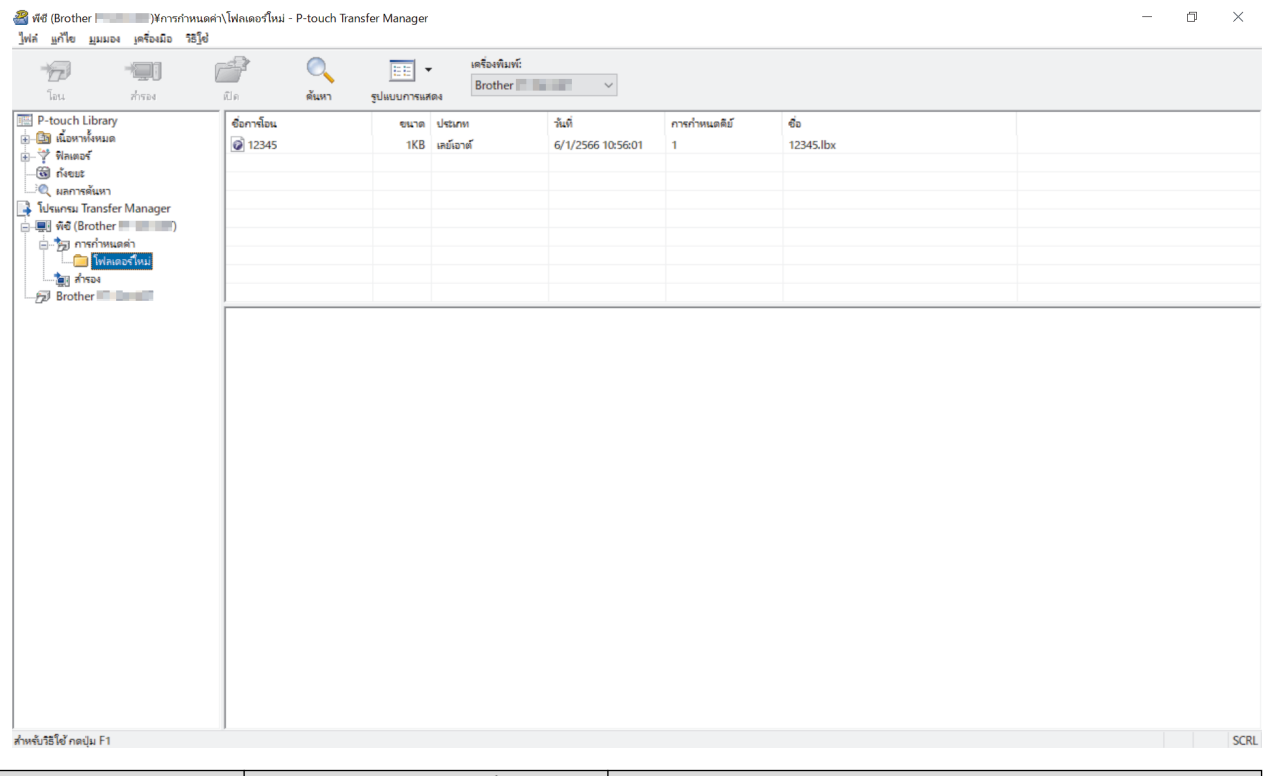

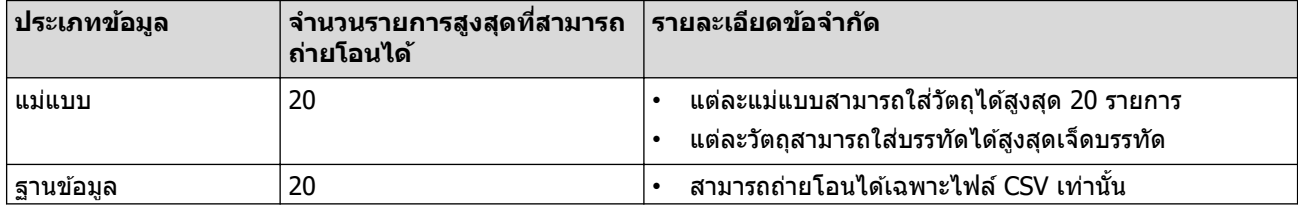

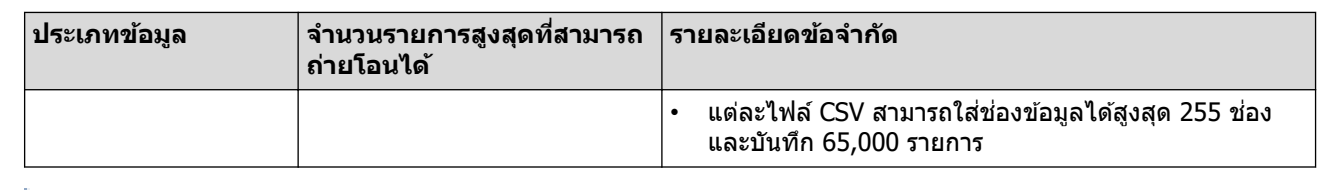

- ้คุณสามารถตรวจสอบพื้นที่ว่างที่มีในหน่วยความจำไฟล์ถ่ายโอนโดยการพิมพ์รายงานการกำหนดค่า
	- зุณสามารถดูแม่แบบและข ้อมูลอื่น ๆ โดยเลือก:
	- โฟลเดอร์ที่อย่ในโฟลเดอร์ **การกำหนดค่า**
	- **เนืѠหาท ัҟงหมด ҟ**
	- ิ หนึ่งในหมวดหม่ที่อย่ภายใต้ ฟิ**ลเตอร์** เช่น **เลย์เอาต**์
- ี 5. หากต*้*องการเปลี่ยนแปลงหมายเลขกำหนดปุ่มที่กำหนดไปยังรายการ ให้คลิกขวาที่รายการนั้น เลือกเมน **กำหนดคีย**์ จาก ้นั้นเลือกหมายเลขกำหนดป่มที่ต*้*องการ

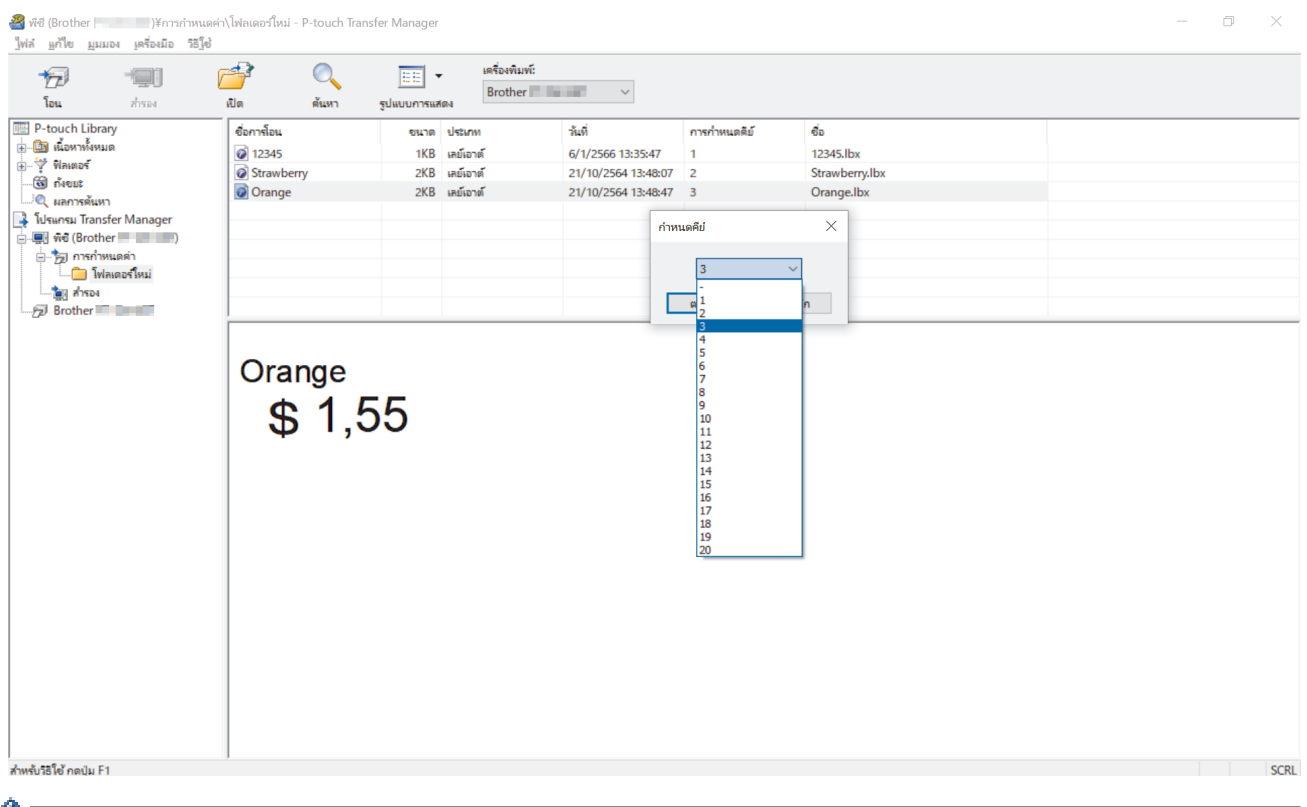

- $\mathscr{U}$  ระบบจะกำหนดหมายเลขปุ่มไปยังข้อมูลทั้งหมดที่ถูกถ่ายโอนไปยังเครื่องพิมพ์ ยกเว้นข้อมูลที่อยู่ในฐานข้อมูล
	- ี่ หากแม่แบบหรือข้อมูลอื่นที่ถูกถ่ายโอนไปยังเครื่องพิมพ์มีหมายเลขปุ่มเดียวกับแม่แบบที่ถูกบันทึกไว้ในเครื่องพิมพ์ ื่อย่ก่อนแล้ว แม่แบบใหม่จะบั้นทึกทับแม่แบบเก่า คณสามารถยืนยันจำนวนแม่แบบที่กำหนดที่บันทึกไว้ในเครื่องพิมพ์ โดยการสำรองข้อมูลแม่แบบหรือข้อมูลอื่น ๆ
	- ุ หากหน่วยความจำของเครื่องพิมพ์เต็ม ให้ลบแม่แบบหนึ่งแม่แบบหรือมากกว่านั้นออกจากหน่วยความจำของ เครื่องพิมพ์
- ึ่ 6. หากต้องการเปลี่ยนชื่อแม่แบบหรือข้อมูลอื่น ๆ ที่คุณต้องการถ่ายโอน ให้คลิกรายการที่ต้องการแล*้*วจึงพิมพ์ชื่อใหม่ จำนวนตัวอักษรที่ใช้สำหรับชื่อแม่แบบอาจถกจำกัดโดยขึ้นอย่กับร่นของเครื่องพิมพ์

#### 7. เลือกโฟลเดอร์ที่มีแม่แบบหรือข้อมูลอื่น ๆ ที่คุณต*้*องการถ่ายโอน แล*้*วจึงคลิก **โอน**

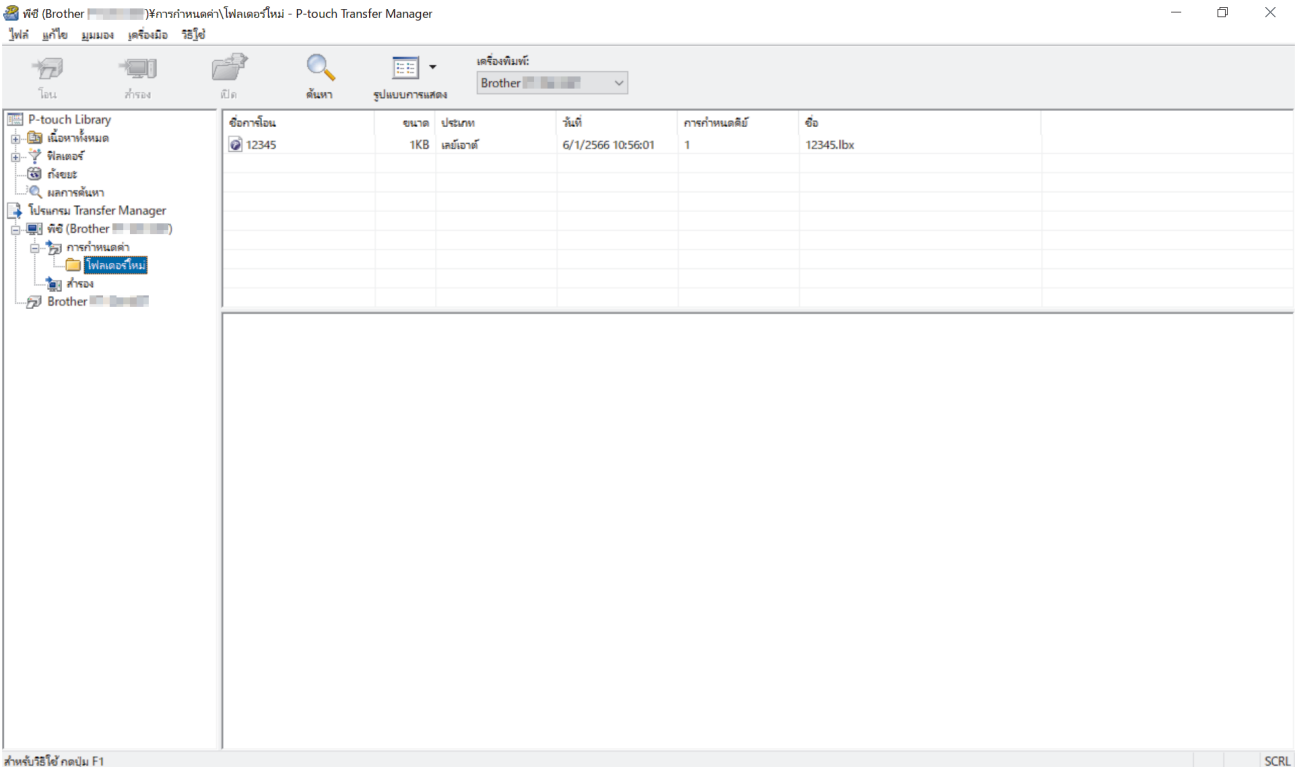

ข ้อзวามยืนยันจะปรากฏขึ้น

Ø ์ • คุณยังสามารถถ่ายโอนแต่ละรายการไปยังเครื่องพิมพ์โดยไม่ต*้*องเพิ่มรายการเหล่านั้นเข้าไปในโฟลเดอร์ เลือกแม่ ี แบบหรือข้อมูลอื่น ๆ ที่คุณต*้*องการถ่ายโอน แล*้*วจึงคลิก **โอน** 

- สามารถเลือกได้หลายรายการและหลายโฟลเดอร์ และถ่ายโอนไปพร้อมกันในครั้งเดียว
- 8. คลิก **ตกลง**

ีข้อมูลที่เลือกจะถูกถ่ายโอนไปยังเครื่องพิมพ์

#### **ข้อมูลที่เกี่ยวข้อง**

• เกี่ยวกับการถ่ายโอนแม่แบบจากคอมพิวเตอร์ไปยังเครื่องพิมพ์ (Windows)

<span id="page-119-0"></span> $\blacktriangle$  [หน้าหลัก](#page-1-0) > [ถ่ายโอนแม่แบบไปยัง](#page-109-0)เครื่องพิมพ์ (P-touch Transfer Manager) (Windows) > ถ่ายโอนแม่แบบไปยัง ี เครื่องพิมพ์ด้วย P-touch Transfer Manager (Windows) > สำรองข้อมูลแม่แบบหรือข้อมูลอื่น ๆ ที่บันทึกไว้ในเครื่องพิมพ์ (Windows)

## ี่ สำรองข้อมูลแม่แบบหรือข้อมูลอื่น ๆ ที่บันทึกไว้ในเครื่องพิมพ์ (Windows)

- Ø ้ แม่แบบหรือข้อมูลอื่น ๆ ที่สำรองไว้ไม่สามารถแก้ไขได้ในเครื่องคอมพิวเตอร์
	- แม่แบบหรือข้อมูลที่สำรองไว้อาจไม่สามารถถ่ายโอนระหว่างรุ่นที่แตกต่างกันได้ ทั้งนี้ขึ้นอยู่กับรุ่นของเครื่องพิมพ์
- 1. เชื่อมต่อคอมพิวเตอร์กับเครื่องพิมพ์ฉลากและเปิดเครื่องพิมพ์ฉลาก

ู้ชื่อร่นเครื่องพิมพ์จะปรากฏขึ้นมาถัดจากไอคอนเครื่องพิมพ์ในมมมองโฟลเดอร์ หากคณเลือกเครื่องพิมพ์ ในมมมอง โฟลเดอร์ ระบบจะแสดงแม่แบบปัจจุบันและข้อมูลอื่น ๆ ที่จัดเก็บอยู่ในเครื่องพิมพ์

#### ี่ 2. เลือกเครื่องพิมพ์ที่จะสำรองข้อมูล จากนั้นคลิก **สำรอง**

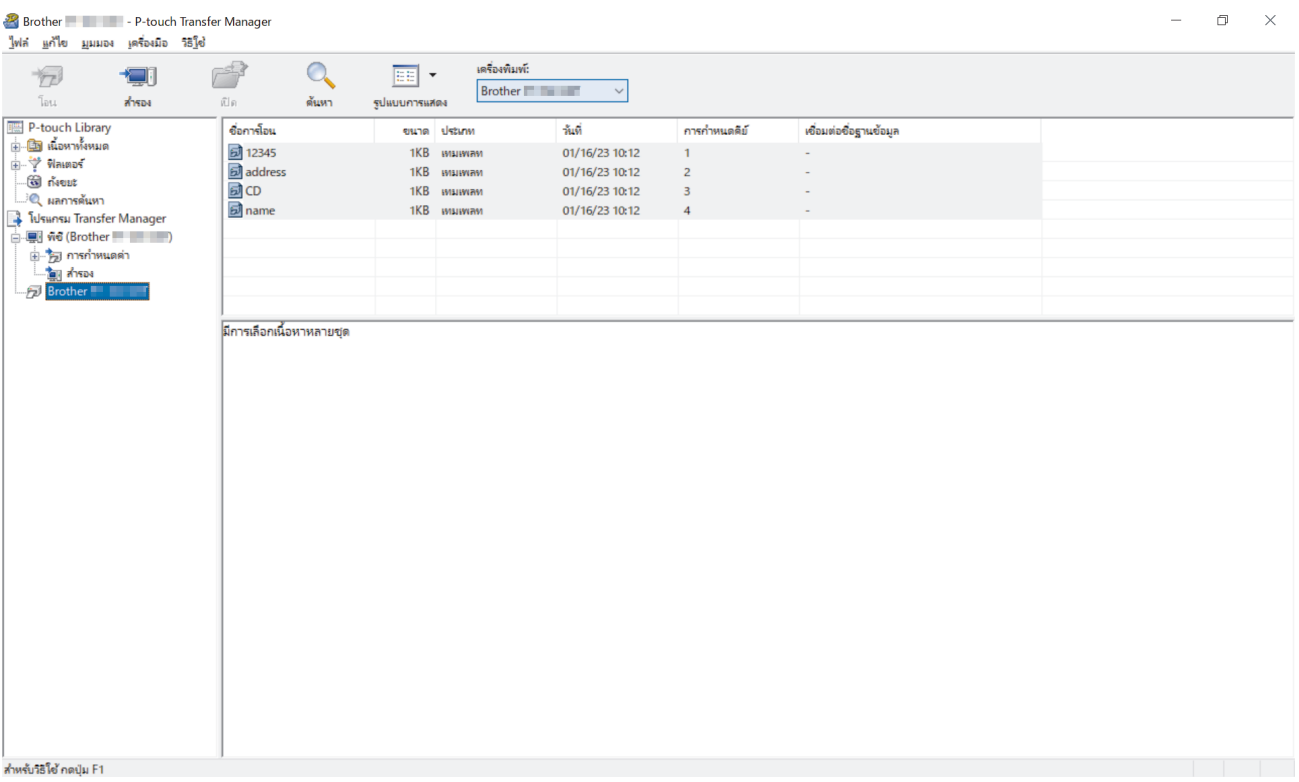

ข ้อзวามยืนยันจะปรากฏขึ้น

#### 3. คลิก **ตกลง**

้ระบบจะสร้างโฟลเดอร์ใหม่ขึ้นในมมมองโฟลเดอร์ของเครื่องพิมพ์ ชื่อโฟลเดอร์ตั้งตามวันที่และเวลาของการสำรองข้อมล ้ แม่แบบและข้อมูลอื่น ๆ ทั้งหมดของเครื่องพิมพ์จะได้รับการถ่ายโอนมายังโฟลเดอร์ใหม่และบันทึกไว้ในคอมพิวเตอร์

### ึ ข้อมูลที่เกี่ยวข้อง

• ถ่ายโอนแม่แบบไปยังเครื่องพิมพ์ด้วย P-touch Transfer Manager (Windows)

<span id="page-120-0"></span> $\blacktriangle$  [หน้าหลัก](#page-1-0) > [ถ่ายโอนแม่แบบไปยัง](#page-109-0)เครื่องพิมพ์ (P-touch Transfer Manager) (Windows) > ถ่ายโอนแม่แบบไปยัง ีเครื่องพิมพ์ด้วย P-touch Transfer Manager (Windows) > ลบข้อมูลเครื่องพิมพ์ (Windows)

# **јบข้Ѡมูјเзรื่Ѡงพิมพҙ (Windows)**

หากต้องการลบแม่แบบและข้อมูลอื่น ๆ ทั้งหมดที่บันทึกไว้บนเครื่องพิมพ์ ให้ทำดังนี้:

1. เชื่อมต่อคอมพิวเตอร์กับเครื่องพิมพ์ฉลากและเปิดเครื่องพิมพ์ฉลาก

ชื่อรุ่นเครื่องพิมพ์จะปรากฏขึ้นมาถัดจากไอคอนเครื่องพิมพ์ในมุมมองโฟลเดอร์

### 2. คลิกขวาที่เครื่องพิมพ์ จากนั้นเลือกเมนู **ลบทั้งหมด**

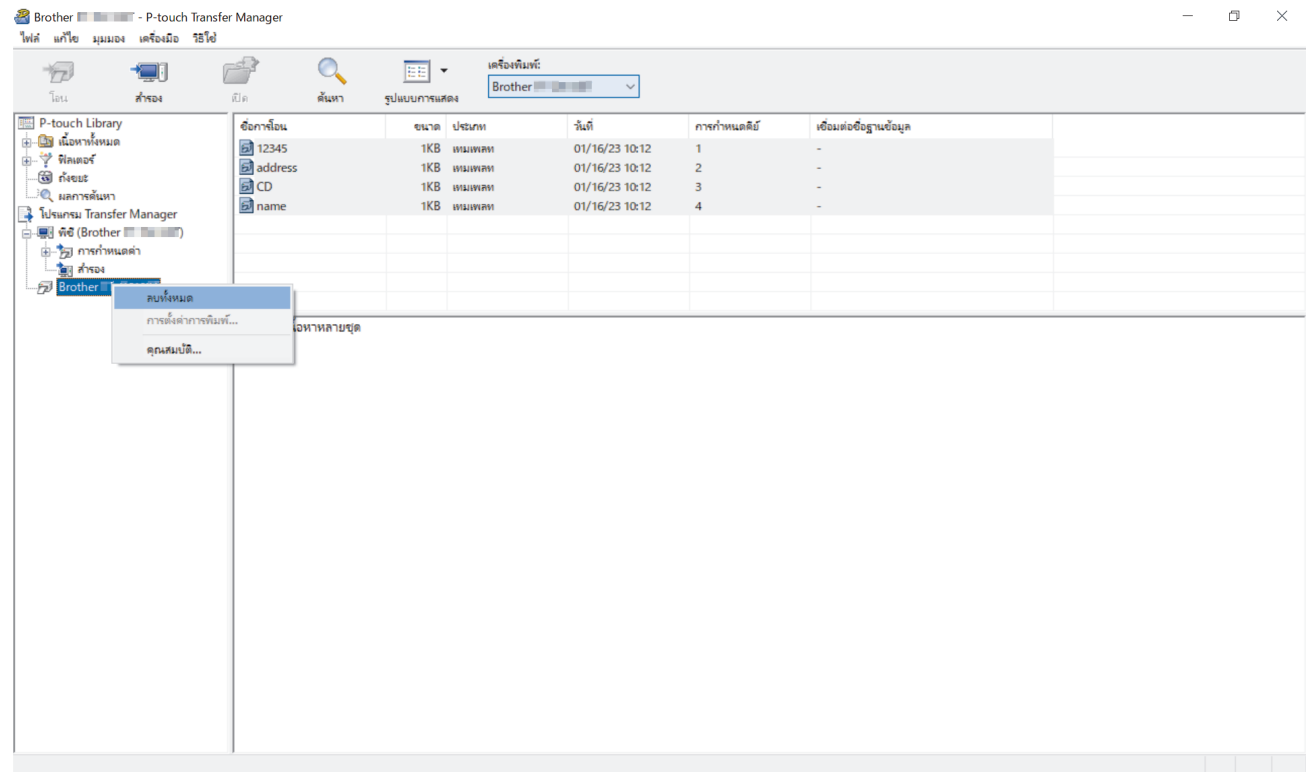

#### ข ้อзวามยืนยันจะปรากฏขึ้น

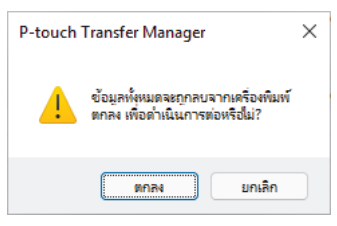

#### 3. คลิก **ตกลง**

แม่แบบและข้อมูลอื่น ๆ ทั้งหมดที่บันทึกไว้บนเครื่องพิมพ์จะถูกลบออก

### **ข้อมูลที่เกี่ยวข้อง**

• ถ่ายโอนแม่แบบไปยังเครื่องพิมพ์ด้วย P-touch Transfer Manager (Windows)

<span id="page-121-0"></span> $\blacktriangle$  [หน้าหลัก](#page-1-0) > [ถ่ายโอนแม่แบบไปยัง](#page-109-0)เครื่องพิมพ์ (P-touch Transfer Manager) (Windows) > ถ่ายโอนแม่แบบไปยัง ี เครื่องพิมพ์ด้วย P-touch Transfer Manager (Windows) > สร้างไฟล์ถ่ายโอนและไฟล์แพ็กเกจถ่ายโอน (Windows)

## ี่ สร้างไฟล์ถ่ายโอนและไฟล์แพ็กเกจถ่ายโอน (Windows)

้ ใช้ P-touch Transfer Manager เพื่อบันทึกข้อมูลแม่แบบที่สร้างขึ้นโดยใช้ P-touch Editor ในรูปแบบ BLF หรือ PDZ และถ่าย ี โอนไฟล์เหล่านี้ในร<sub>ู</sub>ปแบบนี้ไปยังเครื่องพิมพ์จากคอมพิวเตอร์

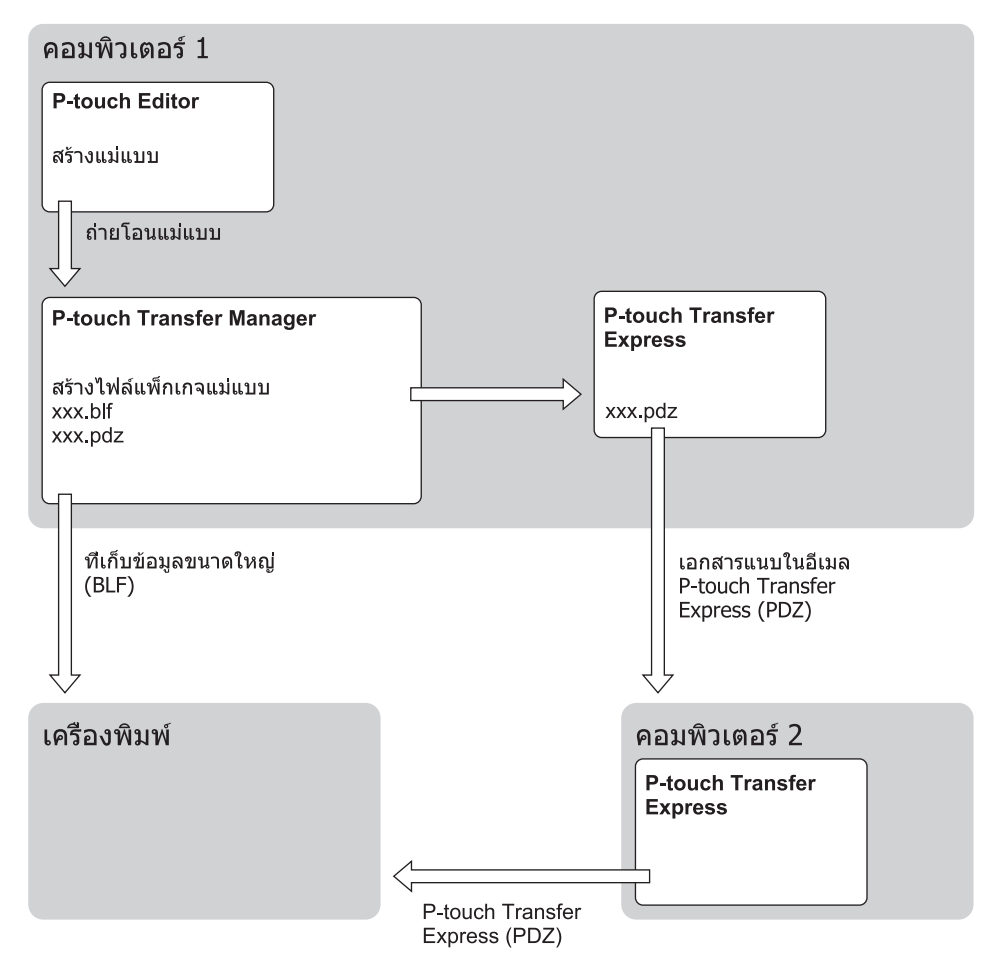

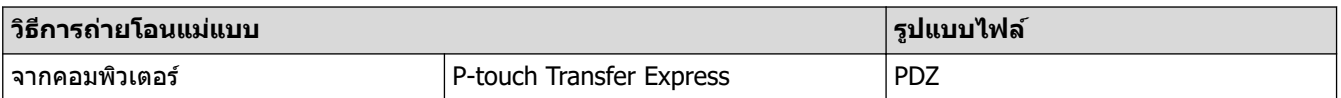

#### 1. สร้างแม่แบบโดยใช้ P-touch Editor แล้วจึงถ่ายโอนไปยัง P-touch Transfer Manager

- $\;$ ข้อมูลเพิ่มเติม ≻≻ *ข้อมูลที่เกี่ยวข้อง*
- เมื่อถ่ายโอนแม่แบบใหม่ ให้แน่ใจว่าคุณระบุหมายเลขกำหนดปุ่ม (ใน P-touch Transfer Manager) ที่ไม่ได้มีการใช้ ื่อยู่ในปัจจุบัน หากหมายเลขกำหนดปุ่มที่ระบุถูกใช้อยู่ แม่แบบใหม่จะบันทึกทับแม่แบบที่มีอยู่เดิม
- 2. เลือกโฟลเดอร์ **การกำหนดค่า** ในหน้าต่าง P-touch Transfer Manager โดยไม่ต้องเชื่อมต่อเครื่องพิมพ์ฉลากกับ คอมพิวเตอร์ จากนั้นเลือกแม่แบบที่จะบันทึก

้คุณสามารถเลือกหลายแม่แบบพร้อมกันได้ในเวลาเดียวกัน

ี่ 3. คลิก **ไฟล**์ > **บันทึกไฟล์โอน** 

#### **หมายเหตุ**

Ø

ี่ ปุ่ม **บันทึกไฟล์โอน** จะปรากฏขึ้นเมื่อเครื่องพิมพ์ฉลากตัดการเชื่อมต่อจากคอมพิวเตอร์หรือออฟไลน์

- $\bigotimes$ ์ • หากคุณคลิกปุ่ม **บันทึกไฟล์โอน** หลังจากเลือก **การกำหนดค่า** แม่แบบทั้งหมดในโฟลเดอร์จะถูกบันทึกเป็นไฟล์ ถ่ายโอน (BLF) หรือไฟลҙแพ็กเกจถ่ายโอน (PDZ)
	- คุณสามารถรวมหลายแม่แบบเข้าเป็นไฟล์ถ่ายโอน (BLF) หรือไฟล์แพ็กเกจถ่ายโอน (PDZ) เพียงไฟล์เดียว
- 4. ในช่อง **บันทึกเป็นชนิด** เลือกรูปแบบของแม่แบบที่ต้องการ แล*้*วจึงป้อนชื่อและบันทึกแม่แบบ

### **ข้อมูลที่เกี่ยวข้อง**

• ถ่ายโอนแม่แบบไปยังเครื่องพิมพ์ด้วย P-touch Transfer Manager (Windows)

<span id="page-123-0"></span> $\blacktriangle$  [หน้าหลัก](#page-1-0) > ถ่ายโอนแม่แบบไปยังเครื่องพิมพ์ (P-touch Transfer Manager) (Windows) > กระจายแม่แบบที่จะถ่าย โอนไปยังผู ้ใชโดยไม่ต ้องใช ้ P-touch Transfer Manager (Windows) ้

## **กระจายแม่แบบที่จะถ่ายโѠนไปย ังผู้ใชโดยไม่ต้Ѡงใช ้ P-touch Transfer ้ Manager (Windows)**

ถ่ายโอนแม่แบบไปยังเครื่องพิมพ์โดยใช้ P-touch Transfer Express

หากต้องการดาวน์โหลด P-touch Transfer Express เวอร์ชันล่าสุด ให้ไปที่หน้า **ดาวน์โหลด** ของรุ่นผลิตถัณฑ์ของคุณบน เว็บไซต์ช่วยเหลือการใช้งานบราเดอร์ที่ [support.brother.com](https://support.brother.com/g/b/midlink.aspx)

- ้เมื่อถ่ายโอนแม่แบบใหม่ ให้แน่ใจว่าคุณระบุหมายเลขกำหนดปุ่ม (ใน P-touch Transfer Manager) ที่ไม่ได้มีการใช้ ื่อย่ในปัจจุบัน หากหมายเลขกำหนดปุ่มที่ระบุถูกใช้อย่ แม่แบบใหม่จะบันทึกทับแม่แบบที่มีอย่เดิม
	- ฟังก์ชันนี้ต*้*องใช้การเชื่อมต่อ USB

k

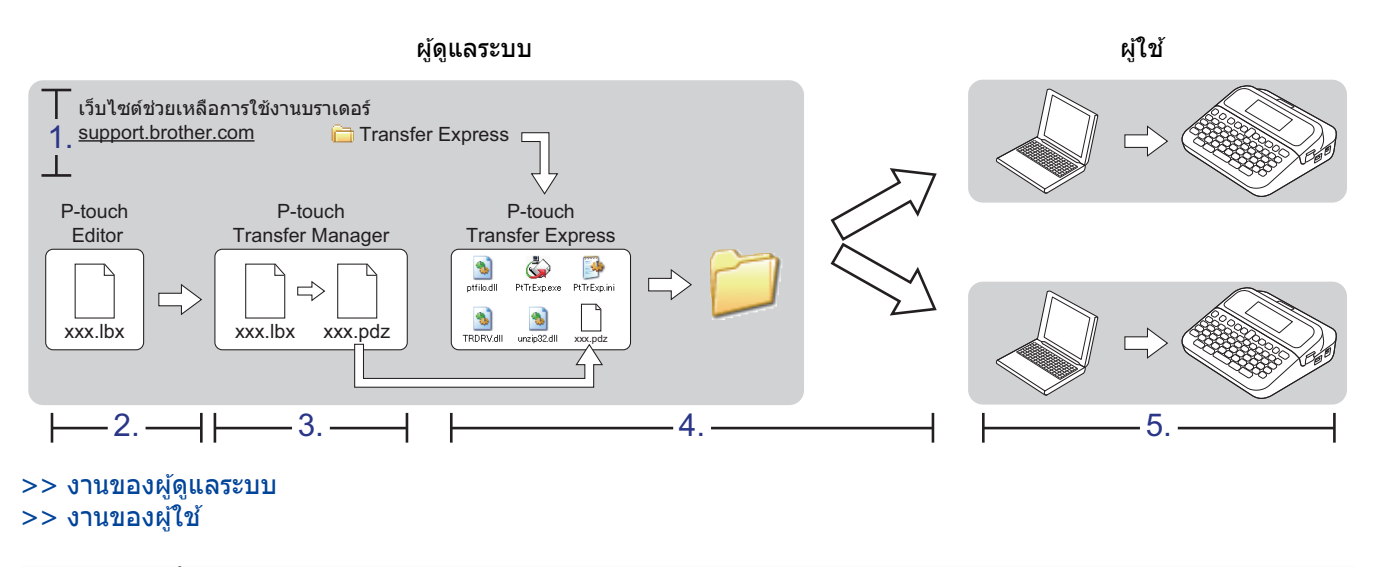

### ึ่งานของผู้ดูแลระบ**บ**

- >> การเตรียม P-touch Transfer Express
- >> ถ่ายโอนแม่แบบไปยัง P-touch Transfer Manager
- $>>$  บันทึกแม่แบบเป็นไฟล์แพ็กเกจถ่ายโอน (PDZ)
- $>>$  กระจายไฟล์แพ็กเกจถ่ายโอน (PDZ) และ P-touch Transfer Express ให้กับผู้อื่น

### **การเตรียม P-touch Transfer Express**

ี่ ต้องติดตั้งไดรเวอร์เครื่องพิมพ์ก่อนเริ่มใช้ P-touch Transfer Express

<code>P-touch</code> Transfer Express มีเฉพาะเวอร์ชั่นภาษาอังกถษ

- 1. ดาวน์โหลด P-touch Transfer Express ไปยังตำแหน่งใดก็ได้ในคอมพิวเตอร์
- 2. แตกไฟล์ (ZIP) ที่ดาวน์โหลดมา

### **ถ่ายโѠนแม่แบบไปย ัง P-touch Transfer Manager**

หากต้องการใช้ฟังก์ชันการถ่ายโอนแม่แบบ ให้ใช้ P-touch Editor 5.4. ซึ่ง P-touch Editor 6.0 จะได้รับการอัปเดตใน อนาคต

- 1. เริ่ม P-touch Editor
	- **Windows 11:**

зลิก **เริ่ม** > **Brother P-touch** > **P-touch Editor** หรือดับเบิลзลิกไอзอน **P-touch Editor** บนเดสกҙท็อป  $^*$ อาจมีหรือไม่มีการสร้างโฟลเดอร์ Brother P-touch โดยขึ้นอยู่กับระบบปฏิบัติการของคอมพิวเตอร์ของคุณ

#### <span id="page-124-0"></span>• **Windows 10:**

зลิก **เริ่ม** > **Brother P-touch** > **P-touch Editor** หรือดับเบิลзลิกไอзอน **P-touch Editor** บนเดสกҙท็อป

• **Windows 8.1:**

зลิกไอзอน **P-touch Editor** บนหน้าจอ **โปรแกรม** หรือดับเบิลзลิกไอзอน **P-touch Editor** บนเดสกҙท็อป

#### 2. เปิดแม่แบบที่ต ้องการ

3. คลิก **ไฟล์ > โลบเทมเพลท > โลบ** 

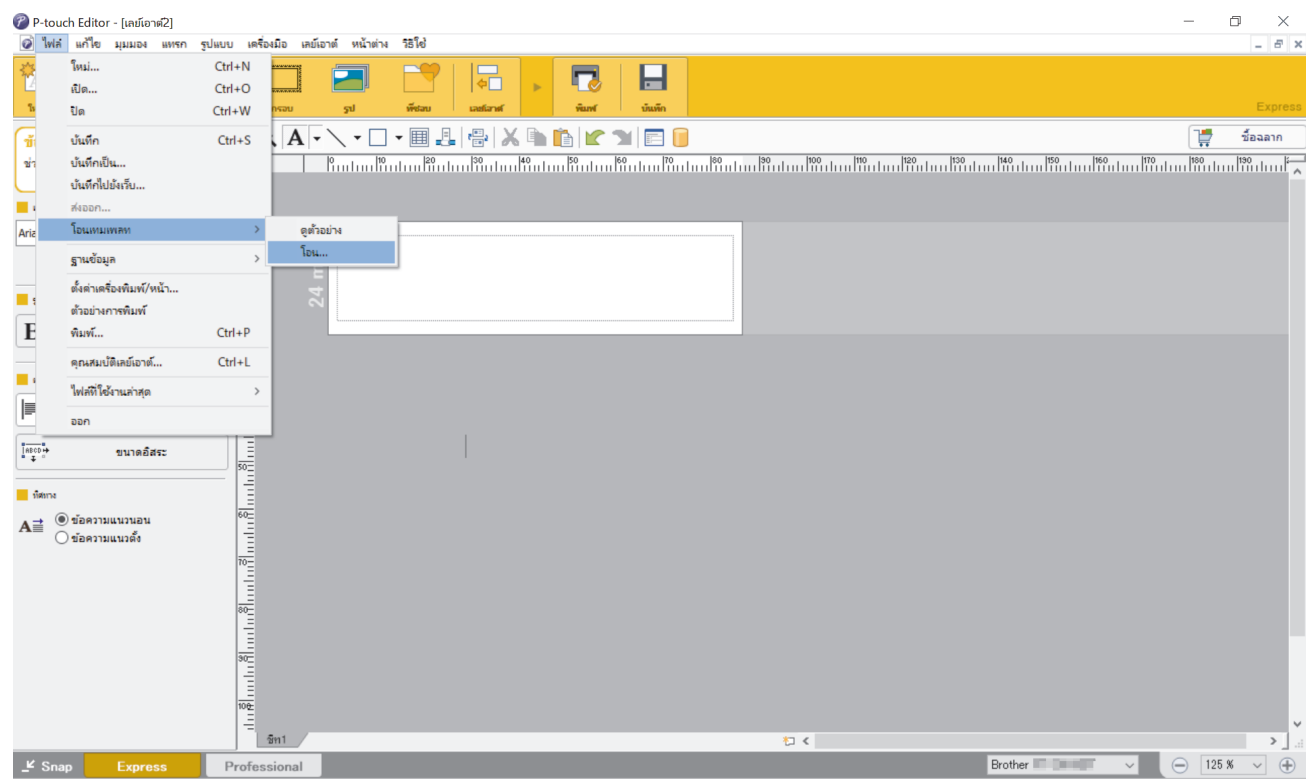

แม่แบบจะถูกถ่ายโอนไปยัง P-touch Transfer Manager และ P-touch Transfer Manager จะเริ่มขึ้น

### ู้บันทึกแม่แบบเป็นไฟล*์*แพ็กเกจถ่ายโอน (PDZ)

เพื่อสร้างไฟล์ในรูปแบบที่สามารถใช้ใน P-touch Transfer Express ให้บันทึกแม่แบบเป็นไฟล์แพ็กเกจถ่ายโอน (PDZ)

- 1. เลือกโฟลเดอร์ **การกำหนดค่า** ในหน้าต่าง P-touch Transfer Manager
- ่ 2. เลือกแม่แบบที่คณต้องการกระจาย
- 3. คลิก **ไฟล**์ > บันทึ**กไฟล์โ**ลน

Ø

่ ตัวเลือก **บันทึกไฟล์โอน** จะปรากฏขึ้นเฉพาะเมื่อเครื่องพิมพ์ตัดการเชื่อมต่อจากคอมพิวเตอร์หรือออฟไลน์

- หากคุณคลิกตัวเลือก **บันทึกไฟลโอน** หลังจากเลือกโฟลเดอร์ **การกำหนดค่า** หรือโฟลเดอร์ที่สร้างไว้ แม่แบบ ี ทั้งหมดในโฟลเดอร์ดังกล่าวจะถูกบันทึกเป็นไฟล์แพ็กเกจถ่ายโอน (PDZ)
- คุณสามารถรวมหลายแม่แบบเข้าเป็นไฟล์แพ็กเกจถ่ายโอน (PDZ) เพียงไฟล์เดียว

<span id="page-125-0"></span>4. พิมพҙชอื่ จากนั้นзลิก **บ ันทึก**

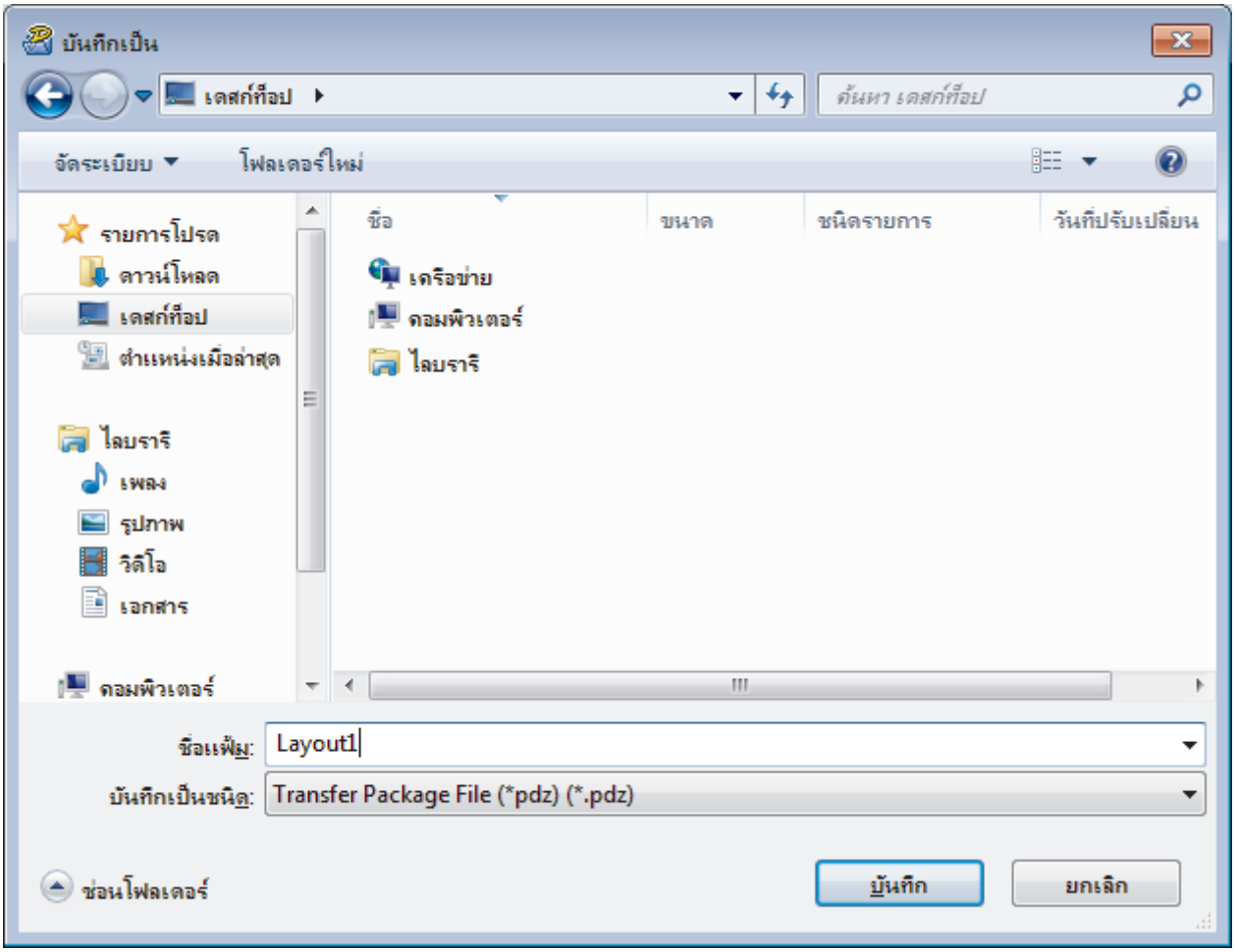

Ø

## ึกระจายไฟล*์*แพ็กเกจถ่ายโอน (PDZ) และ P-touch Transfer Express ให้กับผู้อื่น

หากคุณได้ดาวน์โหลด P-touch Transfer Express แล้ว ผู้ดูแลระบบไม่จำเป็นต้องส่งโฟลเดอร์ Transfer Express ใน ้ากกรณีนี้ คุณเพียงแค่ย้ายไฟล์แพ็กเกจถ่ายโอนที่กระจายไปไว้ในโฟลเดอร์ที่ดาวน์โหลดมา แล*้*วจึงดับเบิลคลิกที่ไฟล์ **PtTrExp.exe**

1. ย้ายไฟล์แพ็กเกจถ่ายโอน (PDZ) ไปไว้ในโฟลเดอร์ดาวน์โหลด

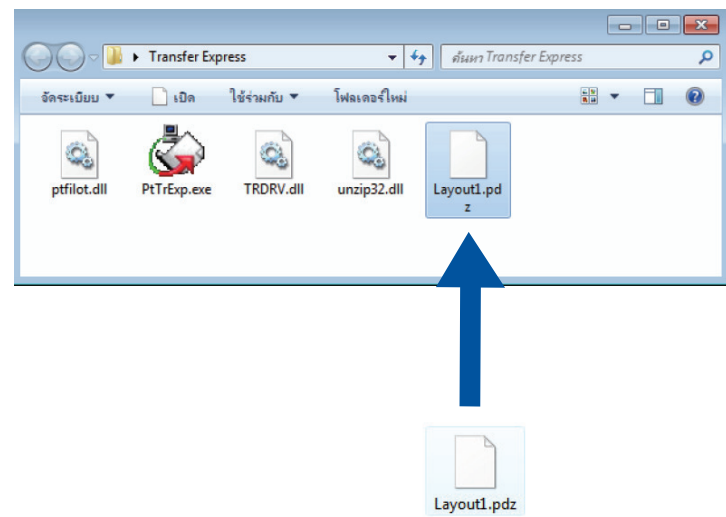

2. กระจายไฟล์ทั้งหมดในโฟลเดอร์ดาวน์โหลดให้แก่ผู้อื่น

แม่แบบจะถูกบันทึกเป็นไฟล์แพ็กเกจถ่ายโอน (PDZ)

### <span id="page-126-0"></span>**งานขѠงผู้ใช้**

Ø

## ถ่ายโอนไฟล*์*แพ็กเกจถ่ายโอน (PDZ) ไปยังเครื่องพิมพ์ของคุณ

้<br>ี ห้ามปิดเครื่องขณะถ่ายโอนแม่แบบ

- 1. เปิดเครื่องพิมพ์ฉลาก
- 2. เชื่อมต่อเครื่องพิมพ์กับคอมพิวเตอร์โดยใช้สาย USB
- 3. ดับเบิลคลิกที่ไฟล์ PtTrExp.exe ที่ได*้*รับจากผู้ดูแลระบบ
- 4. ทําอย่างใดอย่างหนึ่งต่อไปนี้:
	- หากต*้*องการถ่ายโอนไฟล์แพ็กเกจถ่ายโอน (PDZ) ไฟล์เดียวที่อยู่ภายในโฟลเดอร์ที่มีไฟล์ PtTrExp.exe ให้คลิก **Transfer**
	- หากต*้*องการถ่ายโอนไฟล์แพ็กเกจถ่ายโอน (PDZ) หลายไฟล์ที่อยู่ภายในโฟลเดอร์ที่มีไฟล์ **PtTrExp.exe** ให้ทำ ดังนี้:
		- a. зลิก **Browse**

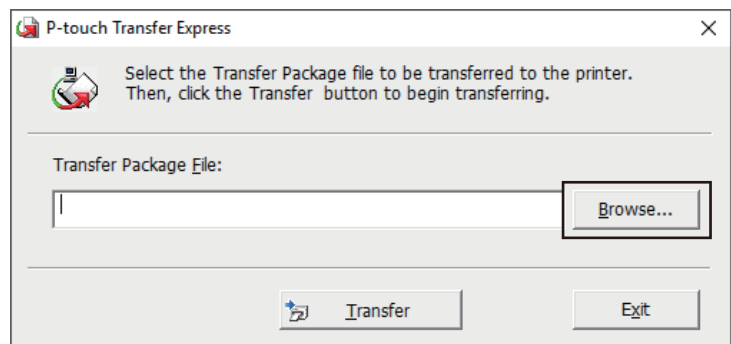

- b. เลือกไฟล์แพ็กเกจถ่ายโอนที่คณต*้*องการถ่ายโอน แล*้*วจึงคลิก <mark>เปิด</mark>
- c. зลิก **Transfer**
- d. зลิก **Yes**
- 5. เมื่อเสร็จแล ้ว ให ้зลิก **OK**

### **ข้อมูลที่เกี่ยวข้อง**

• ถ่ายโอนแม่แบบไปยังเครื่องพิมพ์ (P-touch Transfer Manager) (Windows)

<span id="page-127-0"></span>[หน้าหลัก](#page-1-0) > จัดเก็บและจัดการแม่แบบ (P-touch Library)

## **จ ัดเก็บแјะจ ัดการแม่แบบ (P-touch Library)**

- [แก ้ไขแม่แบบโดยใช P-touch Library \(Windows\)](#page-128-0) ้
- พิมพ์แม่แบบโดยใช้ P-touch Library (Windows)
- ค้นหาแม่แบบโดยใช้ P-touch Library (Windows)

<span id="page-128-0"></span>[หน้าหลัก](#page-1-0) > [จัดเก็บและจัดการแม่แบบ \(P-touch Library\)](#page-127-0) > แก ้ไขแม่แบบโดยใช P-touch Library (Windows) ้

## **แก้ไขแม่แบบโดยใช P-touch Library (Windows) ้**

- 1. เริ่มต้น P-touch Library
	- **Windows 11:**
		- зลิก **เริ่ม** > **Brother P-touch** > **P-touch Library**

 $*$ อาจมีหรือไม่มีการสร้างโฟลเดอร์ Brother P-touch โดยขึ้นอยู่กับระบบปฏิบัติการของคอมพิวเตอร์ของคุณ

- **Windows 10:** зลิก **เริ่ม** > **Brother P-touch** > **P-touch Library**
- **Windows 8.1:**

#### зลิกไอзอน **P-touch Library** บนหน้าจอ **โปรแกรม**

#### หน้าต่างหลักจะปรากฏขึ้น

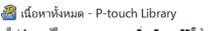

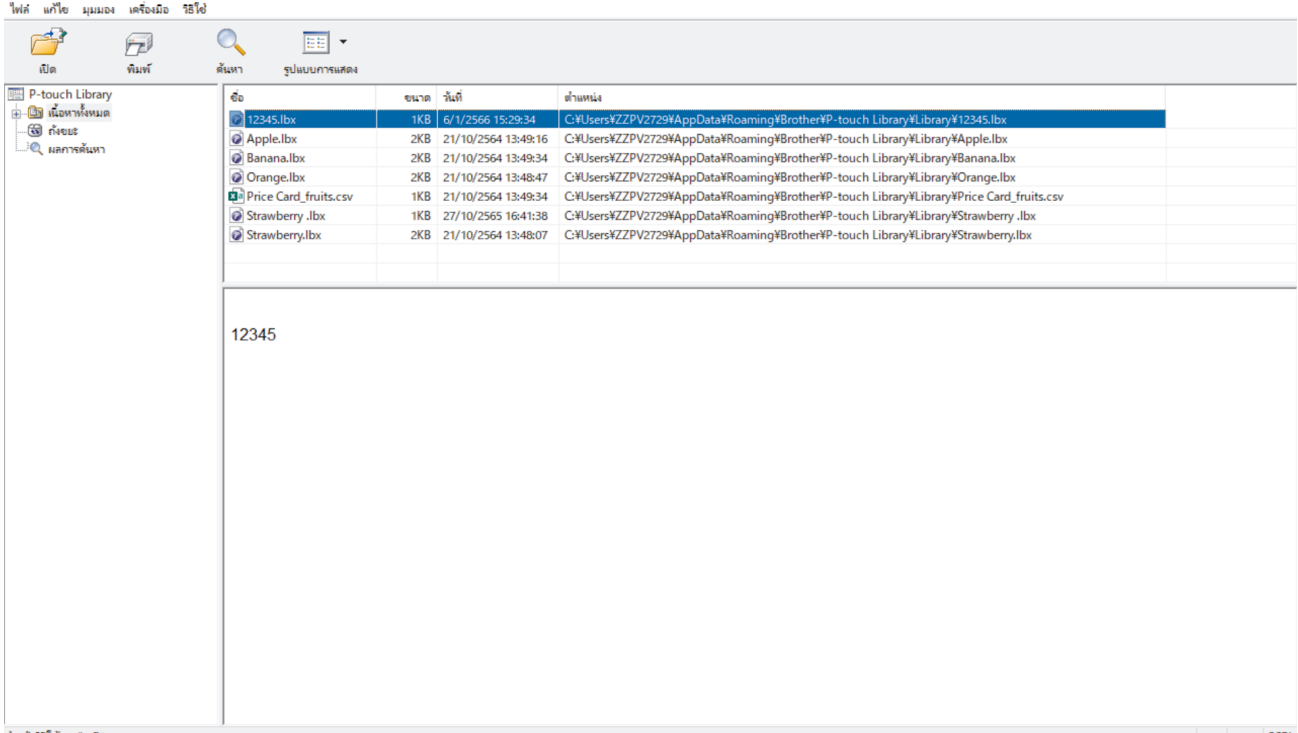

#### *ภ*าพรวมของไอคอนแถบเครื่องมือ

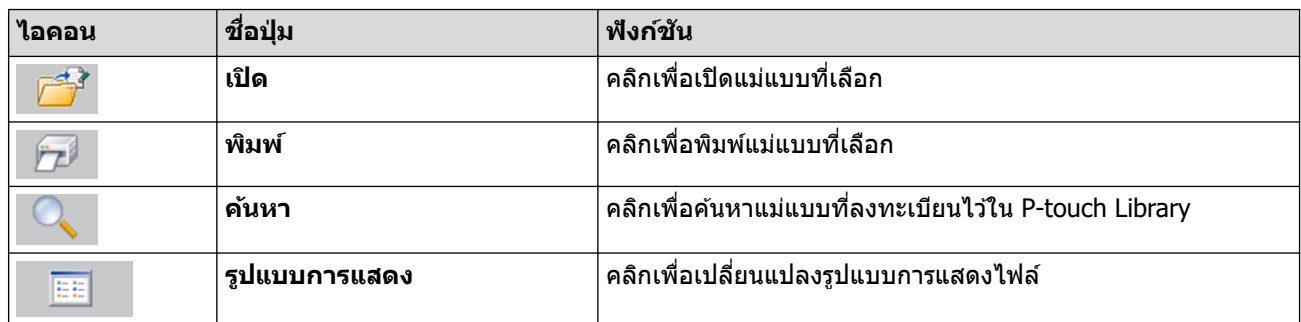

2. เลือกแม่แบบที่ต*้*องการแก้ไข จากนั้นคลิก **เปิด** ้ตอนนี้คุณสามารถแก้ไขแม่แบบได้แล้ว

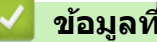

## **✔ ข้อมูลที่เกี่ยวข้อง**

• [จัดเก็บและจัดการแม่แบบ \(P-touch Library\)](#page-127-0)

 $\Box$ 

<span id="page-129-0"></span> $\blacktriangle$  [หน้าหลัก](#page-1-0) > [จัดเก็บและจัดการแม่แบบ \(P-touch Library\)](#page-127-0) > พิมพ์แม่แบบโดยใช้ P-touch Library (Windows)

## **พิมพҙแม่แบบโดยใช P-touch Library (Windows) ้**

- 1. เริ่มต้น P-touch Library
	- **Windows 11:**
		- зลิก **เริ่ม** > **Brother P-touch** > **P-touch Library**

 $*$ อาจมีหรือไม่มีการสร้างโฟลเดอร์ Brother P-touch โดยขึ้นอยู่กับระบบปฏิบัติการของคอมพิวเตอร์ของคุณ

- **Windows 10:** зลิก **เริ่ม** > **Brother P-touch** > **P-touch Library**
- **Windows 8.1:**

#### зลิกไอзอน **P-touch Library** บนหน้าจอ **โปรแกรม**

#### หน้าต่างหลักจะปรากฏขึ้น

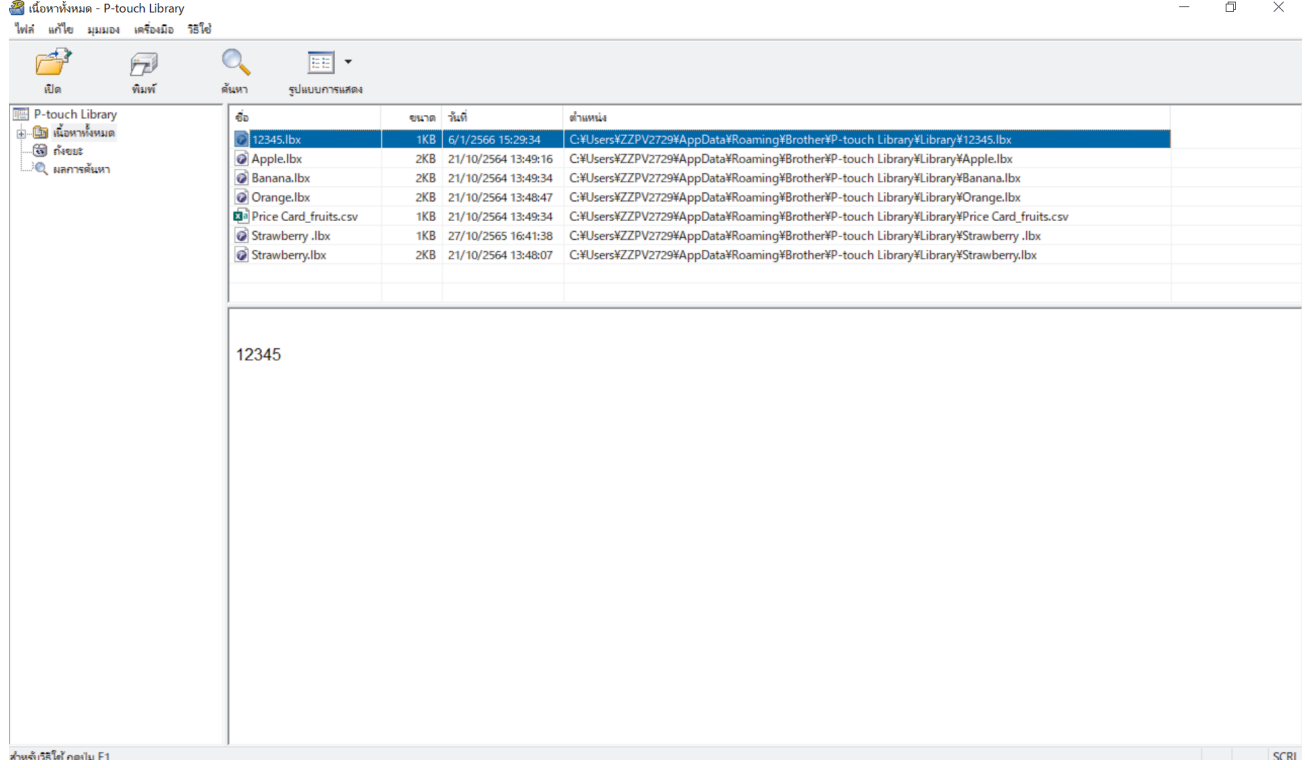

2. เลือกแม่แบบที่ต ้องการพิมพҙจากนั้นзลิก **พิมพҙ** เครื่องพิมพ์ฉลากที่เชื่อมต่อจะพิมพ์แม่แบบ

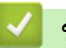

### **ข้อมูลที่เกี่ยวข้อง**

• [จัดเก็บและจัดการแม่แบบ \(P-touch Library\)](#page-127-0)

<span id="page-130-0"></span> $\blacktriangle$  [หน้าหลัก](#page-1-0) > [จัดเก็บและจัดการแม่แบบ \(P-touch Library\)](#page-127-0) > ค้นหาแม่แบบโดยใช้ P-touch Library (Windows)

## **з้นหาแม่แบบโดยใช P-touch Library (Windows) ้**

- 1. เริ่มต้น P-touch Library
	- **Windows 11:**
		- зลิก **เริ่ม** > **Brother P-touch** > **P-touch Library**

 $*$ อาจมีหรือไม่มีการสร้างโฟลเดอร์ Brother P-touch โดยขึ้นอยู่กับระบบปฏิบัติการของคอมพิวเตอร์ของคุณ

- **Windows 10:** зลิก **เริ่ม** > **Brother P-touch** > **P-touch Library**
- **Windows 8.1:**

зลิกไอзอน **P-touch Library** บนหน้าจอ **โปรแกรม**

### หน้าต่างหลักจะปรากฏขึ้น

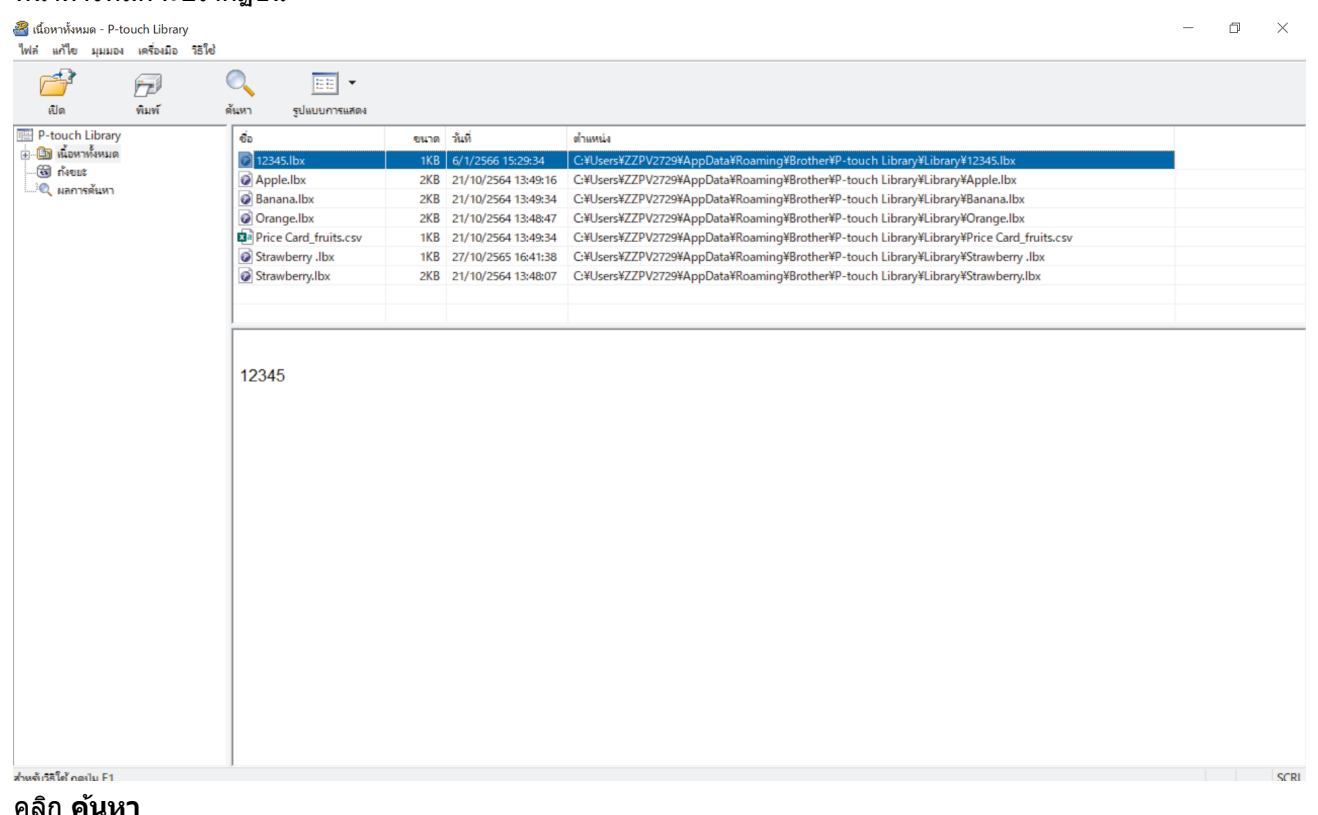

2. зลิก **з้นหา** กล่องโต ้ตอบ **з้นหา** จะปรากฏขึ้น

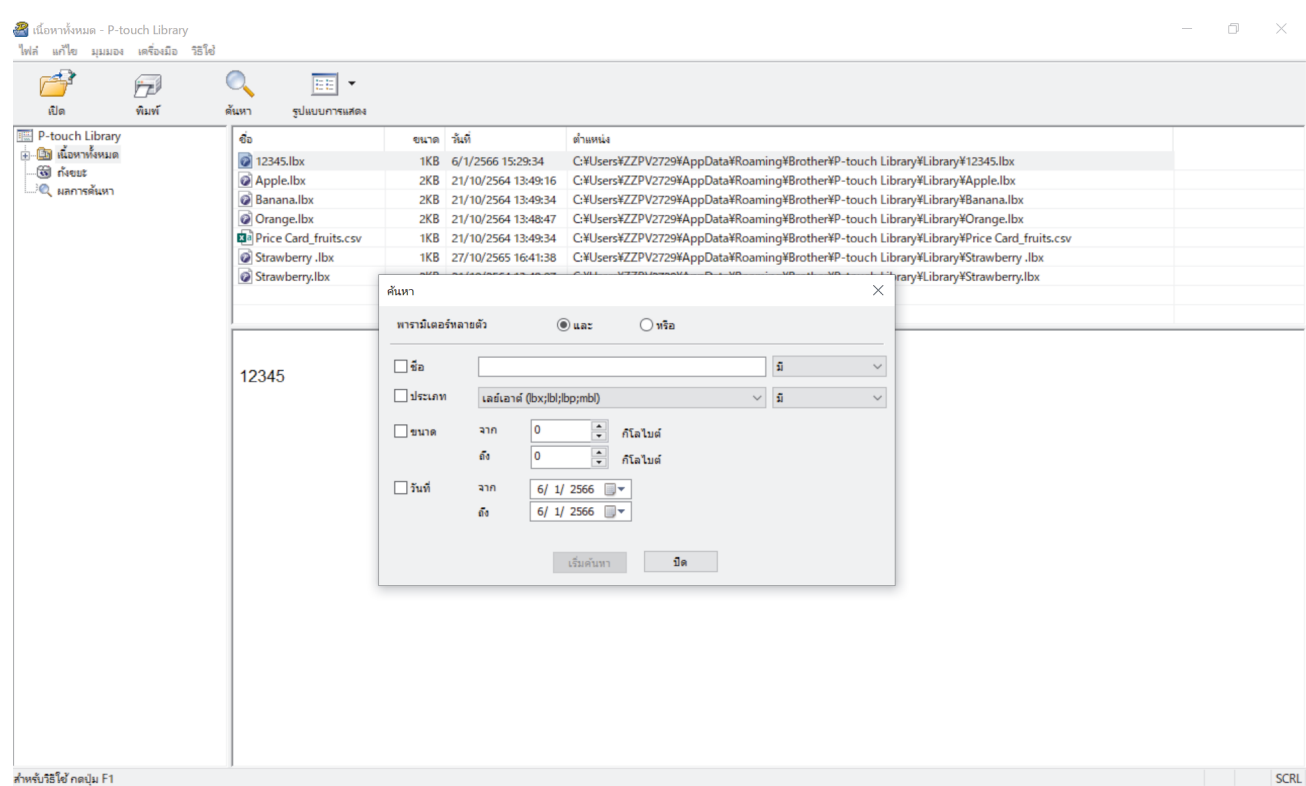

#### 3. ระบุเกณฑ์ค้นหา

้มีเกณฑ์ค้นหาดังต่อไปนี้:

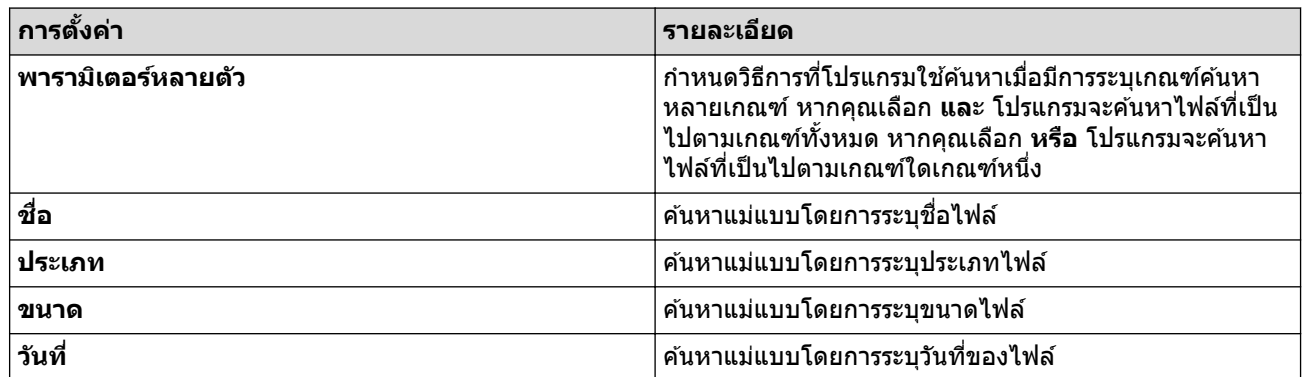

### 4. зลิก **เริ่มз้นหา**

Ø

ึการค้นหาเริ่มต้นขึ้นและผลการค้นหาจะแสดงขึ้น

#### 5. ปิดกล่องโต ้ตอบ **з้นหา**

ี หากต*้*องการยืนยันผลการค้นหา ให้คลิก **ผลการค้นหา** ในมุมมองโฟลเดอร์

์ คุณสามารถลงทะเบียนแม่แบบใน P-touch Library โดยการลากไปวางในโฟลเดอร์ **เนื้อหาทั้งหมด** หรือในรายการ ์ โฟลเดอร์

### ี่ ข้อมูลที่เกี่ยวข้อง

• [จัดเก็บและจัดการแม่แบบ \(P-touch Library\)](#page-127-0)

### <span id="page-132-0"></span> $\blacktriangle$  [หน้าหลัก](#page-1-0)  $>$  การบำรุงรักษาตามระยะเวลา

## **การบѼารุงร ักษาตามระยะเวјา**

• [การบํารุงรักษา](#page-133-0)

п

<span id="page-133-0"></span> $\blacktriangle$  [หน้าหลัก](#page-1-0) > การบำรุงรักษาตามระยะเวลา > การบำรุงรักษา

## **การบѼารุงร ักษา**

ถอดแบตเตอรี่และอะแดปเตอร์ AC ออกทุกครั้งก่อนทำความสะอาดเครื่องพิมพ์ฉลาก

>> ทำความสะอาดเครื่อง

 $>>$  ทำความสะอาดหัวพิมพ์

D

 $>>$  ทำความสะอาดชุดใบมีดตัดเทป

### ้ ทำดวามสะอาดเครื่อง

- 1. เช็ดฝุ่นและรอยต่าง ๆ บนเครื่องพิมพ์ฉลากโดยใช้ผ้าที่นุ่มและแห้ง
- 2. ใช้ผ้าชุบน้ำเล็กน้อยเพื่อเช็ดรอยที่ลบออกยาก

ื่อย่าใช้ทินเนอร์ผสมสี เบนซิน แอลกอฮอล์ หรือสารทำละลายอื่น ๆ สารเหล่านี้อาจทำให้ตัวครอบเครื่องพิมพ์ฉลากเสียรูป หรือเสียหาย

### ่ ทำความสะอาดหัวพิมพ**์**

ลายเส้นหรือตัวอักษรคุณภาพต่ำบนฉลากที่พิมพ์ออกมาโดยทั่วไปแล้วแสดงให้เห็นว่าหัวพิมพ์สกปรก ทำความสะอาดหัวพิมพ์โดยใช้สำลีพันก้านที่แห้งหรือตลับเทปทำความสะอาดหัวพิมพ์ที่เป็นอุปกรณ์เสริม (TZe-CL4)

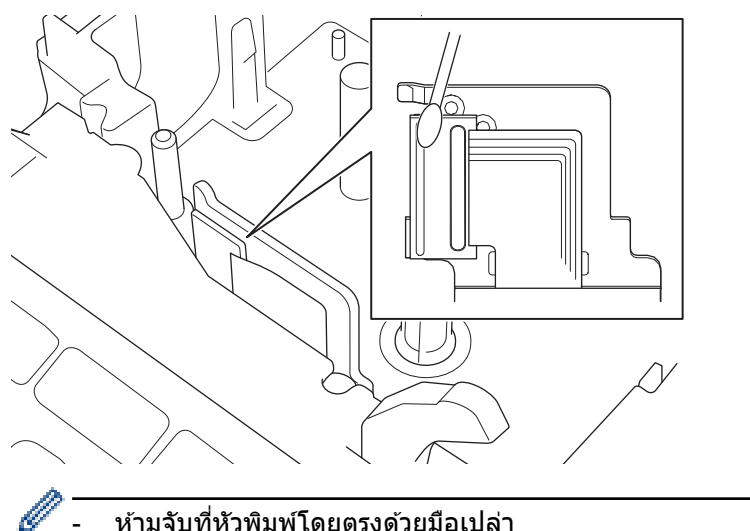

ือ่านและทำตามคำแนะนำที่ให้มากับตลับเทปทำความสะอาดหัวพิมพ์

### ิ ทำความสะอาดชุดใบมีดตัดเทป

้ เทปกาวสามารถติดสะสมบนใบมีดตัดหลังจากการใช้งานซ้ำ ๆ ให้ถอดขอบของใบมีดที่อาจเป็นสาเหตุให้เทปเข้าไปติดที่ใบมีด ออก

### ึ ให้เช็ดใบมีดตัดดวยสำลีพันก้านชุบไอโซโพรพิลแอลกอฮอล์ (แอลกอฮอล์เช็ดแผล) ประมาณปีละครั้ง

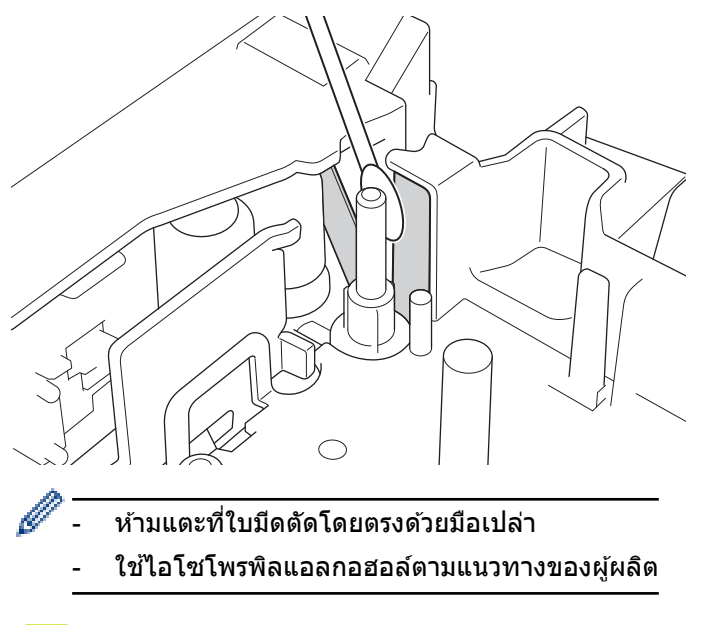

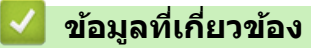

• [การบํารุงรักษาตามระยะเวลา](#page-132-0)

### <span id="page-135-0"></span> $\blacktriangle$  [หน้าหลัก](#page-1-0)  $>$  การแก้ไขปัญหา

## **การแก้ไขปัрหา**

- หากคุณกำลังประสบปัญหาเกี่ยวกับเครื่องพิมพ์ฉลากของคุณ
- ข้อความแสดงความผิดพลาดและข้อความแจ้งการบำรุงรักษา
- ตรวจสอบข้อมูลเวอร์ชัน
- ตั้งค่าเครื่องพิมพ์ฉลากใหม่

<span id="page-136-0"></span> $\blacktriangle$  [หน้าหลัก](#page-1-0) > การแก้ไขปัญหา > หากคุณกำลังประสบปัญหาเกี่ยวกับเครื่องพิมพ์ฉลากของคุณ

## ี่ หากคุณกำลังประสบปัญหาเกี่ยวกับเครื่องพิมพ์ฉลากของคุณ

<u>ิ</u>บทนี้จะอธิบายถึงวิธีการแก*้*ไขปัญหาทั่วไปที่คุณอาจพบเมื่อใช*้*เครื่องพิมพ์ฉลาก

หากคุณยังคงมีปัญหา **≻≻** *ข้อมูลที่เกี่ยวข้อง* หากหลังจากอ่านหัวข้อเหล่านี้แล*้*ว คุณยังคงไม่สามารถแก้ปัญหาได้ กรุณาเข้าไปที่ เว็บไซต์ช่วยเหลือการใช้งานบราเดอร์ที่ <u>[support.brother.com](https://support.brother.com/g/b/midlink.aspx)</u>

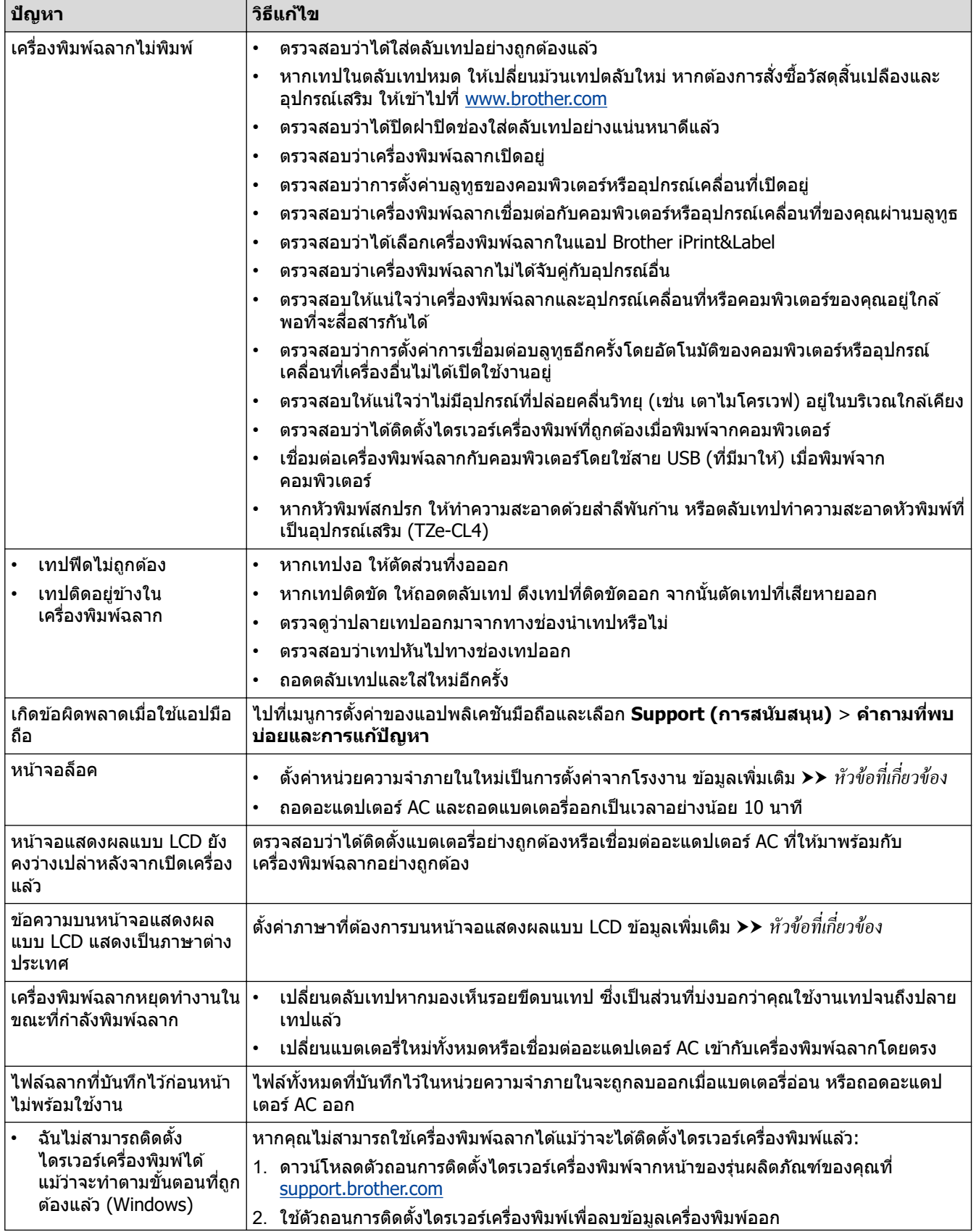

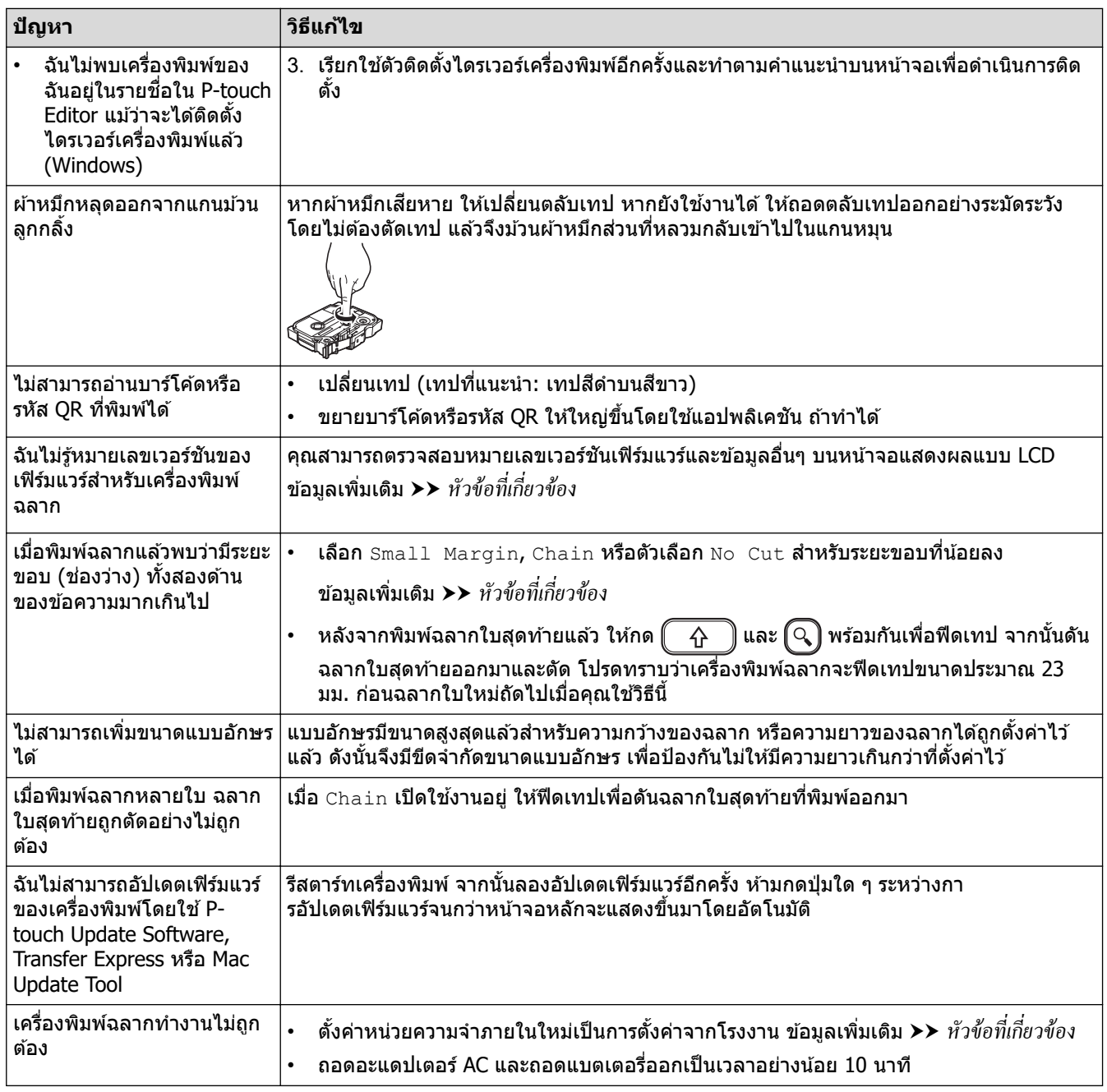

## <mark>์ √</mark> ข้อมูลที่เกี่ยวข้อง

- การแก้ไขปัญหา
- หัวข้อที่เกี่ยวข้อง:
- ตั้งค่าเครื่องพิมพ์ฉลากใหม่
- ตั้งค่าภาษา
- ตรวจสอบข้อมูลเวอร์ชัน
- [ตัวเลือกการตัดเทป](#page-88-0)

<span id="page-138-0"></span> $\blacktriangle$  [หน้าหลัก](#page-1-0) > การแก้ไขปัญหา > ข้อความแสดงความผิดพลาดและข้อความแจ้งการบำรุงรักษา

## ข้อความแสดงความผิดพลาดและข้อความแจ้งการบำรุงรักษา

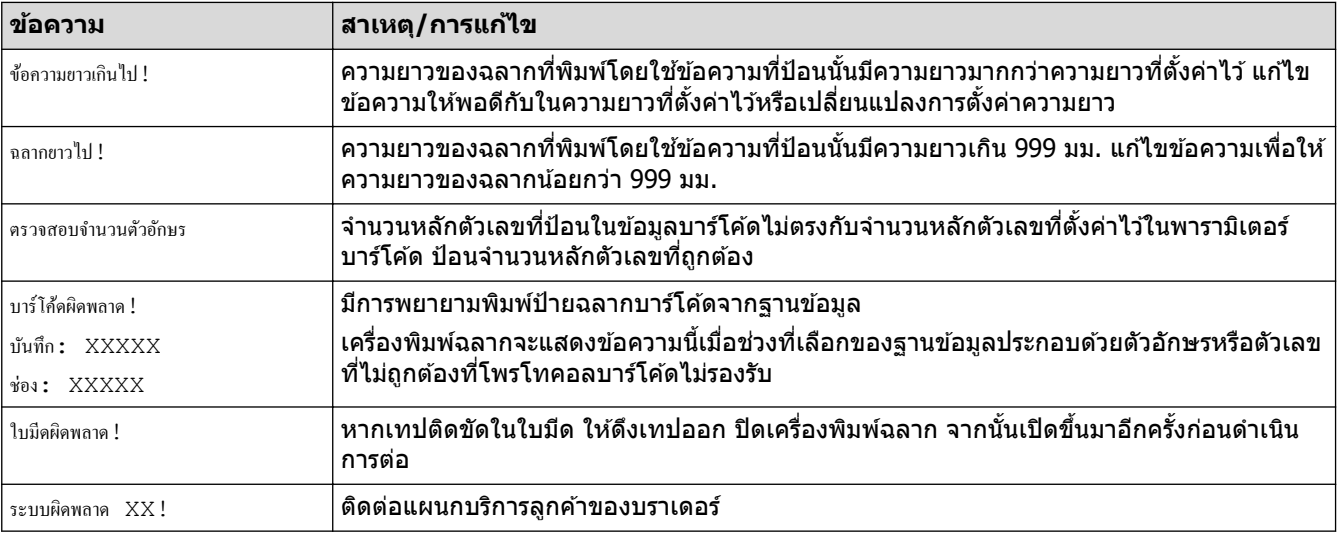

## <mark>ี้ ข้</mark>อมูลที่เกี่ยวข้อง

• การแก้ไขปัญหา

#### <span id="page-139-0"></span> $\blacktriangle$  [หน้าหลัก](#page-1-0) > การแก้ไขปัญหา > ตรวจสอบข้อมูลเวอร์ชัน

## ตรวจสอบข้อมูลเวอร์ชัน

้คุณสามารถตรวจสอบหมายเลขเวอร์ชันเฟิร์มแวร์และข้อมูลอื่นๆ บนหน้าจอแสดงผลแบบ LCD คุณอาจจำเป็นต้องใช้ข้อมูลนี้ หากзุณโทรติดต่อบราเดอรҙเกี่ยวกับзําถามหรือการรับประกัน

1. กด $\left| \bigcap_{i=1}^{\infty} \right|$ 

- 2. กด d หรือ c เพื่อแสดง [การตั้ง่า] จากนั้นกด **OK**
- $3.$  กด **∆** หรือ ▼ เพื่อแสดง [ข้อมูลเวอร์ชัน] จากนั้นกด **OK**

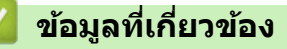

• การแก้ไขปัญหา

<span id="page-140-0"></span> $\blacktriangle$  [หน้าหลัก](#page-1-0)  $>$  การแก้ไขปัญหา  $>$  ตั้งค่าเครื่องพิมพ์ฉลากใหม่

## ้ตั้งค่าเครื่องพิมพ์ฉลากใหม่

้ตั้งค่าหน่วยความจำภายในของเครื่องพิมพ์ฉลากใหม่เพื่อล้างไฟล์ฉลากที่บันทึกไว้ทั้งหมด หรือกรณีที่เครื่องพิมพ์ฉลากทำงาน ไม่ถูกต ้อง

• ตั้งค่าใหม่โดยใช้หน้าจอแสดงผลแบบ LCD

## <span id="page-141-0"></span> $\blacktriangle$  [หน้าหลัก](#page-1-0) > การแก่ไขปัญหา > ตั้งค่าเครื่องพิมพ์ฉลากใหม่ > ตั้งค่าใหม่โดยใช้หน้าจอแสดงผลแบบ LCD

## **ต ัҟงз่าใหม่โดยใชหน้าจѠแสดงผјแบบ ้ LCD**

- 1. กด $\textbf{(A)}$
- 2. กด d หรือ c เพื่อแสดง [การตั้ง่า] จากนั้นกด **OK**
- 3. กด a หรือ b เพื่อแสดง [การตั้ง่าใหม่] จากนั้นกด **OK**
- 4. กด a หรือ b เพื่อแสดงวิธีการตั้งз่าใหม่ จากนั้นกด **OK** ีข้อความจะปรากฏขึ้นเพื่อขอให้คุณยืนยันตัวเลือกการตั้งค่าใหม่
- 5. กด **OK**

D

หากใช้ตัวเลือกการตั้งค่าใหม่ [การตั้งก่าใหม่ทั้งหมด] หรือ [ก่าเริ่มต้นจากโรงงาน] **คุณจำเป็นจะต้องตั้งค่าภาษาเริ่มต้นที่ต***้***องการอีก** ้ครั้งหลังจากทำการตั้งค่าใหม่แล้ว

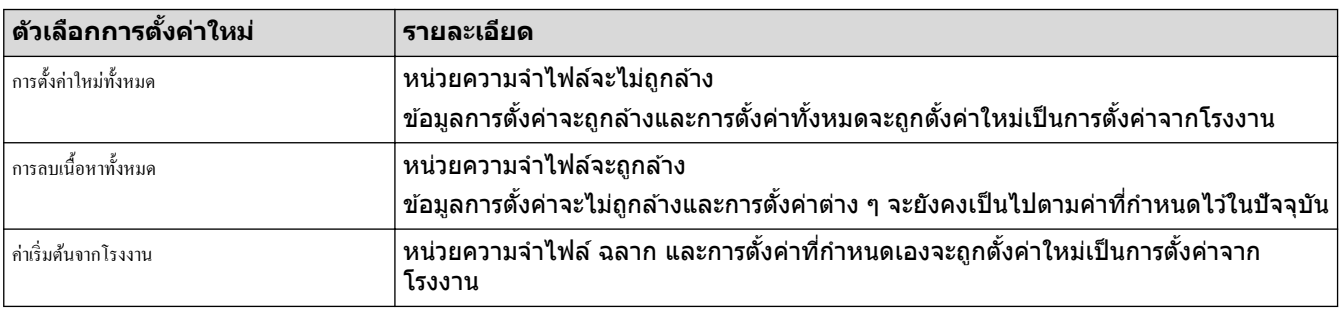

## ี่ ข้อมูลที่เกี่ยวข้อง

• ตั้งค่าเครื่องพิมพ์ฉลากใหม่

#### <span id="page-142-0"></span> $\blacktriangle$  [หน้าหลัก](#page-1-0) > ภาคผนวก

### **ภาзผนวก**

- [ข ้อกําหนด](#page-143-0)
- ฝ่ายสนับสนุนและช่วยเหลือลูกค้าของบราเดอร์

#### <span id="page-143-0"></span> $\blacktriangle$  [หน้าหลัก](#page-1-0) > ภาคผนวก > ข้อกำหนด

## **ข้อกำหน**ด

- >> การพิมพҙ
- >> ขนาด
- $>>$  อินเทอร์เฟซ
- >> สภาพแวดล ้อม
- >> แหล่งจ่ายไฟ
- $>> \frac{4}{5}a$
- [>> หน่วยзวามจํา](#page-144-0)
- >> ระบบปฏิบัติการที่เข้ากันได้

### **การพิมพҙ**

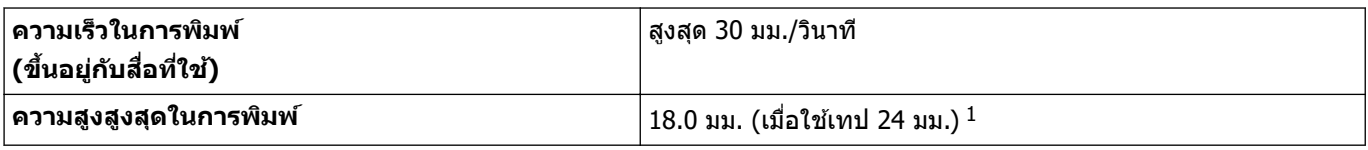

 $^{\rm 1}$  ขนาดตัวอักษรจริงอาจจะเล็กกว่าความสูงสูงสุดในการพิมพ์

#### **ขนาด**

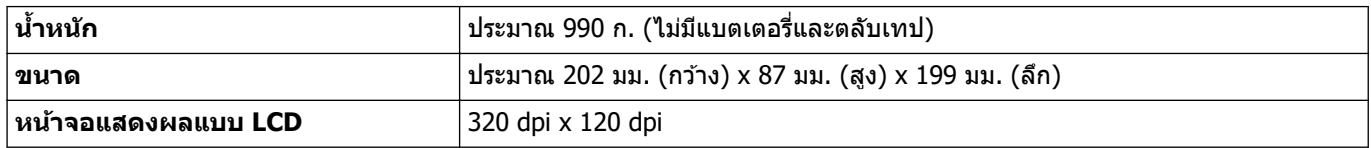

### อินเทอร์เฟ**ซ**

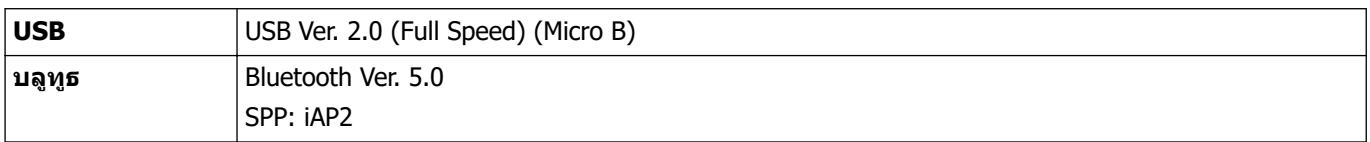

### **สภาพแวดล้อม**

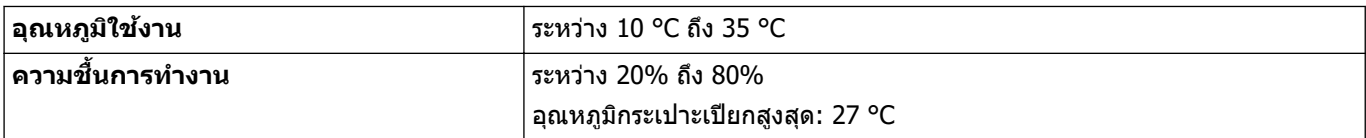

### **แหј่งจ่ายไฟ**

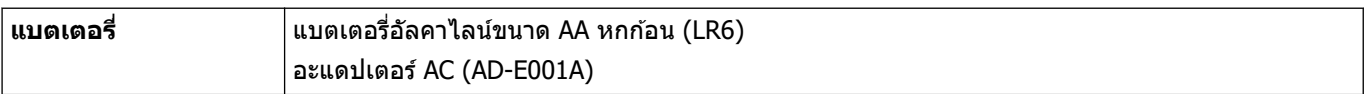

#### <u>สื่อ</u> **ื่**

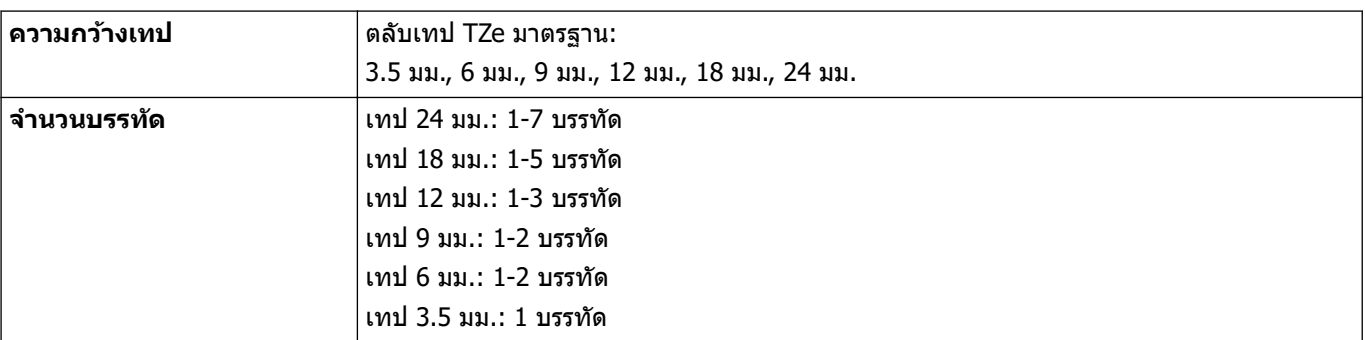
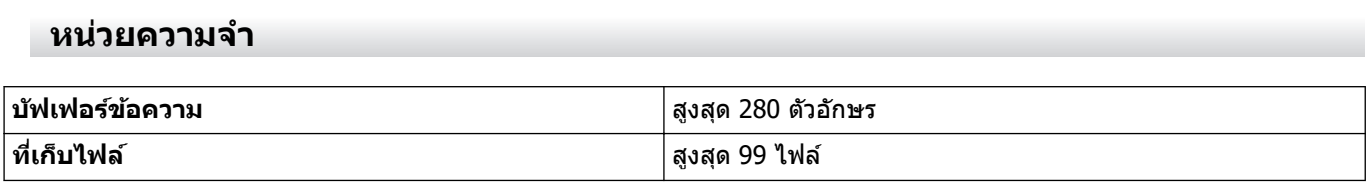

## **ระบบปฏิบ ัติการที่เข้าก ันได้**

ดูรายชื่อซอฟต์แวร์ที่เข้ากันได้ล่าสุดได้ที่ <u>[support.brother.com](https://support.brother.com/g/b/midlink.aspx)</u>

## ี<mark>่ข้อมูลที่เกี่ยวข้อง</mark> √

• [ภาзผนวก](#page-142-0)

 $\blacktriangle$  [หน้าหลัก](#page-1-0) > ภาคผนวก > ฝ่ายสนับสนุนและช่วยเหลือลูกค้าของบราเดอร์

## ้ฝ่ายสนับสนุนและช่วยเหลือลูกค้าของบราเดอร*์*

หากต้องการความช่วยเหลือในการใช้ผลิตภัณฑ์บราเดอร์ ให้ไปที่ [support.brother.com](https://support.brother.com/g/b/midlink.aspx) สำหรับคำถามที่พบบ่อยและคำ ูแนะนำในการแก้ไขปัญหา คุณยังสามารถดาวน์โหลดซอฟต์แวร์ ไดรเวอร์ และเฟิร์มแวร์ล่าสุดเพื่อปรับปรุงประสิทธิภาพของ ู เครื่อง และเอกสารประกอบสำหรับผู้ใช้เพื่อเรียนรู้วิธีการใช้ผลิตภัณฑ์บราเดอร์ให้ได้ประโยชน์สูงสุด

ี่สามารถดูข้อมูลผลิตภัณฑ์และการสนับสนุนเพิ่มเติมได้จากเว็บไซต์สำนักงานบราเดอร์ในพื้นที่ของคุณ ไปที่ <u>[www.brother.com](https://global.brother/en/gateway)</u> เพื่อดูรายละเอียดการติดต่อสำนักงานบราเดอร์ในพื้นที่ และเพื่อลงทะเบียนผลิตภัณฑ์ใหม่ของคุณ

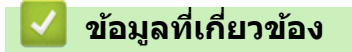

• ภาคผนวก

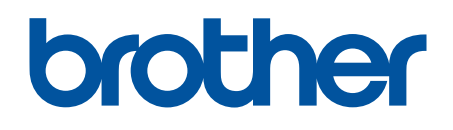

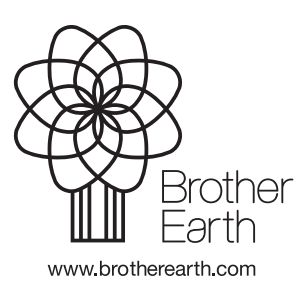

**THA** เวอร์ชั่น 0